"тАсдицлАЙмдн" "Innovative Developers" МЧЖ<br>Харид Комиссияси Раиси Н.Туйғунов "<sup>13</sup> июнь 2022 й. **INNOVATIVE DEVELOPERS** 

# ЭНГ ЯХШИ ТАКЛИФЛАРНИ ТАНЛАШ ХУЖЖАТИ

# энг яхши таклифларни танлаш мавзуси: Щастурий махсулот (6'Виртуал бемор симуляцион дастурий таъминотини яратиш'')

#### БУЮРТМАЧИ:

"Innovative Developers'' МЧЖ

#### Мундарижа

I. Қатнашчига кўрсатма.

II. Энг яхши таклифларни танлашнинг таклиф шакллари.

 $\frac{1}{2}$ 

III. Етказиб бериладиган мацсулот(хизмат)га нарх ва техник талаб, (топширик, вазифа)лар.

IV. Тижорат кисми.

V. Шартнома шакли.

#### I.БОБ. КАТНАШЧИГА КУРСАТМА

#### А.Умумий маълумот

Энг яхши таклифларни танлаш предмети

Мазкур энг яхши таклифларни танлаш хужжатларида ишлатиладиган тушунчалар

Энг яхши таклифларни танлаш комиссиясининг вазифалари

Техник ва тижорат таклифларини бацолаш гурухининг вазифалари Катнашчига энг яхши таклифларни танлашда катнашиш учун кўйиладиган малака талаблари

Энг яхши таклифларни танлаш доирасида хужжатларнинг мацфийлигини таъминлаш

#### Б. Энг яхши таклифларни танлаш хужжатлари

Энг яхши таклифларни танлаш цужжатларининг таркиби

Энг яхши таклифларни танлаш хужжатларига аниклик киритиш

Энг яхши таклифларни танлаш хужжатларига ўзгартириш ва кўшимчалар киритиш

#### В. Энг яхши таклифларни танлаш цужжатларини тайёрланиши

Энг яхши таклифларни танлашда цатнашиш харажатлари

Энг яхши таклифларни танлашда қўлланиладиган тил

энг яхши таклифларни танлаш таклифини ташкил цилувчи хужжатлар

Таклиф шакли ва нарх жадвали шакллари бўйича тушунтириш Муцобил таклифлар

Энг яхши таклифларни танлаш таклифини расмийлаштириш ва имзолап

## Г. Энг яхши таклифларни танлаш таклифининг топширилиши ва очилиши

Энг яхши таклифларни танлаш таклифларини https://xarid.uzex.uz да жўнатишни белгилаш

Энг яхши таклифларни танлаш таклифларни топширишнинг охирги муддати Энг яхши таклифларни танлаш таклифларнинг очилиши

#### Щ. Энг яхши таклифларни танлаш таклифларни бацолаш ва голибларни аниклаш тартиби

Энг яхши таклифларни танлаш таклифларини бахолаш ва голибларни бахолац Таклифларнинг мос келмаслиги

#### Е. Шартномани расмийлаштириш

Шартномани расмийлаштириш

Тўлов шартлари

Шартномани имзолаш

#### А.УМУМИЙ МАЪЛУМОТЛАР

#### 1. Энг яхши таклифларни танлаш предмети

Энг яхши таклифларни танлашни комиссияси ўз фаолиятини Ўзбекистон Республикасининг "Давлат харидалари тўғрисида"ги Қонуни ва Харид қилиш тартиб-таомилларини ташкил этиш ва ўтказиш тартиби тўғрисидаги низомга асосан амалга оширади,

### энг яхши таклифларни танлашни ташкил этишнинг асосий мақсадлари қуйидагилар:

2. Энг яхши таклифларни танлашни ўтказиш очик турда бўлиб, Дастурий махсулот ("Виртуал бемор симуляцион дастурий таъминотини яратиш") хизматини кўрсатиш бўйича энг яхши таклифларни танлаб олиш назарда тутилган.

# Хизматларнинг максимал умумий нархи 300 000 000,0 сўм.<br>(уч юз миллион сўм)

кўрсатилган шартнома шартлари асосида тўлаб берилади. Энг яхши таклифларни танлашга қўйилган товар (хизматнинг) нархи хизмат

ишлар энг яхши таклифларни танлаш хужжатларининг тижорат ва техник топширищ щисмида жойлашган талабларига биноан бажарилиши поъrr. Хизмат\_к!рсатиш муддати (12 ой) 202З йил''.-,, '

#### та қадар.<br>танлаш хужжатларида 3. Мазкур энг яхши таклифларни танлаш хужжатларида ишлатиладиган тушунчалар

Бюджет маблағлари хисобидан Дастурий махсулот ("Виртуал бемор симуляцион дастурий таъминотини яратиш") ўрнатиш хизматини кўрсатувчи ташкилотни аниклаш бўйича Энг яхши таклифларни танлаш (кейинги ўринларда - Энг яхши таклифларни танлаш) ўтказишдан мақсад - мазкур Энг яхши таклифларни танлаш хужжатлари талаблари асосида хизмат кўрсатувчи ташкилотни аниклаш,

Энг яхши таклифларни танлаш ўтказиш тартиби - бир босқичли ва электрон тартибда.

Буюртмачи - ''Innovative Developers'' МЧЖ

Манзили: 100016, Тошкент шахар, Яшнобод тумани, Авиасозлар-1 тор кўчаси, 32/6 уй.

Энг яхши таклифларни танлашни ташкил этиш ва ўтказиш учун масъул шахс -М.Матякубов.

Телефон: +99893-589-00-11

4. Энг яхши таклифларни танлаш комиссиясининг вазифалари:

- энг яхши таклифларни танлаш ўтказиш тартиб-қоидаларини белгилайди;

- белгиланган тартибда энг яхши таклифларни танлашни ўтказади;

- энг яхши таклифларни танлаш талабгорларига тааллукли барча хужжатларни такдим килиш, муддатини узайтириш тўғрисида карор қабул қилиш;

- энг яхши таклифларни танлаш бўйича келиб тушган таклифларни очиш санасини белгилаш;

- таклифлар билдирилган коивертларни очади, уларнинг энг яхши таклифларни танлаш хужжатлари билан белгиланган талабларга (тақдим этилган)<br>хүүкүзүлөрүүүнө ж танлаш хужжатлари билан белгиланган талабларга (таı<br>хужжатларнинг тўлиқлиги, уларнинг расмийлаштирилиши (такдим чуликалиарийн туликлиги, уларнинг расмиилаштирилиши ва хоказо)<br>мувофиклигини-текширади:

- талабгорлар томонидан такдим этилган таклифларини кўриб чикишда нархларнинг сунъий равишда оширилишини олдини олиш ва холисликка хамда<br>конун хужжатлари талабларига катъий риоя килиш;

- зарур холларда комиссия фаолиятига мутахассис ходимлар жалб этилишини назарда тутиш;

- голиб деб топилган талабгорлар билан шартнома имзолаш бўйича таклиф

беради.

Энг <mark>яхши таклифларни танлашнинг ташкилотчиси -</mark> Ишчи гурух Унинг вазифасига цуйидагилар киради:

- энг яхши таклифларни танлаш хужжатлари ишлаб чицилишини таъминлайди ва уларни ўрнатилган тартибда талабгорларга таклим этали:

- энг яхши таклифларни танлаш ўтказилиши тўғрисида республика товар хом ашё<br>биржасиниг <u>www.xarid.uzex.uz</u> порталида эълон беради;

- энг яхши таклифларни танлаш таклифларини бацолаш мезонлари ишлаб чикилишини таъминлайди.

4. Техник ва тижорат таклифларни бахолашда энг яхши таклифларни танлаш комиссиясининг вазифалари:

- цатнашчиларнинг энг яхши таклифларни танлашга такдим этилган молиявий хужжатларини ва нарх таклифларини ўрганади, тахлил килади ва кўриб чикади; -энг яхши таклифларни танлаш нарх таклифини аницлайди, голибни аницлайди ва карор кабул килади.

Щатнашчи - мулкчилик шаклидан катъий назар, энг яхши таклифларни танлаш талабларида кўрсатилган товарларни етказиб бериш ва хизматларни кўрсатиш бўйича тажрибага эга бўлган ташкилотлар.

(атнашчи:

- такдим этилган маълумотлар ва хужжатларнинг хакикийлиги ва тўғрилиги учун

жавобгарликни ўз зиммасига олади;

- факат битта таклифни такдим этиш хукукига эга;

- такдим этилган таклифни такдим этиш муддати тугамагунча кайтариб олиш еки

ўзгартириш хукукига эга.

5. Щатнашчига энг яхши таклифларни танлашда катнашиш учун кўйиладиган малака талаблари

Энг яхши таклифларни танлаш таклифларини тайёрлайди ва энг яхши таклифларни танлаш комиссиясини хабардор этади, Уларнинг фаолиятини бахолаш учун зарур бўлган кўшимча ахборотни такдим этади (Энг яхши таклифларни танлаш комиссиясининг сўровига кўра).

5.1. Энг яхши таклифларни танлаш катнашчиларини малакали энг яхши таклифларни танлаши Энг яхши таклифларни танлаш комиссияси томонидан амалга оширилади.

Энг яхши таклифларни танлаш қатнашчилари қуйидаги хужжатлар ёрдамида малакали танланади:

- корхона ва ташкилотларининг кичик ёки йирик бизнес субъектларига тегишлилиги тўғрисидаги маълумотнома;

- юридик шахс сифатида давлат рўйхатидан ўтганлигини тасдикловчи гувохноманинг нусхаси;

- тегишли ваколатли орган томонидан берилган энг яхши таклифларни танлаш талабларини амалга ошириш хукукини берувчи лицензиянинг нусхаси;

Давлат ташкилотлари томонидаи саралаш боскичига такдим этиш учун берилган хар бир маълумотномада талабгорнинг СТИРи кўрсатилган бўлиши ва эиг яхши таклифларни танлаш эълон килингандан сўнг олинган бўлиши шарт.

5.2. Малакали энг яхши таклифларни танлашдан ўтган қатнашчи энг яхши таклифларни танлаш комиссиясига электрон тарзда https://xarid.uzex.uz портали оркали такдим килади. Таклифда талабгор номи, манзили ва Энг яхши таклифларни танлаш комиссияси манзили, номи хамда иштирок этаётган лот рақами кўрсатилган бўлиши лозим

рақами курсатилган оулиши лозим<br>- Ўхшаш хизматларни амалга ошириш тажрибаси тўғрисида маълумот / информация об опыте оказания аналогичных услуг;

- Давлат рўйхатидан ўтганлиги тўғрисида Гувохнома нусхаси / Копия документа о свидетельстве Государственной регистрации организации

- Техник таклиф / Техническое предложение;

- Кафолат хати / Предоставление Гарантийного письма;

- Танлов иштирокчилари хакида умумий маълумот / Общая информация об участнике отбора.

5.з. Катнашчи энг яхши таклифларни танлаш таклифларини тайёрлаш ва такдим этиш давомида сарфланган барча молиявий харажатларни ўз хисобидан коплайди.

5.4. ЭнГ яхши таклифларни танлашда голиб чиккан такдирда буюртмачи билан шартнома тузади,

Энг яхши таклифларни танлаш ғолиби — таклифларни бахолаш якунлари<br>3 әнг яхши таклифларни танлашла энг паст нарх таклиф килган хамда эні буйича энг яхши таклифларни танлашда энг паст нарх таклиф килган хамда энг юцори балл олган энг яхши таклифларни танлаш катнашчиси,

Захирадаги қатнашчи — энг яхши таклифларни танлаш ғолибидан кейинги .<br>ת Уринда турган нарх таклиф ва юкори балл олган катнашчи.

5.5. Энг яхши таклифларни танлашга куйидаги катнашчилар куйилмайди: - шартномани бажариш учун зарур техникавий, молиявий, моддий, кадрлар

ресурсларининг хамда бошка ресурслари мавжуд бўлмаган

- шартнома тузиш учун конуний кукукка эга бўлмаган

- инсофсиз ижрочиларнинг ягона рўйхатида бўлган;

- имтиёзли солик режимини таъминлайдиган ва/ёки молиявий операцияларни (оффшор зоналар) амалга оширишда маълумотни ошкор килиш ва такдим этишни назарда тутмайдиган худудларда рўйхатдан ўтган ва банк хисобрақамларига эга бўлган;

ракамларига эга оулган;<br>- аввал имзоланган шартномалар бўйича келишилган мажбуриятларни ўз муддатида бажармаган<sub>;</sub>

Буюртмачи куЙидаги цолларда иштирокчини харид килиш тартибтаомилларида катнашишдан четлаштиради, агар:

- иштирокчи бевосита ёки билвосита мижознинг хар қандай амалдаги ёки собик мансабдор шахсини ёки ходимини ёки бошка давлат органининг хар кандай шаклда маблаг, иш таклифини ёки бошка хар кандай кимматбахо буюмларни ёки хизматларни таклиф килиши, бериши ёки беришга рози бўлганлиги - ёки харидорнинг давлат харидлари жараёнида харакатлари юзасидан қарор қабул килиши ёки хар кандай ракобат тартибини кўллаши

- иштирокчи конунга хилоф равишда адолатсиз рацобат устунлиги ёки манфаатлар тўқнашувига эга булса.

6. Энг яхши таклифларни танлаш доирасида хужжатларнниг

6

#### махфиЙлигини таъминлаш.

6.1. Тушган таклифларнинг кўриб чикилиши, уларнинг энг яхши таклифларни танлаш комиссияси аъзолари томонидан бахоланиши тутрисидаги ахборот махфий хисобланади хамда энг яхши таклифларни танлаш тартибкоидасига расман алоқадор булмаган шахсларга маълум килинмайди. Энг яхши таклифларни танлаш комиссияси аъзолари мазкур ахборот ошкор цилинганлиги учун конун хужжатларида белгиланган тартибда жавоб берадилар.

#### Б. ЭНГ ЯХШИ ТАКЛИФЛАРНИ ТАНЛАШ ЦУЖЖАТЛАРИ

#### 7. Энг яхши таклифларни танлаш цужжатининг таркиби.

7, 1. Энг яхши таклифларни танлаш катнашчиси унга берилган энг яхши таклифларни танлаш хужжатини ва шу билан бирга барча кўрсатмалар, шакллар, шартлар ва техник тафсилотларни тўлик ўрганиб чикиши шарт.

7.2. Энг яхши таклифларни танлаш хужжатларида кўрсатиб ўтилган барча<br>килинган маълумотларни бермаслик ёки таклифнинг энг яхши талаб килинган маълумотларни бермаслик ёки таклифнинг энг таклифларни танлаш хужжатлари талабларига тўлик тўғри келмаслиги, таклифнинг кабул килинмаслигига олиб келади.

#### 8. Энг яхши таклифларни танлаш хужжатларига аниклик киритиш.

8.1. Хужжатларни такдим этиш муддати тамом бўлгунга кадар катнашчи энг яхши таклифларни танлаш хужжатларига қандайдир аниқлик киритиш учун энг яхши таклифларни танлаш комиссиясига ёзма равишда мурожаат қилишлари мумкин;

8.2. Энг яхши таклифларни танлаш комиссияси талабгорнинг сўровига кўра Энг яхши таклифларни танлаш таклифларини такдим этишнинг сўнгги муддатидан камида 3 кун олдин сўров манбасини кўрсатмаган холда энг яхши таклифларни танлашнинг барча катнашчиларига мажбурий тартибда жавоб юбориб, энг яхши таклифларни танлаш хужжатларининг мохияти ёки мазмуни билан боглик саволга ёзма жавоб бериши шарт.

#### 9. Энг яхши таклифларни танлаш хужжатларига ўзгартириш ва кУшимчалар киритиш.

9.1. Таклифларни такдим этиш муддати тамом бўлгунга кадар камида 3 кун олдин энг яхши таклифларни танлаш комиссиясининг комиссия қарорига мувофик талабгорларга маълум килиб, таклифга тузатиш киритиш учун етарли бўлган вақт берган холда, унинг муддатини узайтириб, энг яхши таклифларни танлаш хужжатларига ўзгартириш ва кўшимчалар киритишга хаклидир.<br>
В. ЭНГ ЯХШИ ТАКЛИФЛАРНИ ТАНЛАШ ХУЖЖАТЛАРИНИ

#### В. ЭНГ ЯХШИ ТАКЛИФЛАРНИ ТАЙЁРЛАНИШИ.

#### 10. Энг яхши таклифларни танлашда қатнашиш харажатлари

10.1. Энг яхши таклифларни танлашда иштирок этиш ва энг яхши таклифларни танлаш хужжатини тайёрлаш билан боғлик бўлган барча харажатлар катнашчининг маблаглари хисобидан амалга оширилади.

10.2. Нарх таклифида кўрсатилган нарх энг яхши таклифларни танлаш таклифи нархи хисобланади.

10.З, Энг яхши таклифларии танлаш таклифи нархи миллий валюта - сУмда туланиши лозим.

10.4. Мацсулот (хизмат, иш) нархи(таклиф)га барча харажатлар, яъни

 $\overline{7}$ 

солик хамда бюджет ва бюджетдан ташқари жамғармаларга мажбурий тўловлар киритилади.

10.5. (атнашчи томонидан белгиланган нархлар махсулотни етказиб бериш

(хизматларни кўрсатиш) мажбуриятларини охирига етказилмагунга кадар !згартирилмайди (энг яхши таклифларни танлаш комиссиясининг нархларни тушириш бўйича музокаралар олиб бориш натижасида ўзгартиришлар киритилиши мумкин).

10.6. Нархларнинг ошишига караб узгартириладиган нархларни кузда тутувчи энг яхши таклифларни танлаш таклифлари исталган боскичда, энг яхши таклифларни танлаш талабларига жавоб бермайди деб каралади ва энг яхши таклифларни танлаш комиссияси томонидан кўриб чикилиши рад этилади

# 11. Энг яхши таклифларни танлашда кулланиладиган тил,

11.1. Катнашчилар томонидан берилаётган таклифлар, Буюртмачи ва катнашчи ўртасидаги хатлар ва барча тегишли хужжатлар ўзбек ёки рус тилида тайёрланади.

#### 12. Энг яхши таклифларни танлаш таклифини ташкил килувчи цужжатлар.

12.1. 5.2-бандда келтирилган хужжатлар, электрон тарзда қабул қилинади. хатда иштирокчининг номи, богланиш учун телефон ракамлари, юридик манзили ва энг яхши таклифларни танлаш номи ва лоти курсатилади.

Хатда(таклиф) — махсулотни етказиб бериш жадвали, энг яхши таклифларни танлаш таклифлари, махсулот учун таклиф қилинаётган нарх кўрсатилади.

12.2. Энг яхши таклифларни танлаш комиссияси лозим булганда Энг яхши таклифларни танлаш катнашчиларидан такдим этилган Энг яхши таклифларни танлаш таклифларини тасдиклаш учун кўшимча ёки бошка маълумотларни талаб килиши мумкин.

### 13. Таклиф шакли ва нарх жадвали шакллари бўйича тушунтириш.

13.1. Қатнашчи энг яхши таклифларни танлаш таклифини қатъий равишда мазкур энг яхши таклифларни танлаш хужжатининг II бобидаги шакллар асосида такдим этиши лозим.

13.2. Энг яхши таклифларни танлаш таклифи шаклларидаги барча бўш графалар энг яхши таклифларни танлаш цужжатлари талаблари асосида туллирилиши зарур.

13.3. Қатнашчи таклиф этилаётган махсулот (хизмат) учун нарх таклифини энг яхши таклифларни танлаш таклифи шакли асосида такдим этиши лозим.

#### 14. Мукобил таклифлари.

14.1. Паст техник (функционал) кўрсаткичларга эга бўлган махсулот (хизмат) кўринишида берилган энг яхши таклифларни танлаш таклифлари кўриб чикилмайди.

#### 15. Энг яхши таклифларни танлаш таклифларини расмийлаштириш ва имзолаш.

15.1. Энг яхши таклифларни танлашда иштирок этиш учун катнашчи энг яхши таклифларни танлаш хужжатларини имзолаш ваколати бор бўлган ўзининг вакилини тайинлаши мумкин. Вакил томонидан имзолаш учун қатнашчи ўз вакилига тегишли ишонч хати бериши лозим, ишонч хати ташкилотнинг ваколатга эга шахси томонидан имзоланган ва мухрланган булиши керак.

Энг яхши таклифларни танлаш иштирокчиларининг таклифлари ип билан тикилган, ракамланган, мухр кУйилган ва иштирокчининг ваколатли шахсинииг имзоси билан тасдикланган ёки таклифларнинг хар бир варағи имзоланган холда такдим этиш тавсия этилади.

15.2. Берилган таклифларда ёзув қаторлари орасига қўшиб ёзиш учун жой ташланиши ёки ўчириш холатлари мавжуд бўлса, бу таклиф ўз кучини йукотади ва рад этилади.

#### Г. ЭНГ ЯХШИ ТАКЛИФЛАРНИ ТАНЛАШ ТАКЛИФИНИИГ ТОПШИРИЛИШИ ВА ОЧИЛИШИ

#### 16. Энг яхши таклифларни танлаш таклифларини белгилаш.

16.1. Энг яхши таклифларни танлаш катнашчиси энг яхши таклифларни танлаш таклифларини мазкур энг яхши таклифларни танлаш цужжатлари талабларига қатъий риоя қилиши шарт.

1б.2. Щатнашчининг энг яхши таклифларни танлаш таклифи, энг яхши таклифларни танлаш очилган кундан бошлаб 30 (ўттиз) кун мобайнида ўз кучини саклаши лозим.

16.З. Айрим холларда энг яхши таклифларни танлаш комиссияси энг яхши таклифларни танлаш катнашчисидан таклифнинг амалда булиш муддатини узайтиришни сўраши мумкин. Бу сўров ва жавоб хат (электрон) кўринишила расмийлаштирилади.

17. Энг яхши таклифларни танлаш таклифларини топширишнинг охирги муддати.

.. ...<br>17.1. Катнашчиларнинг энг яхши таклифларни танлаш таклифлари https://xarid.uzex.uz электрон савдо платформасида эълон берилган кундан бошлаб 5 календарь кундан кечикмасдан топширилади (шанба, якшанба дам олиш куни этиб белгиланади).

17.2. Энг яхши таклифларни танлаш таклифларини топширишнинг охирги муддати хеч қандай шароитда кўчирилмайди (9.1-бандида эслатилган тасодифий холатлардан ташкари).

17,3. Энг яхши таклифларни танлаш таклифларини топширишнинг охирги муддатига 3 кун қолгунга қадар энг яхши таклифларни танлаш катнашчиси ўз таклифларини қайтариб олиши ёки таклифга ўзгартириш киритиши мумкин.

17.4. Энг яхши таклифларни танлаш катнашчиси томонидан энг яхши таклифларни танлаш хужжатларида талаб этилган маълумотлар тўлик такдим этилмаслиги ёки мазкур энг яхши таклифларни танлаш хужжатлари талабларига жавоб бермайдиган таклифлар (шаклларнинг нотўғри тўлдирилиши, талаб килинган хужжатларни такдим этмаслик ва х.к) кўриб чикилмайди ва рад этилади.

#### 18. Энг яхши таклифларни танлаш таклифларининг очилиши.

18.1. Энг яхши таклифларни танлаш таклифлари беришнинг белгиланган муддати тамом булгач белгиланган кундан \_\_\_ кундан куп булмаган муддатда энг яхши таклифларни танлаш комиссияси энг яхши таклифларни танлаш таклифлари келиб тушган электрон таклифларни очади.

 $\overline{Q}$ 

Таклифларни очиш https://xarid.uzex.uz махсус ахборот порталда электрон тарзда мустакил электрон ракамли имзо ркали

18.2. Таклифлар очилгандан кейин энг яхши таклифларни танлаш катнашчилари энг яхши таклифларни танлаш комиссияси томонидан эътироф<br>этилган ташкилотлар санаб ўтилади, энг яхши таклифларни танлаш этилган ташкилотлар санаб ўтилади, энг яхши таклифларни танлаш хужжатларининг талабларга мослиги ва шартларнинг тўлақонли бажарилиши текширилади.

18.3. Хужжатлар пакетида энг яхши таклифларни танлаш хужжатларига кўйиладиган талаблар бузилганлиги аниқланган тақдирда, хужжатлар уларнинг мазмуни эълон килинмасдан катнашчига кайтарилади.

таклифлар, баённомада улар рад этилишининг сабаблари кўрсатилган 18.4. Энг яхши таклифларни танлаш комиссияси мажлисининг натижалари баённома билан расмийлаштирилади. Баённомада энг яхши таклифларни танлаш катнашчилари томонидан эътироф этилган ташкилотлар санаб ўтилади. Шакл бўйича такдим этилмаган ва энг яхши таклифларни танлашга кўйилмаган

алохида санаб ўтилади.<br>18.5. Энг яхши l8.5. Энг яхши таклифларни кўриб чиқиш ва ғолибни аниқлаш тўғрисидаги баённома оммавий таклифларни танлаш таклифлари билдирилган ахборот воситаларида эълон килинмайди.

#### Д. ЭНГ ЯХШИ ТАКЛИФЛАРИНИ ТАНЛАШ ТАКЛИФЛАРИНИ БАХОЛАШ ВА ГОЛИБЛАРНИ АНИЦЛАШ ТАРТИБИ

19. Энг яхши таклифларни танлаш таклифларини бахолаш ва голибларни аниклаш.

19.1 Уч ёки ундан ортик электрон танлов иштирокчилари — махаллий<br>Синтешеские бётком доклиндо давлят харилдари махаллий ишлаб ишлаб чиқарувчилар бўлган тақдирда давлат харидлари махаллий ишлаб чикарувчилар ўртасида амалга оширилади.

ЭлекТрон танловда битта иштирокчи иштирок этган ёки биронта иштирокчи иштирок этмаган такдирда танлов ўтказилмаган деб топилади. Бундай холатда танлов айни ўша шартларда хамда товарга (ишга, хизматга) доир айни ўша мезонларга ва талабларга мувофик такроран амалга оширилади.

19.3. Иштирокчи томонидан бириктирилган файллар унинг танлов таклифида к урсатилган маълумотларига мос булиши хамда электрон тизимдаги электрон майдонлар тўлдирилиши керак.

Электрон тизим иштирокчи таклиф этган нархни бошланғич нархга<br>bиклигини ва электрон майлонларнинг тўлдирилганлигини хамда мувофиклигини ва электрон майдонларнинг бириктирилган файлларнинг мавжудлигини текширади. Иштирокчи томонидан<br>таклиф этилган нарх бошланғич нархдан юқори бўлса, шунингдек таклиф этилган нарх бошлангич нархдан юкори булса, шунингдек тўлдирилмаган майдонлар мавжуд бўлса ёки бириктирилган файллар тўлик бўлмаса, электрон тизим рад этиш сабабини кўрсатган холда иштирокчининг<br>таклифини рад этади. Бириктирилган файллардаги маълумотларнинг таклифини рад этади. Бириктирилган файллардаги маълумотларнинг иштирокчининг танлов таклифида кўрсатилган маълумотларга мувофиклигини текшириш харид комиссиясининг масъул котиби томонидан амалга оширилади.

19.4. Агар танлов таклифи Қонуннинг ва танлов хужжатларининг талабларига мувофик бўлса, у тегишли тарзда расмийлаштирилган деб топилади. Танлов таклифи тегишли тарзда расмийлаштирилганлиги ёки расмийлаштирилмаганлиги бўйича харид комиссияси масъул котибининг қарори

унинг асосланган сабаблари билан харид комиссияси томонидан тасдикланади.

19.5. Танлов таклифларини бахолаш вактида харид комиссиясининг масъул котиби электрон танлов иштирокчиларидан уларнинг танлов таклифлари юзасидан тушунтиришлар сўрашга хакли. Мазкур жараён электрон шаклда утказилади.

19.6. Танлов таклифи танлов хужжатлари билан белгиланган муддат мобайнида кучда колади.

19.7. Танлов таклифининг техник кисмини микдорий курсаткичларга асосан бахолаш, шунингдек таклифнинг нарх кисмини бахолаш электрон тизим томонидан автоматик равишда амалга оширилади.

Микдор кўрсаткичларига эга бўлмаган таклифнинг техник қисмининг мезонлари (эксперт мезонлари) буйича иштирокчиларнинг таклифларини бахолаш ва таккослаш харид комиссияси томонидан овоз бериш оркали амалга оширилади.

Танлов хужжатлари шаблонларини тўлдиришда микдорий (ўлчов бирлигини белгилаган цолда) ва эксперт мезонларни харид комиссияси тасдиклайди.

19.8. Танлов хужжатларида белгиланган шартлардан келиб чикиб электрон тизим автоматик равишда:

танлов таклифининг техник ва нарх кисмларини бахолашни хисобга олган холда энг юкори балл тўплаган иштирокчини (балл усулидан фойдаланганда);

танлов таклифларининг техник кисмини бахолаш натижаларига кўра электрон танловда иштирок этишни давом эттиришга рухсат берилган иштирокчилар орасидан энг паст нархни таклиф этган иштирокчини (энг паст нарх усулидан фойдаланганда) голиб сифатида аницлайди.

Икки ёки ундан ортик иштирокчилар бир хил балл тўплаган бўлса (балл усулидан фойдаланганда) ёки бир хил нарх таклиф қилган бўлса (энг паст нарх усулидан фойдаланганда), танлов таклифини барчадан олдин жойлаштирган иштирокчи голиб деб топилади.

Захира ижрочисини аниклаш мазкур бандда белгиланган тартибда амалга оширилади.

19.9. Танлов таклифларини кўриб чикиш натижаларига кўра харид комиссиясининг масъул котиби электрон тизимда харид комиссияси йиғилишининг электрон баённомасини тузади ҳамда тасдиқлаш учун харид комиссияси аъзоларига юборали.

Харид комиссияси аъзолари электрон баённомани электрон ракамли имзоларидан фойдаланган холда тасдиклайди.

19.10. Харид комиссиясининг карорлари унинг аъзолари умумий сонининг кўпчилик овози билан кабул килинади.

19.11. Танлов таклифларини куриб чикиш хамда бахолаш натижалари электрон баённомада кайд этилади ва электрон танлов ўтказиш бўйича харид комиссияси аъзолари томонидан электрон ракамли имзоларидан фойдаланган холда имзоланади. Электрон баённомадан кўчирма порталда автоматик равишда эълон килинади.

Бунда, баённомада куйидаги ахборот бўлиши керак:

танлов таклифлари куриб чициладиган хамда бахоланадиган сана ва вакт;

l1

харид комиссияси аъзOларининг ва электрон танлов иштирокчилари ваколатли вакилларининг таркиби;

танлов таклифлари куриб чикилган электрон танлов иштирокчилари;

танлов таклифлари уларни рад этишнинг аник сабаблари кўрсатилган холда рад этилган электрон танлов иштирокчилари;

электрон танлов голиби тугрисида кабул килинган карор хакида маълумот; электрон танлов ғолибининг номи (юридик шахслар учун), Ф.И.О. (жисмоний шахслар учун), турган жойи (почта манзили),

19.12. Электрон танловнинг исталган иштирокчиси электрон баённома эълон килинганидан сўнг буюртмачига электрон танлов натижаларига доир тушунтиришларни такдим этиш т!грисида с}ров юборишга цацли, -

19.13. Буюртмачи бундай сўров келиб тушган санадан эътиборан уч иш куни ичида электрон танлов иштирокчисига тегишли тушунтиришларни такдим этиши макбур.

# Е. ШАРТНОМАНИ РАСМИЙЛАШТИРИШ

#### 20. Шартномани расмийлаштириш.

20.1. Буюртмачи ва энг яхши таклифларни танлаш голиблари ўртасидаги шартнома энг яхши таклифларни танлаш голиблари тўгрисида ваколатли органнинг https://xarid.uzex.uz махсус порталида эълон килинган кундан бошлаб беш кун муддат ичида тузилади. Бунда энг яхши таклиф танлаб олингандан кейин тузилган баён асос хисобланади хамда мазкур баён юзасидан икки кунлик муддат ичида таклиф ва эътирозлар келиб тушмаган такдирда энг яхши таклифларни танлаш амалга ошган деб хисобланади,

20.2. Агар Энг яхши таклифларни танлаш голиби шартнома тузишни рад этса ёки белгиланган муддатда шартномани бажариш учун кафолат бермаса, холда Буюртмачи энг яхши таклифларни танлаш комиссияси карорига мувофик кейинги энг кўп баллга эга бўлган захирадаги қатнашчини энг яхши таклифларни танлаш голиби деб эътироф этиши ёки такрорий энг яхши таклифларни танлаш ўтказишни тайинлаши мумкни.

#### 21. Шартномани имзолаш.

21.1. Голиб катнашчи 5 (беш) кун муддат ичида Буюртмачи билан шартнома имзолаши шарт.

21.2. Голиб деб топилган қатнашчи шартномани бажариш кафолатини муддатда бера олмаса кейинги энг кўп балл тўплаган захирадаги катнашчи билан шартнома имзоланади.

21.3. Энг яхши таклифларни танлаш голиби микдор, сифат хамда техник кўрсаткичлари бўйича шартнома талабларини бажармаса конун доирасида (ёки шартнома талабларига асосан) жавобгарликка тортилади,

# II.ЭНгяхшиТАкЛиФЛАРНиТАнЛАШнингТАкЛиФшАкЛЛАРИ.

### 22. Иштирокчилар учун таклиф шакллари,

22.1. Иштирокчилар учун махсус ахборот порталининг электрон тарздаги майдончаларини куйидаги маълумотлар билан тулдирадилар:

майдончаларини қуйидаги маълумотлар билан тўлдирадилар:<br>- Ўхшаш хизматларни амалга ошириш тажрибаси тўғрисида маълумот / Информация об опыте оказания аналогичных услуг;

- Давлат рўйхатидан ўтганлиги тўғрисида Гувохнома нусхаси / Копия документа <sup>о</sup>свидетельстве Государственной регистрации организации;

- Техник таклиф / Техническое предлOжение;

- Кафолат хати / Предоставление Гарантийного письма;

- Танлов иштирокчилари хакида умумий маълумот / Общая информация об участнике отбора.

Ушбу маълумотлар ваколатли органнинг https://xarid.uzex.uz махсус порталида белгиланган катакларга юкланган холда такдим этилади.

# III БОБ.ЕТКАЗИБ БЕРИЛАДИГАН МАЦСУЛОТЛАРГА ВА КЎРСАТИЛАДИГАН ХИЗМАТЛАРГА НАРХ ВА ТЕХНИК<br>ТАЛАБ(ТОПШИРИК, ВАЗИФА)ЛАР

#### 23. Умумий маълумотлар.

23.1. Хизматларнинг тўлик номи: "Виртуал бемор симуляцион дастурий таъминотини яратиш" дастурий махсулотини яратиш. Бажариладиган хизматларнинг умумий микдори 1-жадвалда келтирилган.

2З.2. Буюртмачи: "Innovative Developers'' МЧЖ

23.3. Етказиб берувчи: Буюртмачи томонидан ўтказилган энг яхши таклифларни танлаш натижаларига кўра етказиб берувчи аникланади.

 $\tilde{2}$ 23.4. Хизмат кўрсатиш муддати: 2022 йил шартнома имзоланган вактдан бошлаб 12 (ўн икки) ой.

23.5. Молиялаштириш манбалари: :''Innovative Developers'' маъсулияти чекланган жамияти,

23.6. Дастурий махсулот ("Виртуал бемор симуляцион дастурий таъминотини яратиш") давомида тегишли ўзгартириш ва созлашларни амалга ошириш бўйича бажариладиган ишлар рўйхати.

#### 1-}ItАдвАл

"Innovative Developers" МЧЖ учун компьютер хизматларини кўрсатиш давомида тегишли ўзгартириш ва созлашларни амалга ошириш буйича бажариладиган

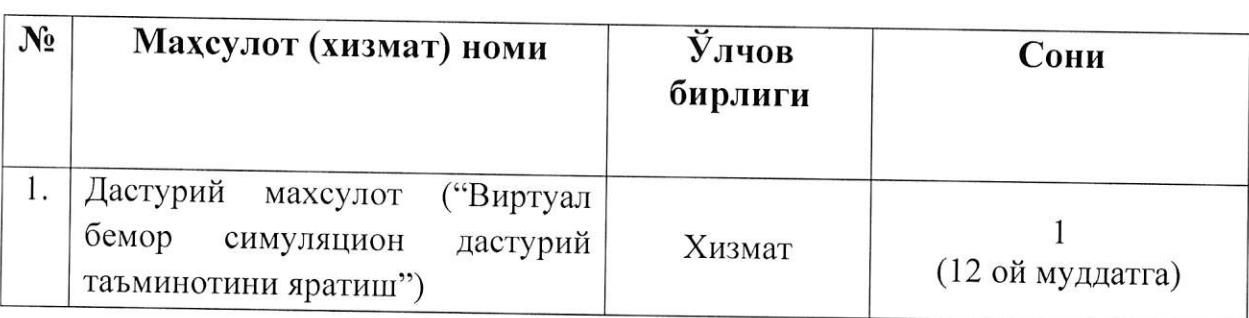

# ишлар<br>РЎЙХАТ

#### Хизмат кўрсатиш юзасидан техник топширик ўзбек тилида илова килинади.

# 1.Тижорат таклифлар бацоси ва уни белгилаш тартиби,

1.1. Хизмат кўрсатувчи ташкилотлар талаб килинган махсулотлар учун нархларини !зларининг ички имкониятларидан келиб чикиб белгилайди. Барча талаб килинган хизматлар учун эхтиёт кисмлар ва зарур жихозлар "Хизмат кўрсатувчи" ташкилот томонидан тўлик копланади.

1.2. Махсулот (хизмат, иш) бацоси (таклиф)га жумладан энг яхши таклифларни танлаш, соликлар, бюджет ва нобюджет жамгармаларга мажбурий т!ловлар б!йича харажатлар к!шилиши лозим. -

1,j. Иштирокчи томонидан !рнатилган бацолар етказиб беришни (хизмат кўрсатишни, иш бажаришни) тўлик амалга ошириш даврига белгиланиб, ўзгартирилиши мумкин эмас.

1.4. Қайси босқичда бўлмасин, бахони кўтаришга йўналтирилган энг яхши таклифларни танлаш таклифлари энг яхши таклифларни танлаш савдолари талабларига жавоб бермайдиган цисобланиб, энг яхши таклифларни танлаш комиссияси томонидан куриб чикилмайди.

#### 2. Энг яхши таклифларни танлаш валютаси.

2. 1. ЭнГ яхши таклифларни танлаш таклифлари Узбекистон Республикаси миллий валютаси сўмда такдим этилади.

#### 3. Етказиб бериш шартлари ва муддати.

3.1. Махсулотларни етказиб бериш, хизматларни кўрсатиш ва ишларни бажариш муддати <u>2022</u> йилгача деб белгиланади.<br>32 Оллиндан тўлов амалга оширилган кундан (

3.2. Олдиндан тўлов амалга оширилган кундан бошланади ва 2022 йилгача давом этади,

#### 4. Молиялаштириш шартлари ва жадвали.

4.1 Молиялаштириш шартлари ва жадвали шартномага мувофик амалга оширилади,

#### 5. Шартномани молиялаштириш манбаи.

5.1. "Innovative Developers" маъсулияти чекланган жамияти хисобидан амалга оширилади. Махсулотни етказиб бериш (хизмат кўрсатиш, иш бажариш)<br>бўйича тузилган Шартнома қонунчилик хужжатлари — Ўзбекистон бўйича тузилган Шартнома конунчилик хужжатлари — Ўзбекистон<br>Республикаси Фукаролик кодекси, "Хўжалик юритувчи субъектлар Республикаси Фукаролик кодекси, "Хўжалик юритувчи субъектлар фаолиятининг шартномавий — хукукий базаси туғрисида"ги Узбекистон фаолиятинин – шартномавин – тутукт.<br>Республикаси Қонунига мос бўлиши лозим.

#### V БОБ. ШАРТНОМА ШАКЛИ -сонли шартнома ШАРТНОМА ШАКЛИ \_сонли шартнома

#### Тошкент ш.

#### 2022 йил " »

мчж номидан Низом асосида иш юритувчи Туйгунов Нозимжон Неъматжон ўғли бир томондан (бундан буён матнда **Буюртмачи**" деб юритилади) хамда<br>номидан низом асосида иш юритувчи иккинчи томондан (бундан буён матнда "Бажарувчи"), иккинчи томондан (бундан буён матнда "Бажарувчи"

#### I. ШАРТНОМА ПРЕДМЕТИ

1.1. ''Бажарувчи'' ушбу Шартнома 1-иловасида кўрсатилган спецификацияга мувофик Дастурий махсулот (" Виртуал бемор симуляцион дастурий таъминотини яратиш") мажбуриятини олади, "Буюртмачи" ушбу хизматларни ва<br>товарларни кабул килиш ва хакини тўлаш мажбуриятини олади. Кўрсатиладиган хизматларнинг қатъий турлари, миқдори ва бахоси ушбу шартноманинг<br>ажралмас қисми бўлган спецификацияда келтирилади.

# II.ТОМОНЛАРНИНГ ХУҚУҚЛАРИ ВА МАЖБУРИЯТЛАРИ

#### $\overline{z}$ 2.1. Буюртмачининг хуцуцлари:

— бажарувчидан техник (топширик) шартларга лозим даражадаги хизматларни<br>кўрсатишни талаб қилиш;

— лозим даражадаги сифатда хизмат кўрсатилмаган такдирда, ўз хохишига кўра<br>куйилагиларни талаб килиші куйидагиларни талаб килиш:

 камчиликларни бепул бартараф этиш;

— шартнома шартларининг бажарилмаганлиги натижасида етказилган зарарни коплашни талаб килиш.

# 2.2. Буюртмачининг мажбуриятлари:

- ушбу Шартнома шартларига мувофик кўрсатилган хизматларни кабул килиш; — ушбу Шартноманинг 3.1 ва 3.2-бандларига мувофик кўрсатилган хизматлар учун тўловларни амалга ошириш.

### 2.3. Бажарувчинииг хукуцлари:

 $\overline{a}$ 

 $\vec{r}$ кўрсатилган хизматлар учун олдиндан тўлов ва якуний хисоб-китобларни амалга<br>оширишни талаб килиш:

— буюртмачидан бажарилган ишни қабул қилишни асоссиз равишда рад этиш<br>натижасида етказилган зарарни қоплашни талаб қилиш; натижасида етказилган зарарни қоплашни талаб қилиш;<br>2.4. Бажарувчининг мажбуриятлари:

— ушбу шартномага мувофик **Буюртмачи** томонидан такдим этилган техник тошпирикка биноан хизматларни 6 ой муддатда, микдор ва сифатлар буйича курсатиш;

агар мизмат курсатиш марасинда **заматрув ит** шартнема шартмаридан ва<br>техник шартлардан четга чикса, Буюртмачининг талабига биноан беш кун ичида — агар хизмат кўрсатиш жараёнида **Бажарувчи** шартнома шартларидан ва аникланган барча камчиликларни бепул бартараф этиш.

#### **III. ШАРТНОМА БАХОСИ ВА ХИСОБ-КИТОБ КИЛИШ ТАРТИБИ**

3.1. Ушбу шартноманинг бахоси \_\_\_\_\_\_\_\_\_\_\_ (Сўз билан) сўм, ҚҚС билан Курсатиладиган хизматларнинг бахоси ушбу шартноманинг иловасида кўрсатилади.

3.2. Буюртмачи томонидан бажарувчи шартнома суммасини тўлаш ушбу шартномада кўрсатилган бажарувчи хисоб-китоб хисобварагига куйидаги тартибда пул ўтказиш йўли билан амалга оширилади:

3.2,1. Томонлар шартномани имзолаган санадан бошлаб беш кун ичида Буюртмачи томонидан шартнома суммасини З0 фоизи бажарувчига олдиндан тўлаш йўли билан амалга оширилади.

З.2.2. 3 ой муллатда тизимнинг архитектураси ва дизайни ишлаб чиқилгандан сўнг, беш кун ичида шартнома суммасининг 30 фоизи тўланади

3.2.3. 5 ой муддатда тизим тўлик ишлаб чикилиб, биринчи синов режимида ишга туширилгандан сўнг беш кун ичида шартнома суммасининг 20 фоизи тўлови амалга оширилади.

З.2.4. б ой муддатда буюртмачи цисобварац-фактурани ва бажарилган ишларни (очик дастур коди ва маълумотлар базаси шаклида) кабул килиш далолатномасини имзолагандан сўнг, шартнома суммасининг 20 фоизи беш кун ичида амалга оширилади.

#### IV. ШАРТНОМАНИ БАЖАРИШ

4.1. Шартнома шартлари ушбу шартнома ва конун хужжатлари талабларига мувофиц белгиланган тартибда амалга оширилади.

Агар томонлар ўз зиммаларига олган барча мажбуриятларнин барчасининг бажарилишини тўлиқ таъминлаган бўлса, шартнома бажарилган деб хисобланади.

4.2. Шартномани бажаришдан бир томонлама рад этишга ёки шартнома шартларини бир томонлама ўзгартиришга йўл кўйилмайди, конунчиликда белгиланган холлар бундан мустасно.

4.3. Шартнома бўйича мажбуриятларнинг бажарилиш санаси хисобварақфактура тузилган ва бажарилган ишларни цабул щилиш далолатномасини имзолаган, бажарилган ишлар учун тўлик хисоб -китоб килинган кун хисобланади.

Газначилик штампида кўрсатилган сана Буюртмачининг хизматлар учун тўловларни тўлаш бўйича мажбуриятларини бажарадиган кун хисобланади.

4.4. Буюртмачининг розилиги билан хизматлар муддатидан олдин такдим этилиши мумкин.

4.5. Буюртмачи Бажарувчи томонидан белгиланган муддатларни бузган холда кУрсатилган хизматни цабул цилишни рад этишга хаклидир.

4.6. Курсатилаётган хизмат тутридан-тутри Бажарувчининг масъул

4.6. Кўрсатилаётган хизмат тўғридан-тўғри Бажарувчининг масъул ходимлари томонидан такдим этилаётган хизматлар хажми, уларнинг сифати ва нархи кўрсатилган хисобварак-фактура бўйича Буюртмачининг масъул ходими томонидан кабул килинади.

4.7. Шартномада назарда тутилган хизматлар ушбу шартномага мувофик ёки ушбу шартномада белгиланган муддатларда ва хажмларда амалга оширилади.

#### Ч. ТОМОНЛАРНИНГ ЖАВОБГАРЛИГИ

5.1. Такдим этилаётган хизматларнинг сифати, мицдори техник топширикка тўғри келмаслик қолати аникланган такдирда, Бажарувчи такдим этилаётган хизматларнинг сифатини ва камчиликларини ўз хисобидан бартараф этади.

5.2. Агар такдим этилаётган хизматларнинг сифати шартномада кўрсатилган техник ва бошқа шартларнинг талабларига жавоб бермаса, айбдор томон такдим этилган сифати лозим даражада булмаган хизматлар бахосининг 30% микдорида жарима тўлайди.

5.3. Жарима ва пенядан ташкари, Бажарувчи Буюртмачига хизматларни тацдим этмаслик натижасида етказилган зарарни цоплайди.

5.4.5.3. Хизматлар кечиктирилган ёки кўрсатилмаган такдирда, Бажарувчи Буюртмачига цар бир кечиктирилган кун учун мажбуриятнинг бажарилмаган кисмининг 0,5 фоизи микдорида пеня тўлайди, аммо жариманииг умумий микдори к урсатилмаган хизматлар бахосининг 50 фоизидан ошмаслиги керак. Пеняни тўлаш шартнома мажбуриятларини бузган томонни шартномани тўғри бажаришдан ва хизматларни кечиктириш ёки курсатмаслик оқибатида етказилган зарарни коплащдан озод килмайди,

5.4. Кўрсатилган хизматлар учун тўловни ўз вақтида тўламаган тақдирда, Буюртмачи Бажарувчига хар бир кечиктирилган кун учун муддати ўтган тўлов суммасининг 0,5 фоизи микдорида, лекин муддати ўтган тўлов микдорининг 50 фоизидан куп булмаган микдорда пеня тулайди.

5.5. Томонларнинг ушбу шартномада кўзда тутилмаган жавобгарлик масалалари Ўзбекистон Республикасининг конун хужжатларига мувофик хал килинади,

#### VI. НИЗОЛАРНИХАЛ ЭТИШ ТАРТИБИ

6.1. Томонлар ўртасида ушбу келишувдан келиб чикадиган низолар томонлар ўртасида музокаралар йўли билан хал килинади.

6.2., Томонлар !ртасидаги музокаралар й!ли билан цал килинмаган низолар Ўзбекистон Республикаси конунчилиги асосида хал килинади.<br>VII. ФОРС-МАЖОР ХОЛАТЛАРИ

7.1. Агар ушбу шартнома тузилгандан сўнг, ушбу шартномада белгиланган мажбуриятларнинг бирон бир томонини тўлик ёки кисман тўғри бажаришига тўскинлик киладиган холатлар юзага келса ва агар бундай холатлар, яъни ёнгин, тошкин, зилзила, бошка табиий офатлар, экспорт ёки импортга тўсиклар ёки эмбарголар, уруш, жанговар харакатлар, террористик харакатлар, иш ташлашлар (томонлар ишчиларининг иш ташлашларидан ташцари),

пандемия, амалдаги конунчиликдаги ўзгаришлар, давлат органлари ва Узбекистон Республикаси Хукумати томонидан кабул килинган умумий характердаги карорлар томонларнинг шартнома шартларини бажаришига бевосита таъсир килса, тегишли мажбуриятларнинг бажарилиши вакти бундай холатлар. бартараф этилган вактга ёки уларнинг окибатлари тугаши вактига к ўчирилади.

7.2. Форс-мажор холатлари юзага келган Томон, ушбу холат хакида шунингдек, холатиииг тахминий давомийлиги тўғрисида бошка Томонни ёзма равишда 7 (етти) кун ичида хабардор килиши шарт. Агар юкорида кўрсатилган лолатлар тўғрисида ўз вақтида хабар берилмаган булса, енгиб булмас куч таъсирида зарар етказилган Томон ушбу холатларни асос килиб ололмайди.

7.3. Хабарномада кўрсатилган фактлар расмий манбалар томонидан берилган хужжатлар билан тасдикланиши керак, шу жумладан, пресс-релизлар' бирок улар билан чекланмаслик лозим. Бундай хабарноманинг йўклиги,<br>шунингдек тегишли далилларнинг йўклиги ушбу томонни шартнома строл улг<sub>т</sub><br>шунингдек тегишли далилларнинг йўклиги ушбу шартнома  $\overline{\mu}$ улилид холатларни келтириш хукукидан махрум килади,

7.4. Фавкулодда вазиятлар юзага келган такдирда, томонлар зудлик билан ўзаро музокаралар олиб борадилар ва фавкулодда вазиятлар окибатларини<br>Смертнена туғрисила бартараф этиш ёки бартараф этиш максадида кўриладиган чоралар тўғрисида келишиб оладилар.

7.5. Агар форс-мажор холатлари ёки уларнинг окибатлари томонларнинг ўз мажбуриятларини бажаришига тўсқинлик қиладиган бўлса, томонларнинг хар бири бошка томонга ушбу шартномани бекор килишнинг кутилаётган санасидан 10 (ун) иш кун олдин ёзма равишда хабар юборганидан кейин ушбу шартномані бекор килиш хукукига эга. Бундай холда томонларнииг хеч бири бошка томондан форс-мажор холатлари натижасида етказилган зарарни коплашни<br>талаб килишга хакли эмас. Шунингдек, Бажарувчи бажарилмаган талаб килишга хакли эмас. Шунингдек, Бажарувчи бажарилмаган мажбуриятлари учун Буюртмачидан олинган барча тўловларни Буюртмачига қайтаради ва Буюртмачи Бажарувчининг бажарилган барча мажбуриятларини тўлик тўлайди.

# vIIl. коррупциягА цАрши курАш

8.1. Ушбу Шартнома буйича ўз мажбуриятларини бажараётганда Томонлар, уларнинг шериклари, ишчилари ёки воситачилари хар кандай ноконуний устунликларга еки оошка ноконуний максадларга эрипипа утуп<br>бевосита ёки билвосита пул маблағлари ёки қимматликларни тўлашни амалга ноконуний устунликларга ёки бошка ноконуний максадларга эришиш учун оширмайди,

8.2. Ушбу Шартнома мажбуриятларини бажараётганда Томонлар, уларнинг шериклари, ишчилари<br>——————————————————— уларнинг шериклари, ишчилари ёки воситачилари пора бериш/олиш, тижорий пора олиш, шунингдек амалдаги конунчилик ва халкаро хужжатларнииг талабларини бузадиган харакатларни амалга оширмайдилар. Жиноий йўл билан топилган даромадларни легаллаштиришга карши курашишга оид халкаро хужжатлар талабларини бузилиши каби харакатларни амалга оширмайди.

8.3. Ушбу Шартнома Томонларининг хар бири бошка Томоннинг ходимларини хар қандай тарзда рағбатлантиришдан, шу

маблаглари, совгалар бериш, уларга иш (хизматлар)ни бепул бажариши ва ушбу бандда кўрсатилмаган бошка усуллар билан ходимнинг рагбатлантирувчи томон фойдасига цар цандай харакатларни содир этишдан бош тортади.

ходимнинг уни рагбатлантирувчи томон фойдасига амалга оширган харакатлари деганда куйидагилар тушунилади :

— бошка контрагентлар билан таққослаганда асоссиз устунликларни<br>мәтиш: такдим этиш;

 хар цандай кафолатлар билан таъминлаш;

 амалдаги тартиб-таомилларни тезлаштириш;

— ходим томонидан ўз вазифалари доирасида амалга ошириладиган, аммс<br>члар — ўртасилаги — мунасебедтвенныя — — 11-1 томонлар Уртасидаги муносабатларнинг шаффофлиги ва очищлиги тамойилларига зид булган бошка харакатлар.<br>8.4. Агар Томонлардан бири ма

лазкур шартноманинг 2-иловасида келтирилган коррупцияга карши курашиш шартларини бузган ёки бузиши мумкин деб гумон килса, иккинчи Томонни ёзма равишда хабардор щилишга мажбур. Ёзма хабарномадан сўнг, тегишли Томон ушбу Шартнома бўйича мажбуриятларнииг бажарилишини бузилиш содир бўлмаганлиги ёки содир булмаслиги тасдиклангунга кадар тўхтатиб туришга хакли. Ушбу тасдик ёзма хабарнома юборилган кундан бошлаб 5 (беш) иш куни ичида юборилиши керак.

8.5. Езма хабарномада Томон контрагент, унинг шериклари, ишчилари ёки воситачилари томонидан ушбу шартлар ва коидаларнинг бузилганлиги ёки бузилиши мумкинлигини ишончли тарзда тасдиқлайдиган ёки асослаши мумкин бўлган фактларга таяниши ёки тегишли материалларни такдим этишга мажбур, яъни пора олиш/бериш, тижорий пора олиш, шунингдек амалдаги конунчилик ва жиноий фаолиятдан олинган даромадларни легаллаштиришга карши кураш буйича халкаро хужжатлар талабларини бузадиган харакатлар асослантирилиши лозим.

8.6. Шартноманинг тарафлари коррупциянинг олдини олиш чораларини кўриш тартиб-таомилларини тан олади ва уларга риоя этилишини назорат килади. Бунда Томонлар коррупциявий фаолият билан шуғулланиши мумкин<br>бўлган контрагентлар билан ишбилармонлик муносабатлари хавфини минималлаштириш, шунингдек, коррупциянииг олдини олиш мацсадида бирбирига ўзаро ёрдам бериш учун окилона харакатларни амалга оширадилар. шунингдек, Томонлар коррупциявий фаолиятга Томонларнинг иштироки хавфини олдини олиш максадида текширувлар ўтказиш тартиб-таомилларини амалга оширилишини таъминлайдилар.

8.7. Томонлар ўзларининг содир этилиши мумкин бўлган ноқонуний хатти-харакатлари ва ушбу Шартноманинг коррупцияга қарши курашиш<br>шартларининг бузилиши контрагентнинг ишончлилиги рейтингини шартларининг бузилиши контрагентнинг ишончлилиги рейтингини пасайтиришидан тортиб ушбу шартноманинг бекор килинишигача булган нохуш оцибатларга олиб келиши мумкинлигини тан олади.

Шартномани бажариш доирасида келтирилган фактлар буйича тегишли тартибтаомиллар амалга оширилишини ва амалий кийинчиликларни бартараф этиш ва юзага келиши мумкин бўлган низоли вазиятларнинг олдини олиш бўйича самарали чораларни кўллашни кафолатлайдилар.

8.9. Томонлар ушбу Шартноманинг коррупцияга қарши курашиш шартларини бажариш бўйича тўлик махфийликни, шунингдек, талаблар буiил.urп"." фактлари т}грисида хабар берган Томон учун цам, шунингдек, хабар берган Томоннинг ходимлари учун хам салбий окибатлар келтирмаслигини кафолатлайдилар.

### IX. ШАРТНОМАНИНГ АМАЛ ЩИЛИШИ

9.1. Ушбу шартнома Томонлар имзолаган кундан бошлаб кучга киради ва 2022 йил 31 декабргача амал килади.

9.2. Мазкур шартнома ўз вактида бажарилиши бўйича кўшимча келишув асосида узайтирилиши мумкин.

9.3. Томонлар ўртасидаги муносабатлар ушбу шартноманинг барча шартлари бажарилганда ва хисоб-китоблар тулик амалга оширилганда тугайди.

#### Х. ЯКУНИЙ КОИДАЛАР

10.1. Ушбу Шартнома томонларнинг келишуви билан ёки Томонлардан бирининг талабига биноан, бошка томон шартнома шартларини сезиларли даражада бузган такдирда суд томонидан бекор килиниши мумкии,

10.2. Ушбу шартномага киритилган хар кандай ўзгартириш ва кўшимчалар фацат ёзма равишда тузилган ва тарафларнинг тегишли ваколатли вакиллари томонидан имзоланган такдирда амал килади.

10.3. Ушбу шартнома бир хил юридик кучга эга бўлган икки нусхада тузилди.

10.4. Ушбу шартнома, унга киритилган ўзгартиришлар (кўшимчалар томонлар томонидан имзоланган пайтдан бошлаб амалга оширилади.

# XI. ТОМОНЛАРНИНГ РЕКВИЗИТЛАРИ ВА ИМЗОЛАРИ

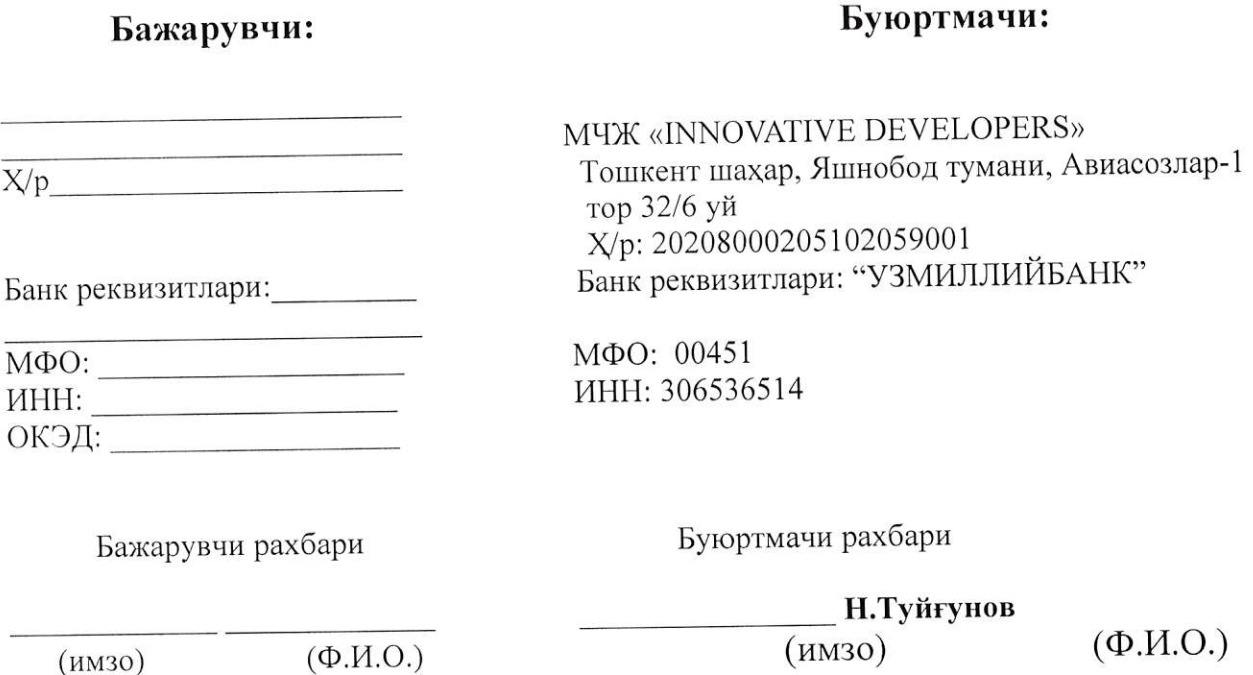

#### Спецификация

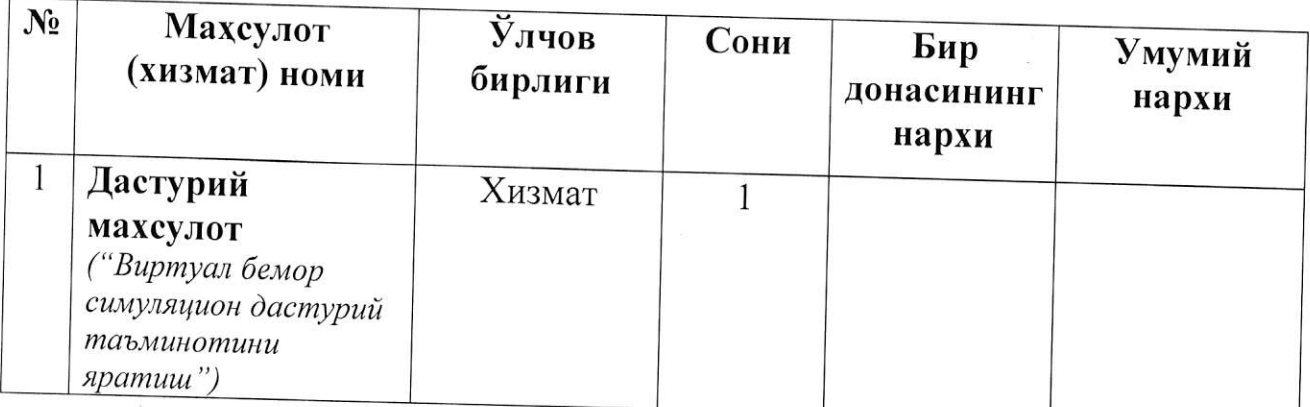

# Етказиб берилаётган махсулот умумий киймати жами: -------<br>(сўз билан) сўмни ташкил этади (ҚҚС билан).

# <sup>2022</sup>йlu'л "\_'' .,{аги

#### Коррупцияга қарши курашиш бўйича АСОСИЙ ШАРТЛАР

 $\check{u}_{\tau}$ 1. Тарафлар шартнома бўйича ўз мажбуриятларини бажараётганда Узбекистон Республикасининг коррупцияга қарши курашиш тўғгрисидаги қонун хужжатларининг талабларига зид келадиган хар кандай харакатларни амалга оширмайдилар, шу жумладан, пора беришни таклиф цилмайди, ваъда бермайди, товламачилик цилмайди, пора сифатида пул туламайди, бевосита ёки билвосита пора олишга розилик бермайди ёки пора, яъни Узбекистон Республикаси Адлия вазирлиги ходими ўз хизмат мажбуриятларидан фойдаланган холда пора берган шахснинг манфаатларини кўзлаб муайяи харакатларни содир этиши ёки содир этмаслиги шартлиги ёки мумкинлиги учун моддий кимматликларни ёки мулкий наф олмайди. Тарафлар ушбу харакатларга йўл кўймаслик бўйича чоралар курилишига кафолат беради.

2. Агар шартнома буйича бир Тараф Хукумат уйидан фойдаланиш бошкармаси ходимининг ахлоққа тўғри келмайдиган ва ушбу шартнома ёки<br>Ўзбекистон Республикаси конун хужжатларига зид келадиган хаттихужжатларига зид келадиган хаттихаракатларига, шу жумладан, коррупцияга оид хукукбузарлик содир этишга мажбурлашдан иборат бўлган фактларга дуч келса, бу хакда куйидаги алока каналларидан бири оркали хабардор килиши керак:

" 1 008" ишонч телефони;

Телеграм-канали ("@anticorbot");

Адлия вазирлигининг расмий веб-сайтида жойлаштирилган шакл ёки электрон почта.

Изох: Шартномадаги ушбу шартлар "ярим кора" шрифтда баён этилади.

Бажарувчи: Буюртмачи:

(имзо)

(Ф.и.о.)

\* Тuжораm mаклuфларuнч mацdu"u эmuш фацаm https://xarid.uzex.uz порmалu орқали амалга оширилади: Xapud комuссuясu коmuбu Маmякубов М. Телефон: +99893 589 00 1]

#### ЕТКАЗИБ БЕРИЛАДИГАН МАХСУЛОТЛАРГА ВА КЎРСАТИЛАДИГАН

22

# $\overline{(\Phi, M.0.)}$  (*MM30*)

#### ЕТКАЗИБ БЕРИЛАДИГАН МАХСУЛОТЛАРГА ВА КУРСАТИЛАДИГАН ХИЗМАТЛАРГА НАРХ ВА ТЕХНИК ТАЛАБ(ТОПШИРИК, ВАЗИФА)ЛАРга

 $\label{eq:2.1} \rho(\underline{b}\underline{b},\underline{b}\underline{b}^{\dagger})_{\mu\nu} = \left\{ \begin{array}{ccc} \mu & \mu & \mu \\ \mu & \mu & \mu \end{array} \right.$ 

Илова

# DASTURIY TA'MINOT

# (Virtual bemor simulyasion dasturiy ta'minotini yaratish) uchun

# TEXNIK TOPSHIRIQ

( varaqda)

2022уi|" " dan arnal qiladi

Toshkent - 2022

# Mundarija

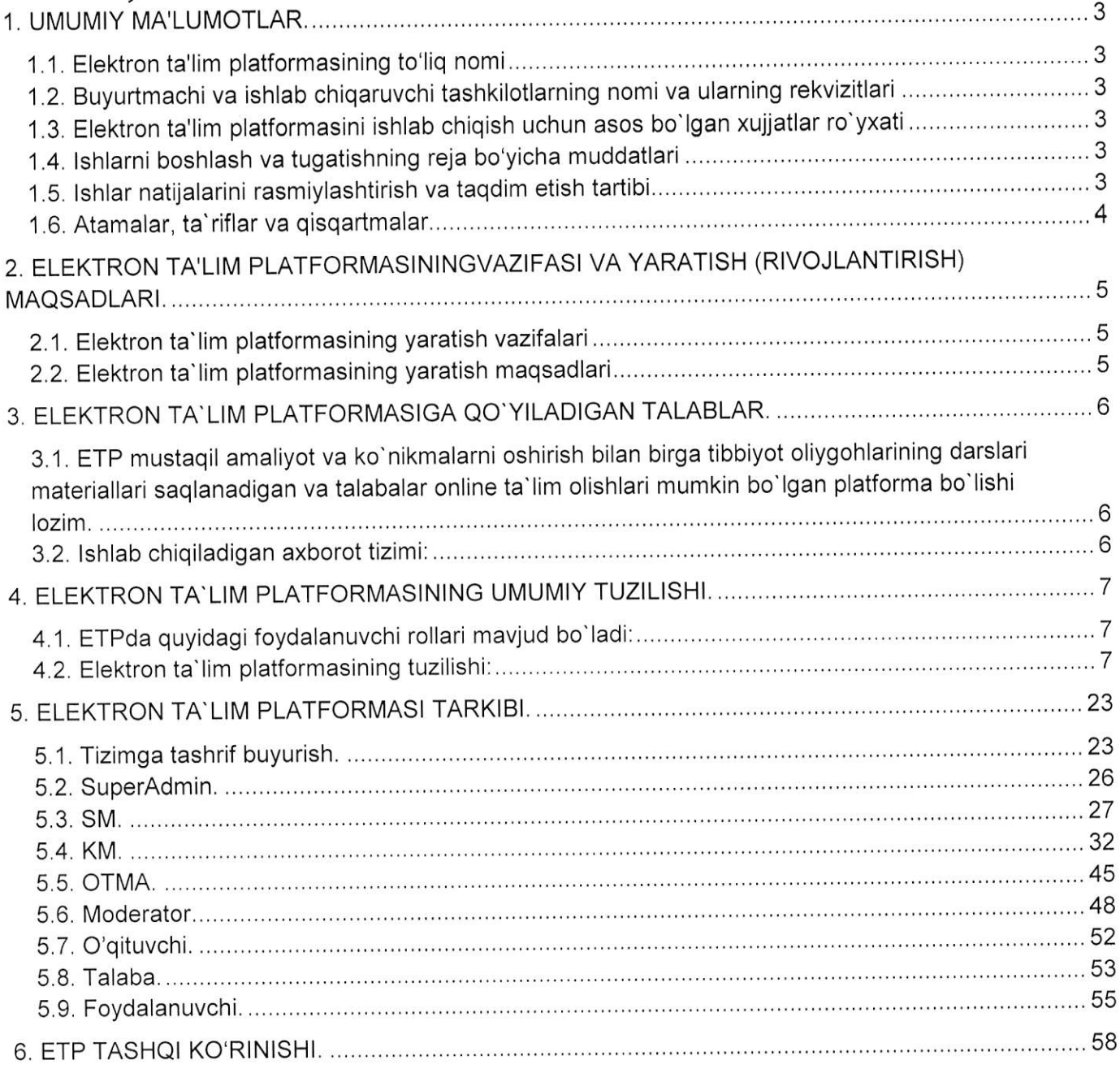

# 1. UMUMIY MA'LUMOTLAR.

1.1. Elektron ta'lim platformasining to'liq nomi

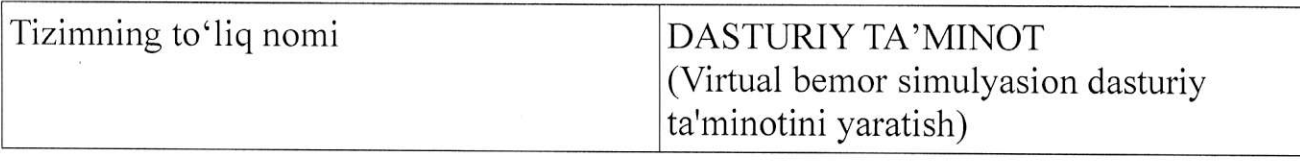

1.2. Buyurtmachi va ishlab chiqaruvchi tashkilotlarning nomi va ularning rekvizitlari

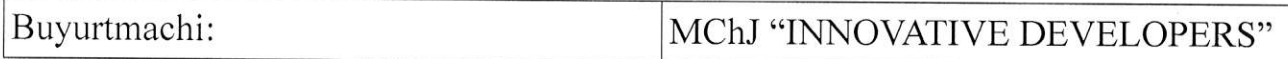

1.3. Elektron ta'lim platformasini ishlab chiqish uchun asos bo'lgan xujjatlar ro'yxati MChJ,,INNOVATIVE DEVELOPERS" tomonidan ishlab chiqilgan.

1.4. lshlarni boshlash va tugatishning reja bo'yicha muddatlari

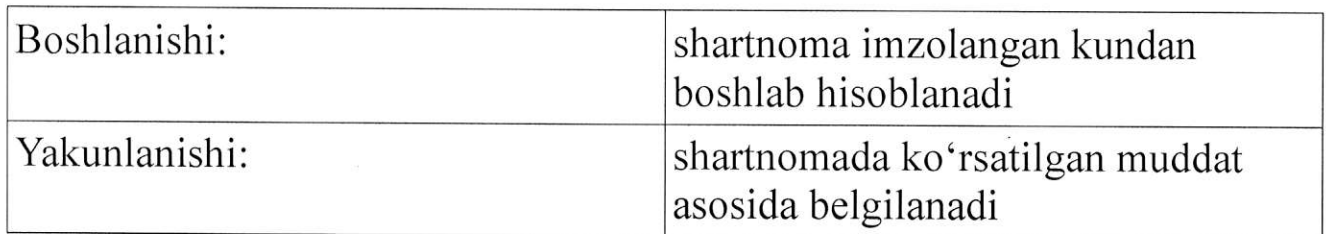

1.5. Ishlar natijalarini rasmiylashtirish va taqdim etish tartibi

Elektron ta'lim platformasini ishlab chiqish va foydalanishga topshirish ishlari mаzkur texnik topshiriqning uchinchi bo'limida keltirilgan talablar asosida buyurlmachi tomonidan qabul qilib olinadi.

Buyurtrnachining hohishiga ko'ra, buyurtmachining o'z mutaxasislari hamda buyurtmachi tomonidan jalb etilgan boshqa mutaxasislar ishtirokida elektron ta'lim platformasini qabul qilib olishi uchun maxsus ishchi guruh tuzilishi mumkin.

Buyurtmachi bajaruvchidan elektron ta'lim platformasini maxsus ishchi guruh oldida himoya qilish va tizimning ishlash taпibini to'liq tushuntirib berishni talab qilishga haqli.

Buyurtmachi tomonidan shartnomaga asosan bajarilgan ishlarni topshirish-qabul qilib olish to'g'risidagi dalolatnoma imzolangan kundan boshlab, elektron ta'lim platformasi buyurtmachi tomonidan foydalanish uchun to'liq qabul qilib olingan hisoblanadi.

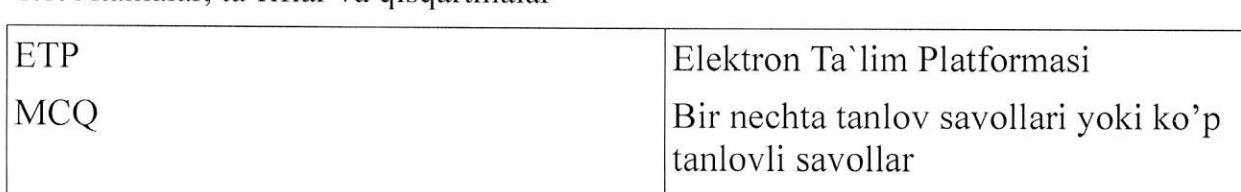

1.6. Atamalar, ta'riflar va qisqartmalar

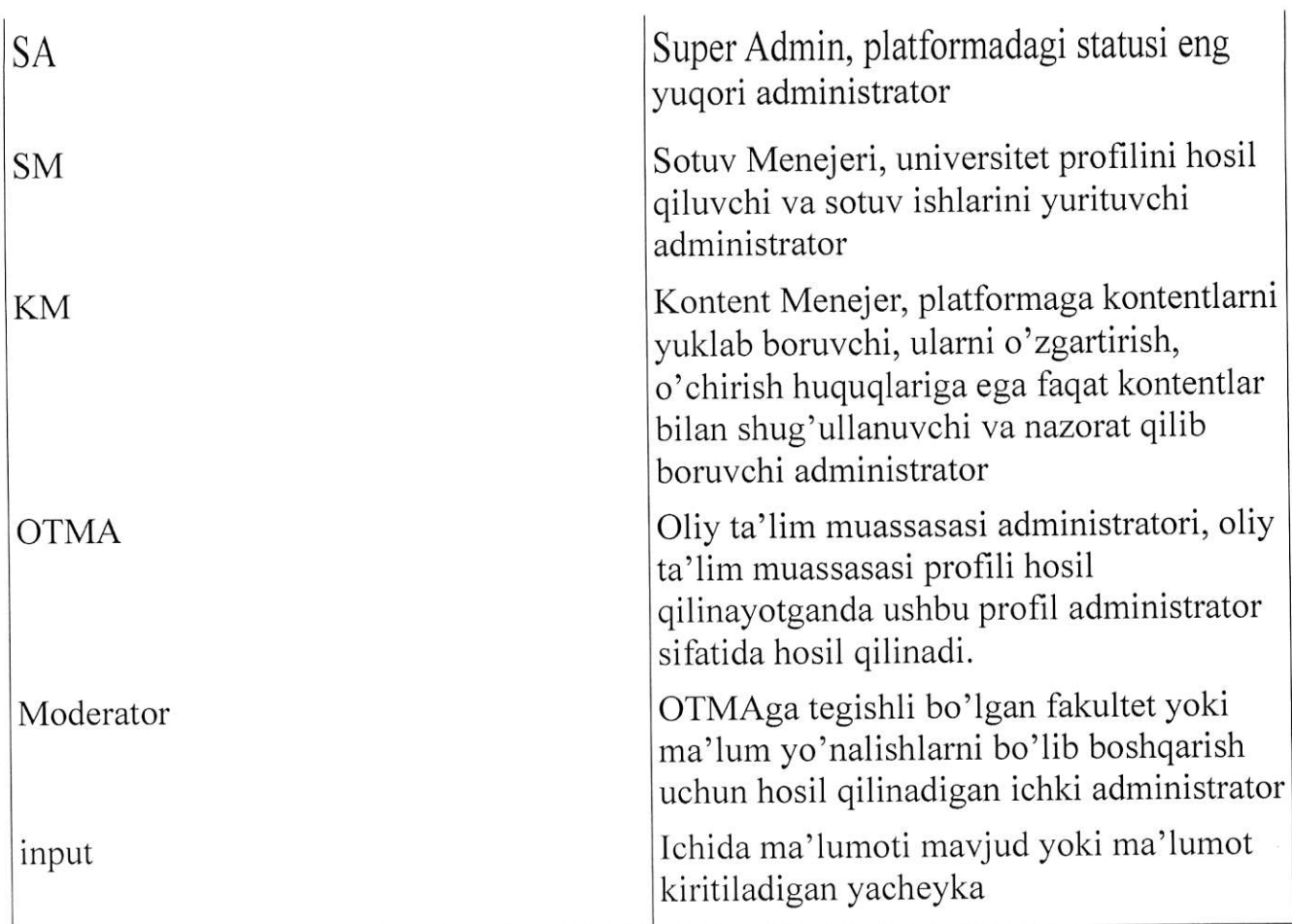

# 2. ELEKTRON TA'LIM PLATFORMASININGVAZIFASI VA YARATISH (RIVOJLANTIRISH) MAQSADLARI.

2.1. Elektron ta'lim platformasining yaratish vazifalari

Elektron ta'lim platformasini yaratishdan qo'yilgan vazifalari quyidagicha:

- Tibbiyot sohasida tahsi1 olayotgan talabalarga tibbiy amaliyot jarayonlarini amalga

oshirishlari va haqiqiy tibbiy kо'пikmаlаr hosil qilishlari uchun imkoniyat yaratish.

- Tibbiyot sohasida faoliyat yuritayotgan yoki ushbu sohada tahsil olganlar uchun o'z bilimlarini sinab ko'rish va tajriba va ko'nikmalar hosil qilishlari uchun imkoniyat yaratish.

- Tibbiyot oliy ta'lim muassasalarida tahsil olayotgan talabalar darslarini yoki imtihonlarini online tashkil qilishga yordamlashish.

2.2. Elektron ta' lim platformasining yaratish maqsadlari

Elektron ta' lim platformasini yaratishdan maqsad quyidagicha:

- Tibbiyot sohasida tahsil olayotgan talabalarning amaliyot jarayonlarini soddalashtirish va kerakli haqiqiy bilim va ko'nikmalar hosil qilishlarini ta'minlash, shuningdek ularning bilimIarini baholab borish,

- Tibbiyot oliy ta'lim muassasalarining faoliyat jarayonlarini boshqarishni takomillashtirish.

- Tibbiyot sohasidagi hаr qanday foydalanuvchiga o'z bilim va ko'nikmalarini baholash va oshirishlari uchun vaqtni tejash va ortiqcha urinishlarsiz haqiqiy tajriba amaliyoti uchun imkoniyat yaratib berish.

# 3. ELEKTRON TA`LIM PLATFORMASIGA QO, YILADIGAN TALABLAR.

3. l . ЕТР mustaqil amaliyot va ko'nikmalarni oshiгish bilan birga tibbiyot oliygohlarining dагslагi mаtегiаllагi saqlanadigan ча tаlаЬаlаr online ta'lim olishlaгi mumkin bo'lgan рlаtfогmа bo'lishi lozim.

3.2. Ishlab chiqiladigan axborot tizimi:

- $\checkmark$  texnik topshiriqda ko'zda tutilgan barcha vazifalarni bajarishi;
- $\checkmark$  kelajakda tizimning funksional imkoniyatlari ko`paytirilib, tizim takomillashtirilib borilishi mumkinligi ko'zda tutilgan bo'lishi;
- $\checkmark$  umumiy ma`lumotlar bazasi bilan ishlaydigan bir qancha alohida modullar shaklida yaratilib, har bir rnodulni alohida takomillashtirish yoki qo'shimcha modullar qo'shish imkoniyati ko'zda tutilgan bo'lishi;
- $\checkmark$  kelajakda boshqa axborot tizimlari bilan integratsiya qilinishi mumkinligi
- ko'zda tutilgan bo'lishi;<br>
v texnik vositalar va malakali texnik xizmat ko'rsatishni optimal darajada talab qilishi;
- $\checkmark$  foydalanuvchilar uchun qulay interfeysga ega bo'lishi;
- $\checkmark$  ma'lumotlarning ishonchli saqlanishini ta'minlash;
- $\checkmark$  ma'lumotlarning qulay va tushunarli ko'rinishlarda aks ettirilishini ta'minlash lozim.

# **4. ELEKTRON TA`LIM PLATFORMASINING** UMUMIY TUZILISHI.

4.1. ETPda quyidagi foydalanuvchi rollari mavjud bo'ladi:

- 1. SuperAdmin (Tizim administratorlari);
- z. SM (sotuv menejeri)
- З. КМ (kontent menejeri)
- 4. ОТМА (universitet administratori va universitetning profili (ikkalasi bitta));
- 5. Моdеrаtоr (universitet ichki adminlari (fakultetlarga tegishli));
- ь. O'qituvchi,
- 7. Talaba;
- в. Foydalanuvchi;
- 4.2. Elektron ta'lim platformasining tuzilishi:

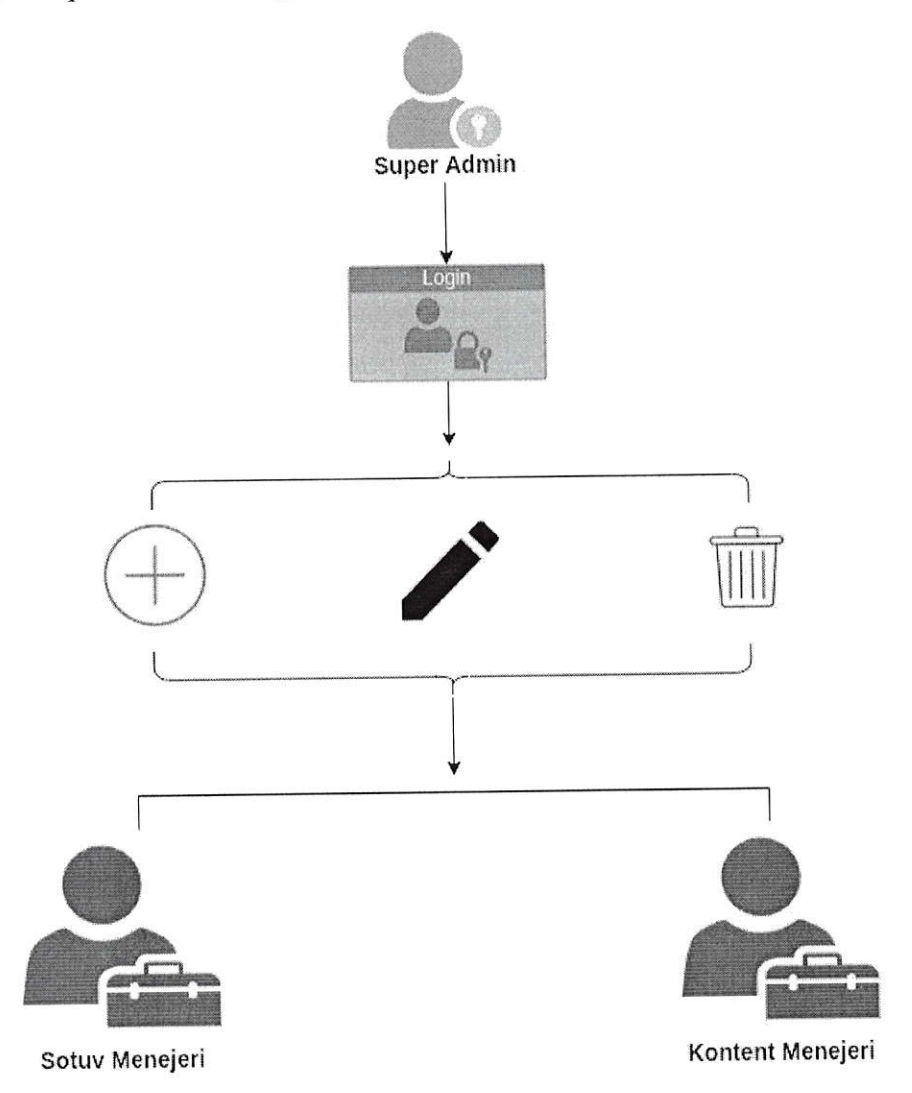

.1- Rasrn. Izohi:

sд еlеktrоп ta'lim platformasini to'liq nazorat qilib boruvchi va sM va Км larni hosil qiluvchi va tahrirlash huquqlariga ega va ularning faoliyatlarini nazorat qilib boruvchi platformadagi eng yuqori administrator,

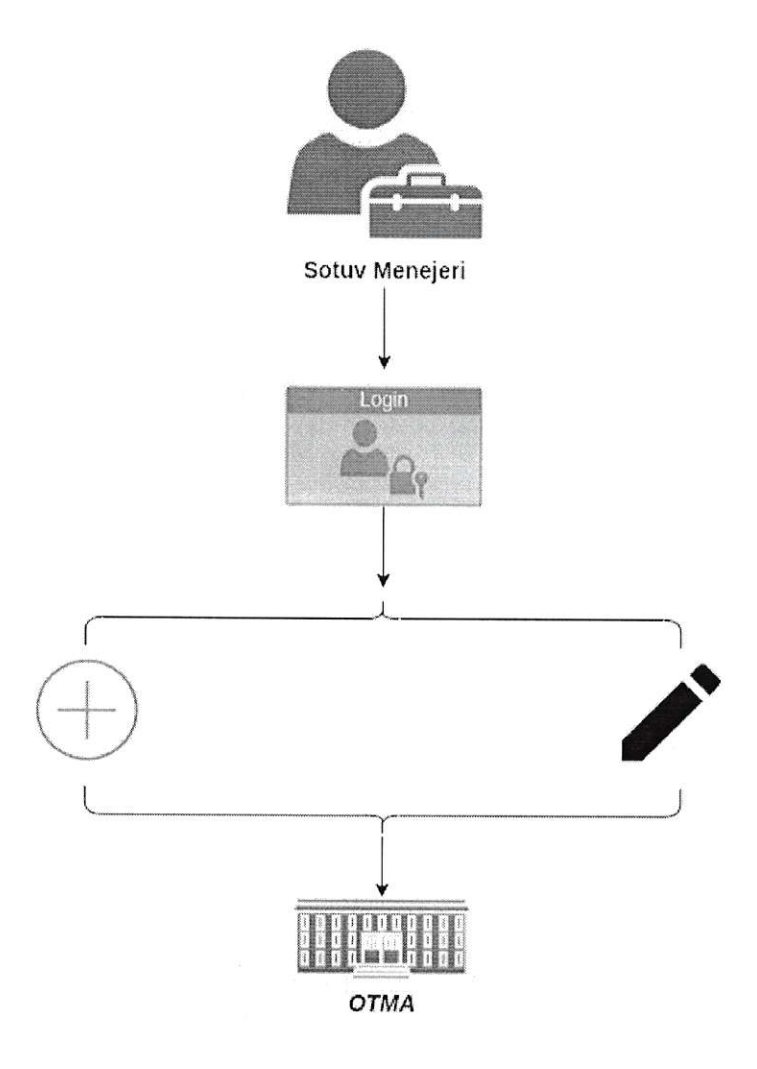

2-Rasm. Izohi:

sM sotuv ishlari bilan shug'ullanuvchi va tibbiyot oliy ta'lim muassasalariga profil ochib beruvchi va ularning kontentlami sotib olishlaгi va foydalanishlarini nazorat qilib boruvchi administгator. Shuningdek universitetlarning talabalari va ularning platformadan foydalanib borishlarini паzоrаt qilib boradi. Ma'lumotlarni excel yoki pdf formatlarda platformadan kerakli paytda yuklab olishi mumkin.

Muassasa profillarini tahrirlash huquqiga ega.

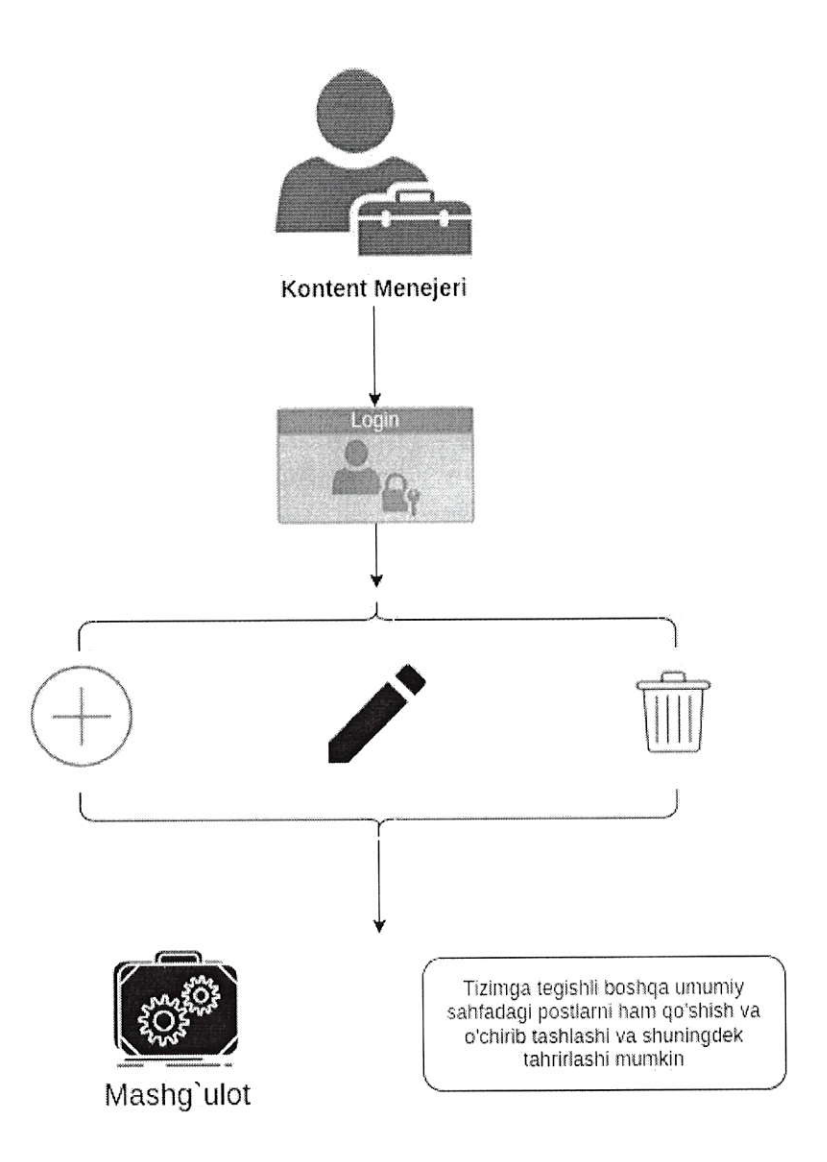

#### <sup>3</sup>- Rasm. Izohi:

KM platformadagi barcha kontentlarni nazorat qilib boruvchi, yangilarini hosil qiluvchi, tahrirlovchi administrator. КМ platformada faqat kontentlaming to'g'ri yuklanayotganiga javobgar hisoblanadi.

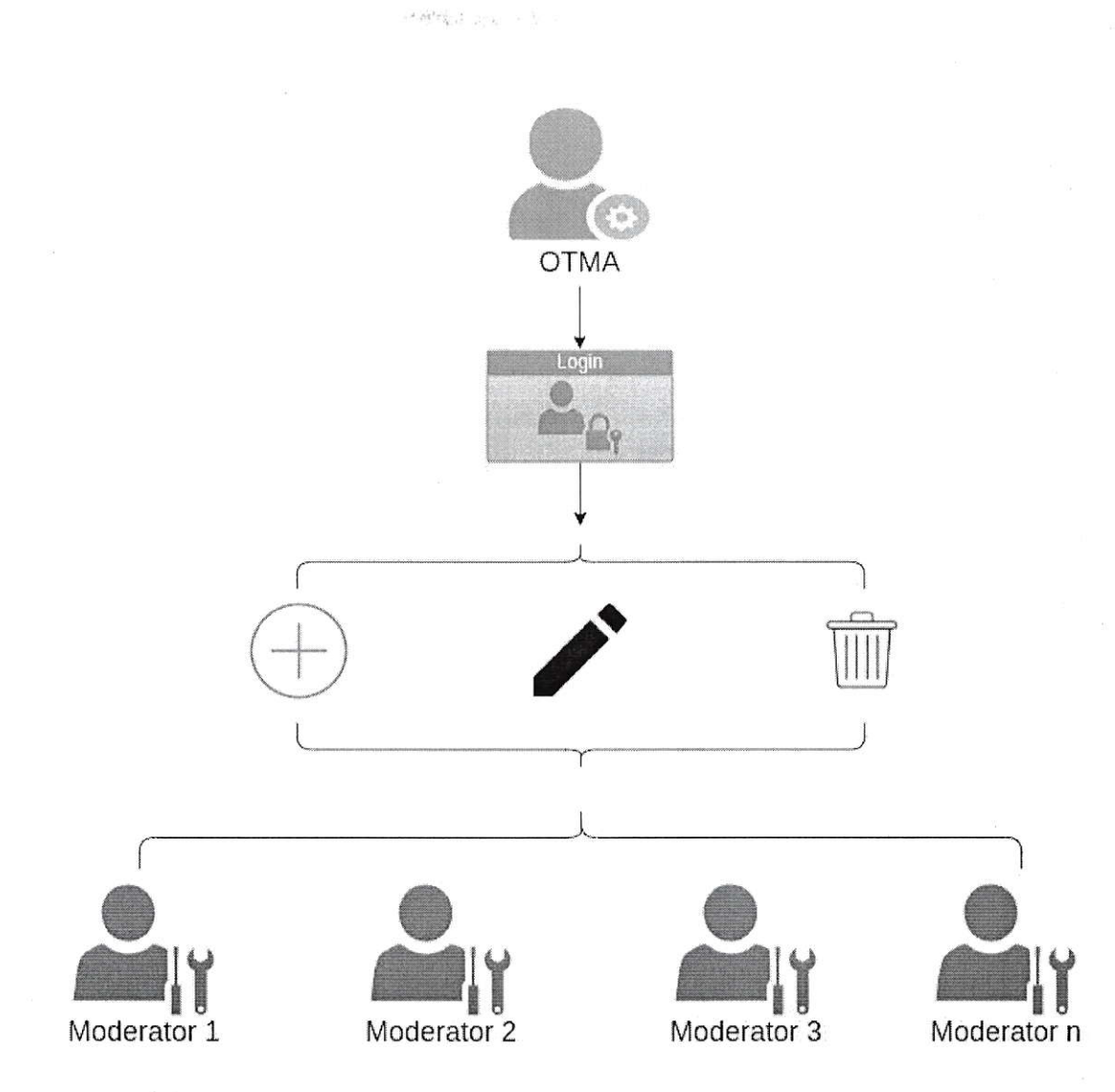

<sup>4</sup>- Rasm. Izohi:

ОТМА SM tomonidan kelishuvga muvofiq hosil qilinib tibbiyot oliy ta'lim muassasasining administratori hisoblanadi. ОТМА muassasa uchun SM dan kontentlarni kelishuvga muvofiq xarid qiladi va istalgan xarid qilingan kontentlami moderatorlar hosil qilib foydalanishlari uсhuп biriktirib chiqadi. ОТМА talabalaming platformada faolliklarini kuzatib boradi va moderatorlar hosil qilishi, o'chirib tashlashi yoki tahrirIashi mumkin.

Shuningdek ОТМА talabalari haqidagi statistik ma'lumotlarni excel yoki pdf formatda platformadan yuklab olishi mumkin.

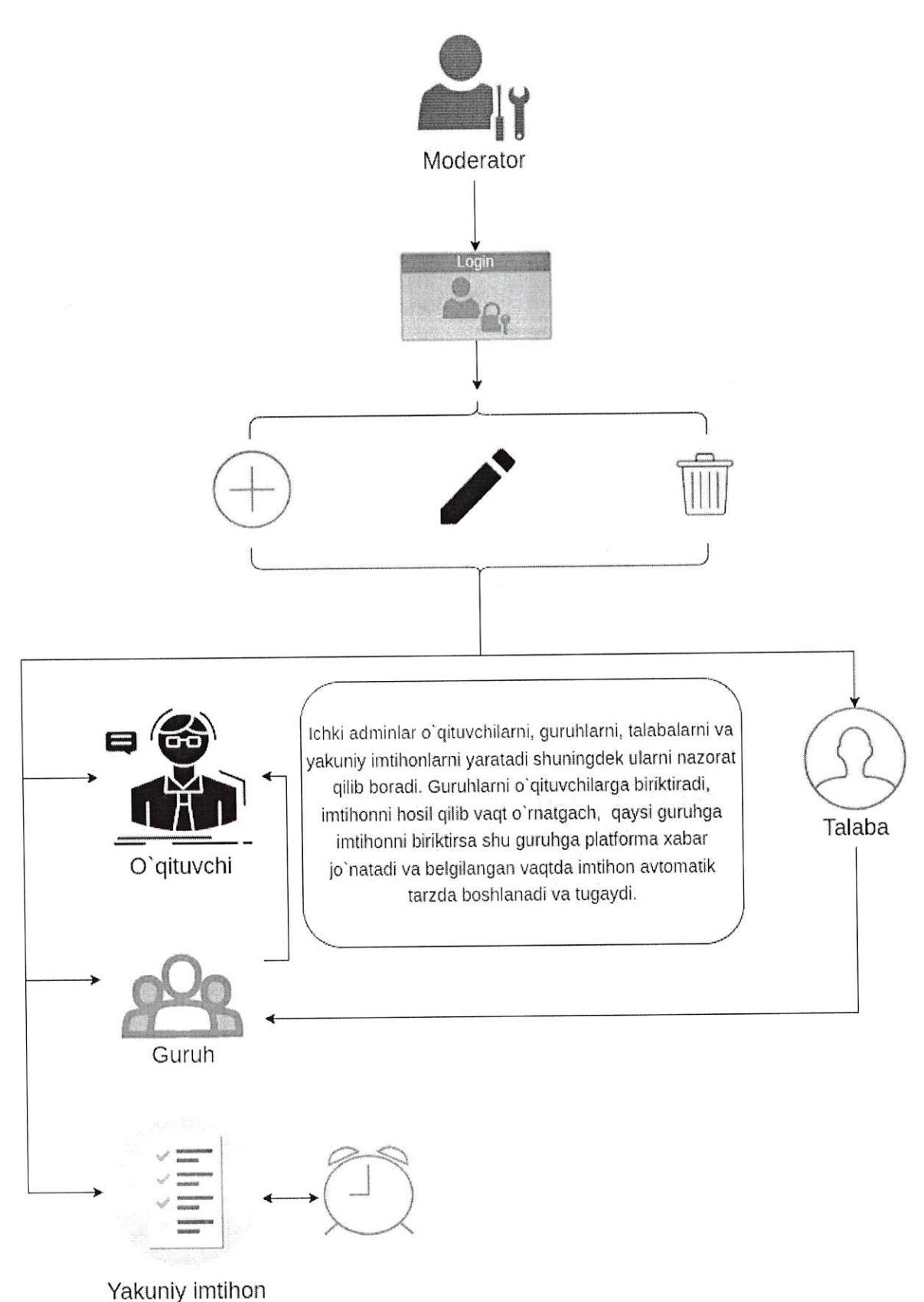

<sup>5</sup>- Rasm. Izohi:

Tibbiyot oliy ta'lim muassasasiga tegishli moderatorlarning hаr biri o'z ichida yangi рrоfillаr hosil qilishi vа о'ziga tegishli malumotlarni (o'qituvchilar, talabalar) kuzatib borishi, o'chirishi va tahrirlashi mumkin.

Moderatorning amalga oshira oladigan ishlaгini qadamlar bilan ko'ramiz:

- . Tizimga kiradi;
- . Oynasida mavjud mashg'ulotlar, o'ziga tegishli o'qituvchilar va talabalar, shuningdek imtihonlar ko'rinib turadi;
- . yangi talaba profilini hosi1 qiladi, o'chiradi, tahrirlaydi va guruhga biriktira oladi;
- . Yangi o'qituvchilami hosil qiladi, o'chiradi va tahrirlay oladi;
- . Yangi guruhlarni hosil qiladi, o'chiradi va tahrirlay oladi;
- . Guruhlarni o'qituvchiga biriktirib qo'ya oladi;
- . Imtihonni hosil qiladi, bunda mavjud mashg'ulotni imtihon sifatida ma'lum guruhga biriktirib qo'yadi va imtihonga muddat belgilab qo'ya oladi. Muddat tugagach imtihon avtomatik tarzda yopiladi va uni talabalar yechishi cheklanadi,
- $\bullet$  Imtihonlarni hosil qilish bilan birga ularni o'chirish va tahrirlash funksiyalarini ham bajarishi mumkin.
- . Irntihon hosil qilib guruhga biriktirganda guruhdagi Ьаrсhа talabalar va o'qituvchining profillarida imtihon vaqtlari bilan yechish uchun 1ink va ogohlantiruv oynasi paydo bo'ladi.

наr Ьir moderatorlar yuqoridagi amallarni o'z рrоfillаridа bajarishi ta'minlanadi.(ya'ni o'ziga tegishli bo'lgan o'qituvchi va рrоfillаrпi ko'ra oladi va ulаr ustida amallar bajaradi)

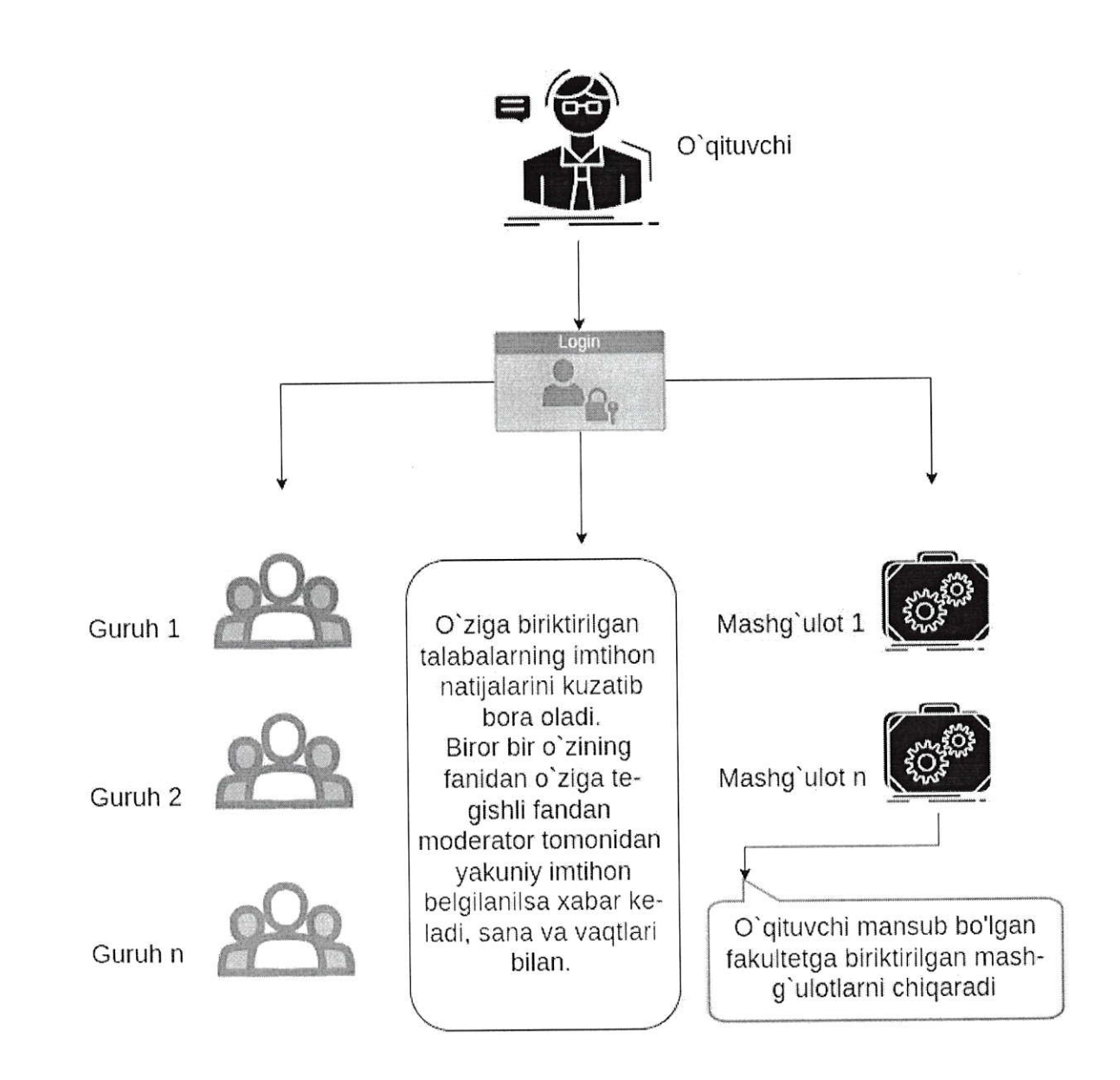

6-rаsm. Izohi:

O'qituvchi tizimga kirgandan so'ng uning oynasida o'ziga tegishli guruhlar ko'rinib turadi. shuningdek o'z fakutetiga mansub mashg'ulot ham ko'rinib turadi (agarda universitet tomonidan sotib olingan bo'1sa). O'z yo'nalishiga tegishli mashg'ulotdan tashqari o'qituvchi guruhlarga berilgan imtihon natijalari уа o'z o'quvchilari bajargan mashg'ulot natijalarini kuzatib borishi mumkin. O'qituvchining Ьirоr guruhiga yakuniy imtihon yuqoridagi mоdеrаtоrlаr tomonidan belgilanilsa o'qituvchining oynasida tizim tomonidan хаЬаr aks ettiriladi.

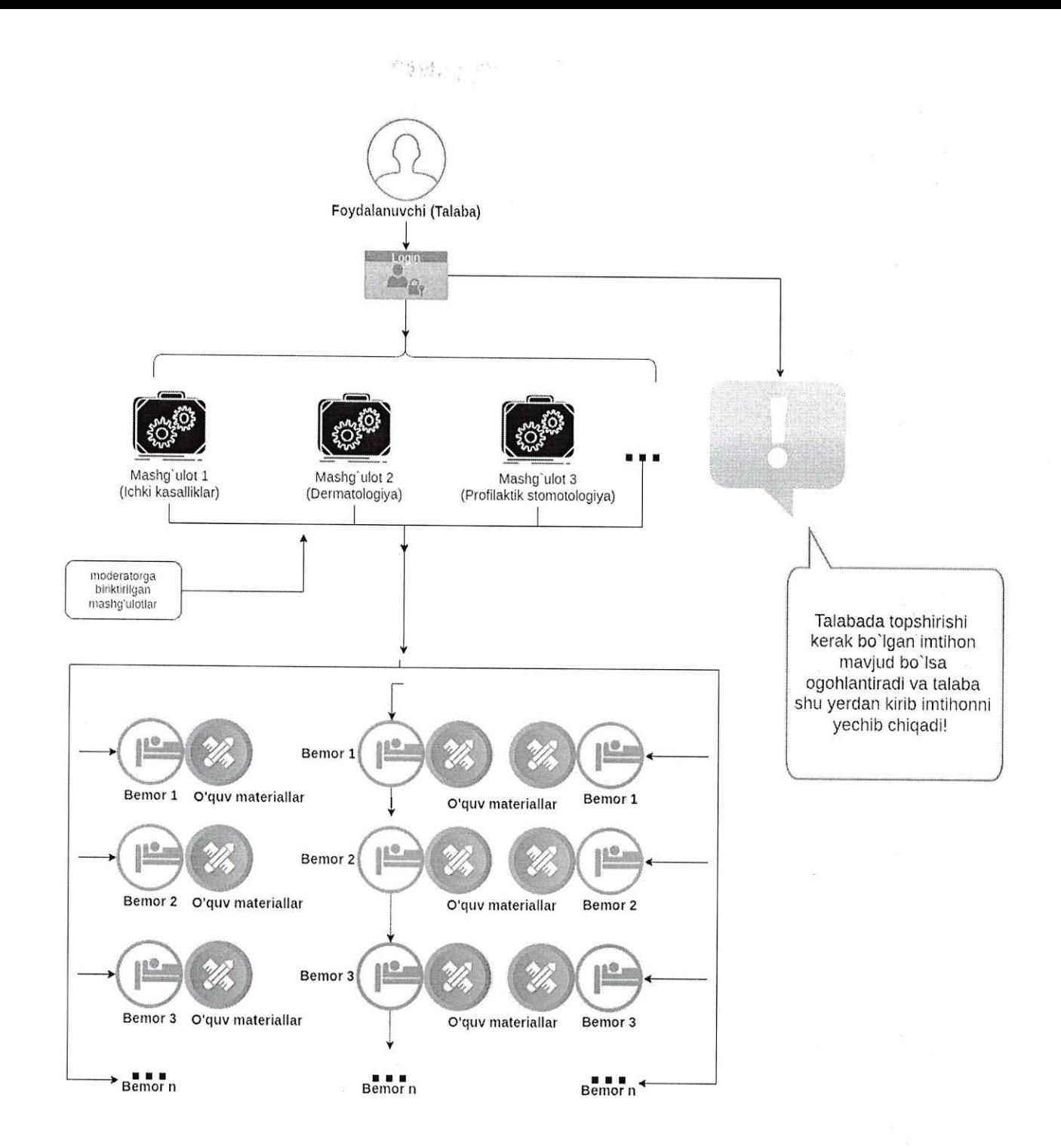

#### 7-Rasm. Izohi:

Talaba moderator tomonidan hosil qilinadi. Talaba profiliga kirganda unga yo'nalishiga mansub отмА tomonidan moderatorga biriktirilgan kontent ko'rinadi, Agarda mоdеrаtоr yoki o'qituvchi oraliq yoki yakuniy nazorat belgilagan bo'lsa talabaning profilida ogohlantiruv va bajarish uchun 1ink ko'rinadi.

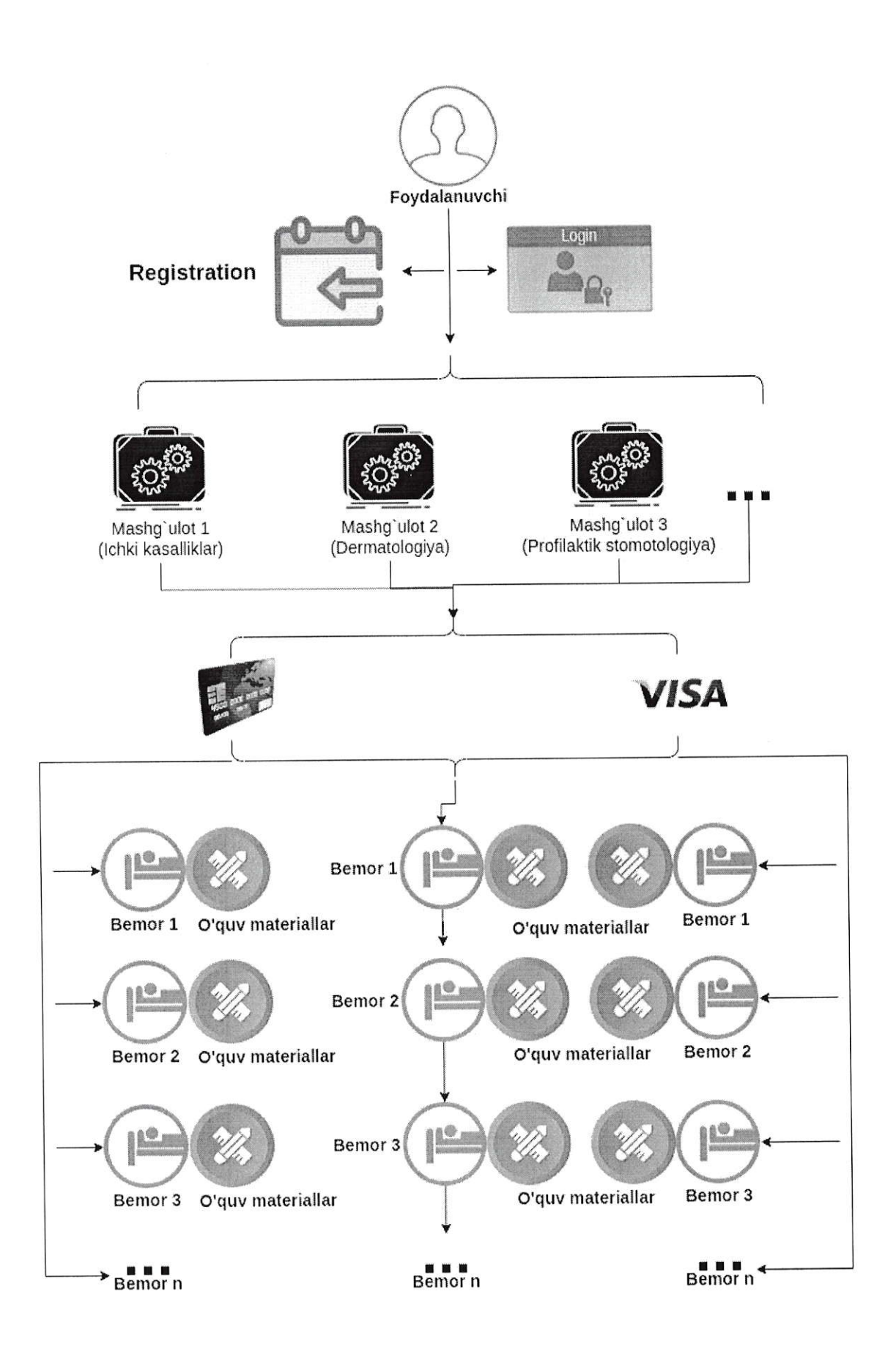

8-rasm. Izohi:
Tizimda universitet yoki talaba sifatidagi foydalanuvchilardan tashqari oddiy foydalanuvchilar hаm bo'lib, ulаr tizimda ro'yxatdan o'tishlari va o'z profillariga ega bo'lishlari mumkin. Mustaqil foydalanuvchi sifatida ro'yxatdan o'tgan foydalanuvchi tizimga kirganda unga faqatgina tizim tomonidan yuklab boriladigan mashg'ulotlar ko'rinadi va u istalgan turdagi mashg'ulotni tanlagan holda ushbu mashg'ulotni sotib olib undan foydalanishi mumkin bo'ladi.

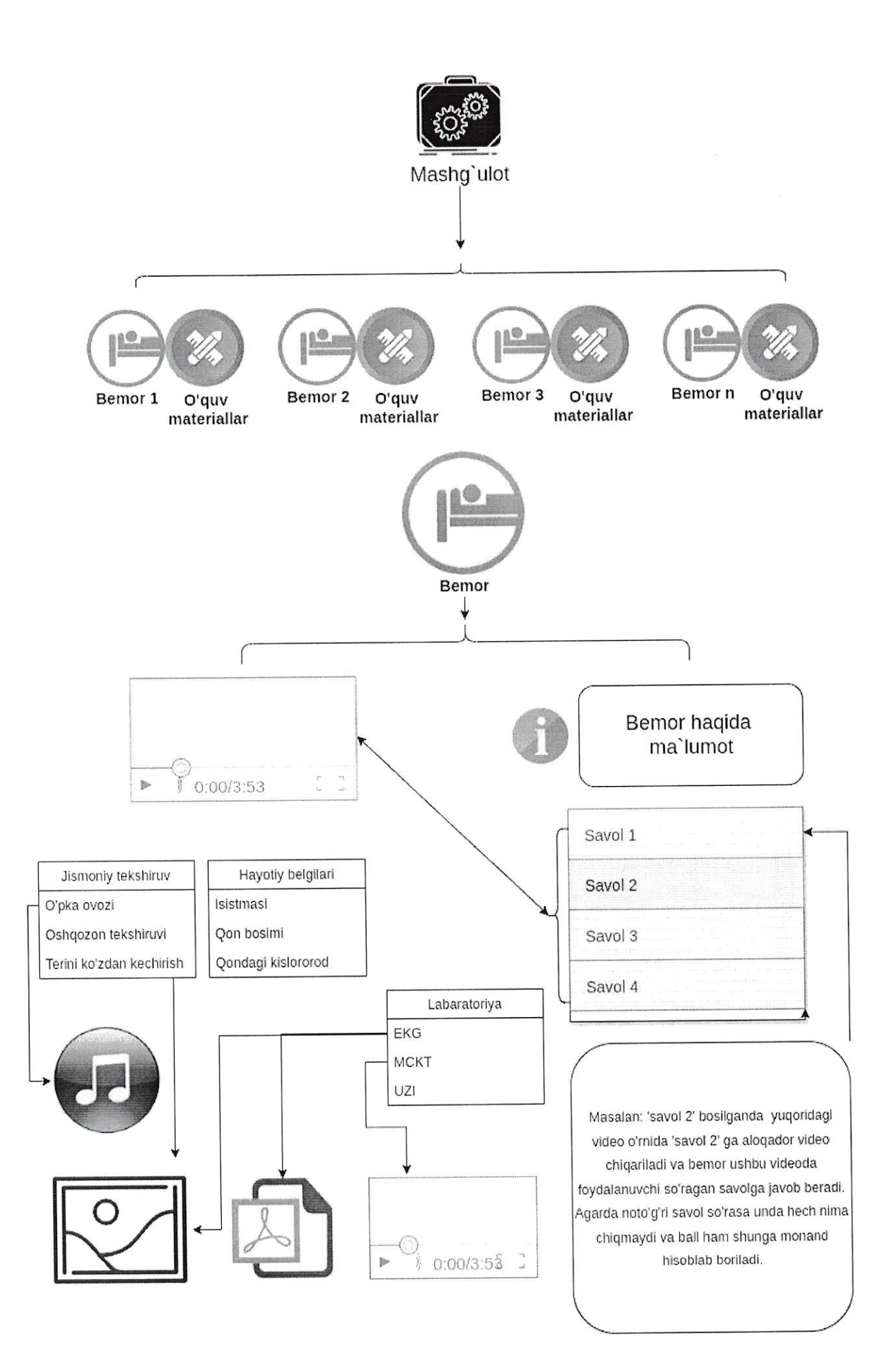

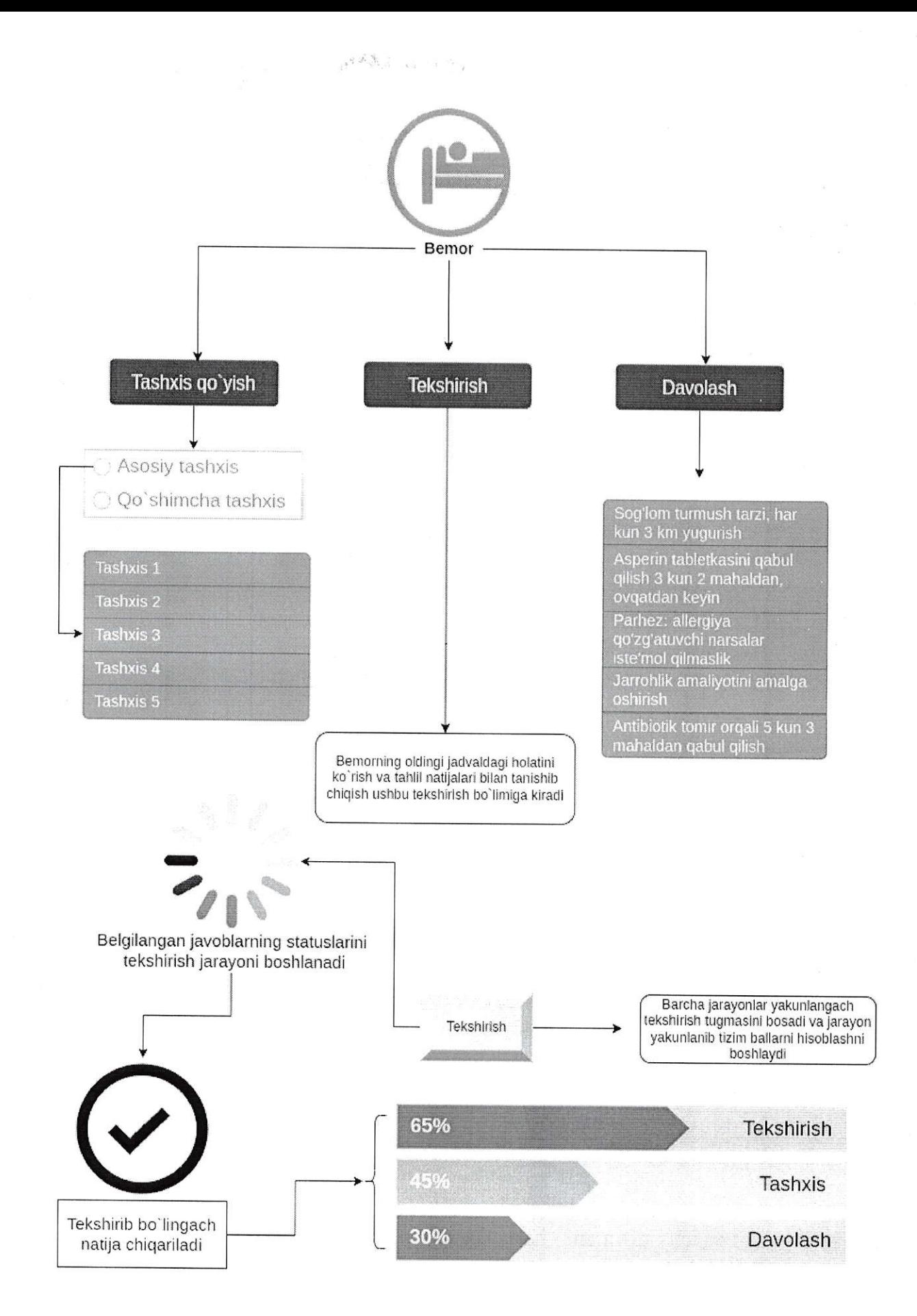

<sup>9</sup>- 10 - rаsmlаr, Izoh:

Mashg'ulotlar КМ tomonidan qo'shilib, tahrirlanib va o'chirilib boriladi. Istalgan turdagi foydalanuvchi mashg'ulotni bosganda uning ichida bir nechtalab balki yuzlab mashg'ulot turiga bog'liq bemor holatlari va o'quv materiallari aks ettiriladi. Foydalanuvchilar ushbu Ьеmоrlагпi istalganini tanlagan holda mashg'ulotni bajarishni boshlaydilar. Mashg'ulotni bajarilish tartibini qadamlarda ko'rib chiqsak:

- l, Foydalanuvchi mashg'ulot turini tanlab sotib oladi.
- 2, Sotib olingan mashg'ulotga foydalanuvchi kirishiga ruxsat beriladi va mashg'ulot foydalanuvchi savatchasidan uning mashg'ulotlari ro'yxatiga qo'shiladi.
- з. Yoki foydalanuvchi dastlab tekin versiyadagi mashg'ulotni sinab ko'rishi mumkin. Tekin versiyadagi mashg'ulotlar Ьаrсhа foydalanuvchilar uchun ochiq holatda bo'ladi.
- +, Foydalanuvchi mashg'ulotni boshlash uchun unga kiradi.
- s, Mashg'ulot ichida ushbu turdagi turli Ьеmоrlаr ro'yxati va o'quv materiallari aks ettiriladi.
- ь. Foydalanuvchi istalgan Ьеmоrпi tanlaydi va mashg'ulot boshlanadi.
- l. Dastlab tanlangan Ьеmоr haqida video formatdagi bemoming holati aks ettiriladi.
- 8. Videoning yonida bemor haqida ma'lumot va turli savollar oynasi mavjud bo'lib, foydalanuvchi savol 2 (bemorga oid shifokor so'rashi mumkin bo'lgan savollar aks ettiriladi) ni bosganda Ьеmоr foydalanuvchi so'ramoqchi bo'lgan savolga javob tariqasida savo1 2 ga biriktirilgan video qo'yiladi. Agar foydalanuvchi savolni to'g'ri so'ragan bo'lsa video yoki matnli хаЬаr хаЬаrlаr bo'limchasida (chatbox) aks etadi, aksincha bo'lsa hech qanday video yoki matnli хаЬаr (аgаr КМ tomonidan kiritilmagan bo'lsa, noto'g'ri bo'lsa ham KM tomonidan javobi kiritilgan bo'lsa noto'g'ri bo'lsa ham aks ettiriladi) qo'yilmaydi. Foydalanuvchi bilimi shu tariqa baholab boriladi,
- 9. Bemorni foydalanuvchi 3 bosqichda baholaydi:
	- 1. Tekshirish
	- z. Tashxis qo'yish
	- з. Davolash
- to. Tekshirish qismida foydalanuvchiga bemorning tahli1 natijalari (ismoniy tekshiruv, hayotiy belgilari, 1aboratoriya) aks ettiriladi. Foydalanuvchi bemorning tahlil natijalari bilan tanishishi mumkin bo'ladi. Bunda ham barcha tahlillar keltirib qo'yiladi, foydalanuvchi o'ziga kerakli tahlilni tanlaydi. Agarda tahlil to'g'ri tanlangan bo'lsa tahlil namoyish qilinadi, aksincha bo'lsa hech qanday tahlil namoyish qilinmaydi (аgаr bazaga kiritilgan bo'lsa namoyish qilinishi hаm mumkin). Shu tariqa foydalanuvchining tahliliy ko'nikmalari baholab boriladi.
- 11. Agarda foydalanuvchi bemorning rentgen natijasi bilan tanishmoqchi bo'lsa va ushbu tugmani tanlasa, tahlil to'g'ri bo'lsa, video to'xtayda va ushbu oynada surat shaklda rentgen natijasi ochiladi.
- 12. Agarda foydalanuvchi MCKT tahlilini ko'rmoqchi bo'lsa, tahlil to'g'ri bo'lsa, oyna ustida video ochilib videoda МСКТ tahlil natijasi namoyish qilinadi.
- tз. Agarda foydalanuvchi Ьеmогпiпg qon tahlilini ko'rmoqchi bo'lsa, tahlil to'g'ri

あまい。

bo'lsa, unda pdf formatdagi hujjat ochilib qon tahlili namoyish qilinadi.

- 14. Agarda hayotiy belgilaridan birortasini tanlasa ularga bal berilmaydi va tanlagan narsasi (masalan isitmasi) ekranning bir burchagida paydo bo'ladi ча jarayonlar yakunlanmaguncha yoki qaytadan foydalanuvchi shu tugmani bosib olib tashlamaguncha turadi.
- <sup>t</sup>s. Foydalanuvchi bemorning harorati yoki uning qon bosimi kabilami tanlasa oynada bir chetda bemorning harorati va uning qon bosimi yoki uning qondagi kislorod miqdori (saturatsiyasi) kаЬilаr namoyish qilinadi.
- lo. Bemorning tahlil natijalari video, rasm, mр3 yoki pdf fomatda bo'lishi mumkin.
- 17. Tekshirish yakunlangach foydalanuvchi bemorga tashxis qo'yishga o'tadi.
- 18. Tashxisda foydalanuvchi "asosiy" va hohlasa "qo'shimcha tashxis" qo'yishi mumkin.
- tq. Tashxis hаm tizim tomonidan turlicha tashxislar sifatida taklif qilinadi va foydalanuvchi ularni to'g'ri deb bilganini tanlaydi. Shu tariqa foydalanuvchining tashxis qo'yish ko'nikmalari baholab boriladi.
- zo, Tashxis qo'yish jarayoni yakunlangach foydalanuvchi "Davolash" qismiga o'tadi.
- zt. Davolash qismida foydalanuvchiga turli tarzdagi dori yoki boshqa turdagi davolash usullari yuqoridagi 10-rasmdagi kabi namoyish etiladi.
- zz. Foydalanuvchi davolash bo'limidan istalgan davolash turini tanlaydi (Ьir nechtasini hаm tanlashi mumkin).
- zз. Foydalanuvchi davolash amallarini bajarib bo'lgach yakunlaydi.
- 24. Yakunlanganda foydalanuvchi javoblari tizim tomonidan kiritilgan standard javob bilan tekshirilish jarayoni boshlanadi.
- zs, Tekshirilgach foydalanuvchiga uning natijalari foizlarda e'lon qilinadi, (10 rasmdagi kabi)

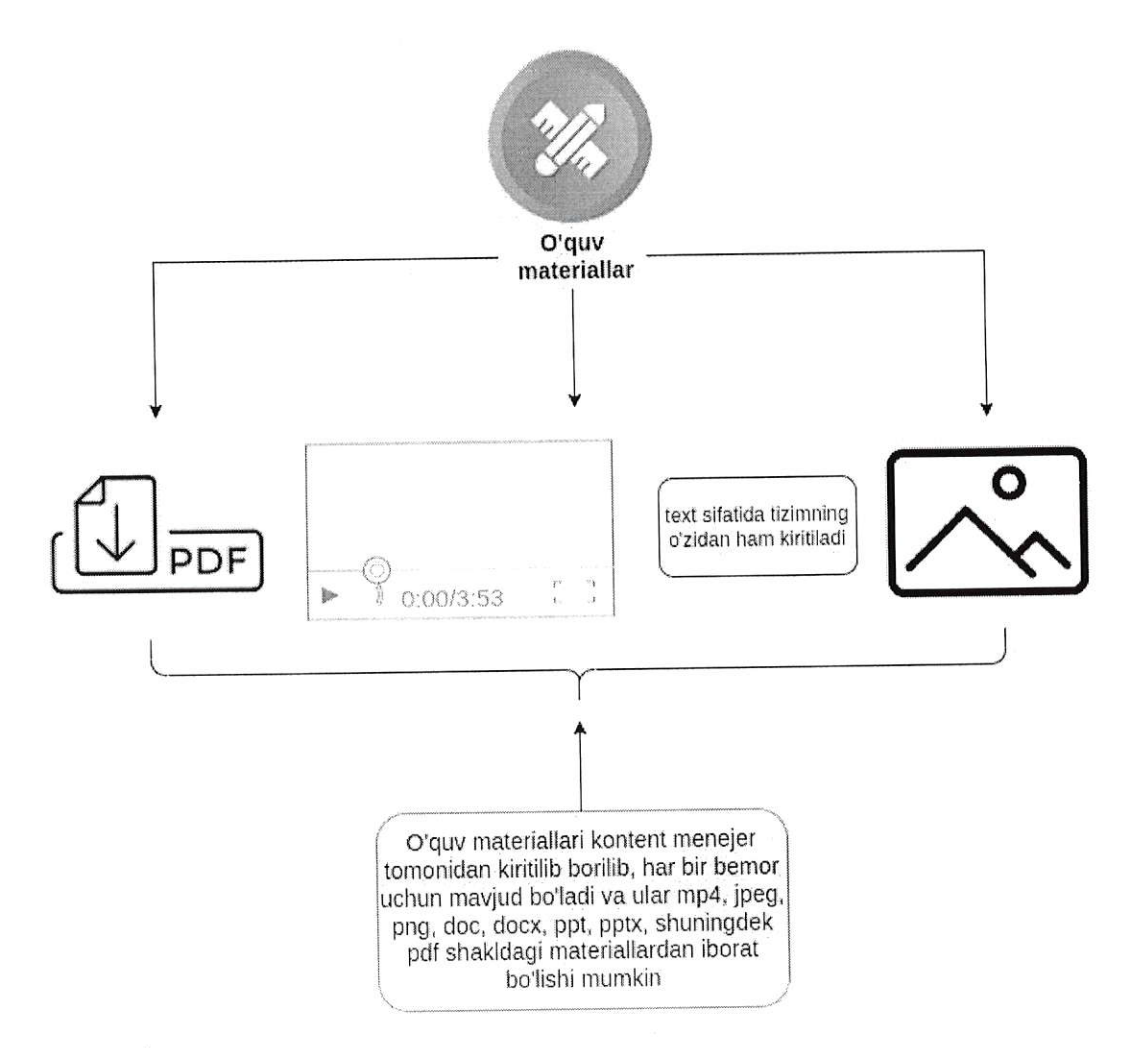

 $11 - r$ asm. lzoh:

o'quv materiallar Км tomonidan mashg'ulot hosil qilingach uning ichida turli bemorlar bilan bir qatorda hosil qilib boriladi. Наr bir Ьеmоr holati uchun o'quv mаtеriаli bo'lishi mumkiп. O'quv materiallar КМ tomonidan video, pdf, text yoki rasm ko'rinishlarida yuklab boriladi va namoyish qilinadi,

Таriх qismi bo'lib u asosiy qismlardan biridir. Unda bemorni muolaja qilib boshlaganda ya'ni mashg'ulot ichidagi bemor holatini yechishni boshlaganda tashxis, tahlil, davolashlaming qatorida tarix qismi hаm mavjud bo'ladi, bu уеrdа bemor ustida foydalanuvchi bajargan hаr Ьir ish tartiblangan ro'yxat shaklida bajarilgan amalning nomi chiqgan holda tizim tomonidan kiritib boriladi, tarix orqali foydaianuvchi oxirida Ьеmоr ustida qanday аmаllаr bajarganini ko'zdan kechirishi mumkin, Tarixdagi tahlil natijalari qismi link shaklida bo'lib tarixdan ushbu linkini ustiga bosganda unga yana bajargan amali qayta namoyish qilinadi. Masalan EKG ni ustiga bosgandi va unga rasm ko'rinishida javob qaytgandi va bu amal avtomatik tarixga saqlangandi endi u oxirida tarixni ko'zdan kechirayotganda tarixda yana EKGni ustiga bossa unga yana shu rаsm namoyish qilinadi. Tashxis ча davolash qismlari esa bunaqa 1inkli qilib saqlanmaydi. Faqat tahlil qismidagilar shunday saqlanadi,

# 5. ELEKTRON TA`LIM PLATFORMASI TARKIBI.

**解散** 

#### 5.1. Tizimga tashrif buyurish,

Dastlabki sahifada navbarda quyidagilar o'rin egallaydi:

Virtual Patient Bosh sahifa Yangiliklar Narxlar Yordam Demo Aloqa Reyting Kirish / Ro'yxatdan o'tish Qidiruv

 $12 - ras$ 

- > Bosh sahifa
- > Yangiliklar
- '> Narxlar
- '> Yоrdаm
- $\triangleright$  Demo
- > Aloqa
- $\triangleright$  Reyting
- $\triangleright$  Kirish
- $\triangleright$  Ro'vxatdan o'tish
- > Qidiruv

Bosh sahifa - tizimdagi eng birinchi sahifaga qaytadi. Bu sahifada tizim haqida video roliklar, reklamalar, matnli xabarlar, yangiliklardan паmuпаlаr bo'lishi mumkin.

Yangiliklar — tizimga doir yoki sohaga doir maqolalar va yangiliklar joylab boriladi. Yangilik nomi, unga tegishli video yoki rаsm, shuningdek uning yuklangan vaqti keltirilib batafsil tugmasi bo'ladi.

NаrхIаr - tizimdan foydalanish uchun to'lov turlari va паrхlаr haqida ma'lumotlar aks ettiriladi. Bo'limdagi ma'lumotlar video, rаsm yoki tekst formatda bo'lishi mumkin.

Yordam - tizimdan foydalanish yo'riqnomasi aks ettiriladi. Yo'riqnoma video, rasm yoki tekst formatda bo'lishi mumkin. Yo'riqnomada ham istalgancha video yoki rаsmlаrпi va tekstlarni kirtish mumkin bo'ladi (КМ kiritadi, bu bo'limda aks etadi).

Demo - bu bo'limda tekinga hamma uchun ochiq statusli mashg'ulotlar aks ettirilib istalgan tashrif buyuruvchi tizimda ro'yxatdan o'tmagan holatda ham foYdalanib ko'rishi va bilim ko'nikmalarini baholab ko'rishi uchun imkoniyat hosil qilinadi.

Aloqa - tashrif buyuruvchi isrn-sharifi, email pochtasi va xabami kiritgan holda

administratorga jo'natadi,

Reyting - reyting bo'limiga kirganda foydalanuvchilarga ikkita tugmalar namoyish qilinadi:

- universitetlar reytingi
- talabalar reytingi

Universitetlar reytingi tugmasini bosganda ro'yxat shaklida universitetlar reytingi namoyish qilinadi. Bunda reytingda tartiblanishi shu universitetning barcha talabalarining imtihonlardan olgan ballarining talabalar soniga nisbati solishtirilgan holda o'rtacha bali chiqarilib eng yuqoridan past balga qarab tartiblanadi. Jadvalda quyidagi ma'lumotlar aks ettiriladi:

- . tartib raqam;
- $\bullet$  universitetning nomi;
- universitetning bali;
- . universitet talabalari soni.

Talabalar ro'yxatini bosganda talabalaming ro'yxati aks ettiriladi. Bunda talabalarning ro'yxati ularning imtihonlardan olgan ballarining yig'indisining imtihonlari soniga qаrаЬ o'rtachasi shakllantiriladi va yuqori

baldan pastga qarab tartiblanadi. Ro'yxatdan talabalaming quyidagi ma'lumotlari aks ettiriladi:

- tartib raqam;
- talabaning ism-familiyasi;
- . talabaning bali;
- . talaba mansub bo'lgan universitet nomi,

Ushbu qism shulardan iborat bo'ladi,

Kirish - tizimga kirish sahifasi ochiladi, Foydalanuvchi foydalanuvchi nomi va parolini kiritgan holda tizimga kiradi, yoki facebook yoki google akkounti orqali ham kirishi mumkin.

Sign In User Name:<br>| iohndoe Password \*\*\*\*\*\*\*\* **SIGN IN** Forgot Password? New User **SIGN UF** 

Ro'yxatdan o'tish - tizimdan ro'yxatdan o'tish uchun sahifa ochiladi, foydalanuvchi tizimdan mashg'ulotlami sotib olgan holda foydalanishi uchun tizimdan ro'yxatdan o'tadi,

Ro'yxatdan o'tish tartibi quyidagi rasm asosida amalga oshirilishi kerak. *(14*rasm)

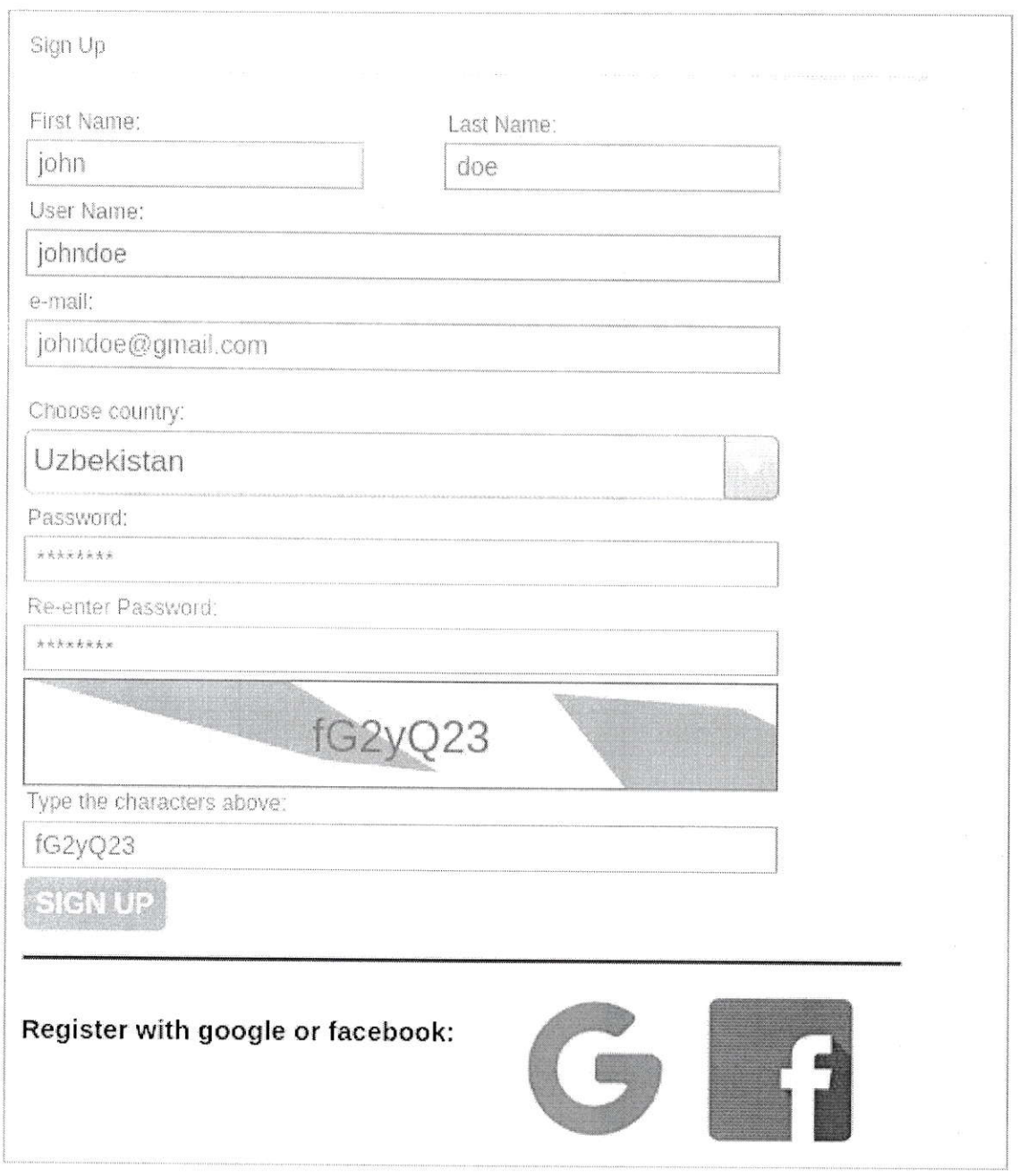

 $14 -$ rasm

- Foydalanuvchi ismini kiritadi;
- Foydalanuvchi familiyasini kiritadi;
- Foydalanuvchi o'zi uchun nom tanlaydi, bunda foydalanuvchi kiritgan поm tizimda уаgопа bo'lishligi ta'minlaлadi;
- Foydalanuvchi email pochta manzilini kiritadi, agarda foydalanuvchi parolini unutib qo'ysa parolni tiklash uchun foydalanuvchi email pochtasiga bir martalik link yuboriladi; (1З - rаsm)
- Foydalanuvchi qaysi davlatdan ekanligini tanlaydi;
- $\checkmark$  Foydalanuvchi parolini ikki marta kiritgan holda tasdiqlaydi;
- Tizimni himoyalash maqsadida, captcha tizimi o'rnatiladi, foydalanuvchi rasmda paydo bo'1gan kodni qo'lda kiritish orqali robot emasligini tasdiqlaydi.

Foydalanuvchi kiritgan ma'lumotlar tekshirilgach foydalanuvchi ro'yxatdan o'tadi.

Agarda istasa foydalanuvchi to'g'ridan to'g'ri facebook yoki google accounti orqali ro'yxatdan o'tishi mumkin.

Qidiruv - qidiruv tizimi tizimdagi hamma sahifalarda hatto adminlarning sahifalarida ham mavjud bo'lib bu tizim orqali mashg'ulot yoki bemor topshiriqlarni qidirib topish mumkin. Mashg'ulot nomi va Ьеmоr topshiriq nomi orqali tizim qidiradi. Universitet profillariga kelsak, ular o'z profillaridan qidirganlarida faqat o'zlariga biriktirilganlari chiqadi xolos. Foydalanuvchilar profillaridan qidirsalar ham ularga tizimdagi Ьаrсhа mavjudlari chiqadi va uni sotib olishi mumkin,

Qidiruv tizimi hаr bir rol uchun alohida vazifalarni bajarib awalo SД profilidagi qidiruv tizimidan foydalanuvchilar nomi va universitet nomlari orqali ularni qidirib topishi mumkin.

SM qidiruv tizimi orqali ham foydalanuvchilar nomi va ism-familiyasi va universitet nomi orqali ularni qidirib topishi mumkin,

КМ qidiruv tizimi orqali mashg'ulot nomi va Ьеmоr holati nomi shuningdek kontentlarni va yangiliklarni nomlari orqali ularni qidirib topishi mumkin.

OTMA qidiruv tizimi orqali o'ziga tegishli moderator nomi orqali ularni qidirib topishi mukin.

Моdеrаtоrlаr qidiruv tizimi orqali o'zlariga tegishli talaba yoki o'qituvchi nomi va guruh nomi orqali ularni qidirib topishi mumkin.

O'qituvchi qidiruv tizimi orqali o'ziga tegishli guruhlarni nomi va talabalarni nomi orqali qidirib topishi mumkin.

Talabalar qidiruv tizimi orqali biriktirilgan mashg'ulotlarni nomi va Ьеmоr holatlarni (topshiriq) поmi orqali qidirib topishlari mumkin,

Foydalanuvchilar qidiruv tizimi orqali mashg'ulot nomi va topshiriq nomi orqali ularni qidiгib topishi mumkin. Bunda ular sotib olmagan mashg'ulotlarini hаm nomlari orqali sotib olish uchun tizimdan qidirib topishi mumkin,

Bosh sahifa qismidagi yangiliklar bo'limida qidiruv tizimi orqali istalgan foydalanuvchi yangilik nomi orqali yangiliklarni qidirib topa oladi. Bosh sahifa bo'limidagi qidiruv tizimi esa ma'lumotlarni yangilik nomi, bosh sahifaga yuklangan boshqa kontentlaming поmlаri orqali qidirib topishga yordam beradi,

#### 5.2, SuperAdmin.

SuperAdmin tizimning eng yuqori pog'onasi bo'lib, unga tizimdagi barcha malumotlar ko'rinib turadi аmmо SuperAdmin ulami tahrirlashi yoki o'chirib tashlashi mumkin emas, U faqat o'zining 'usеrпаmе' va parolini o'zgartirishi, SM va КМ lаrпi hosil qilishi, shuningdek SM va КМ lami 'usеrпаmе' va parollarini tahrirlashi va ularni o'chirib tashlashi mumkin. Ammo SuperAdmin SM va КМ lаrпi barchasini o'chirib tashlay olmaydi. Tizimda kamida bitta SM va bitta КМ bo'1ishi shart, u barchasini o'chirib tashlagan taqdirda ham tizim avtomatik tarzda bittadan qolganda o'chirishiga ruxsat Ьеrmауdi.

 $\frac{d}{2}$  or  $\sim$ 

SA tizimga kirganda unga foydalanuvchilar, universitetlar nomli tugmalar ko'rinib agar foydalanuvchilar tugmasini bossa unga tizimdagi barcha foydalanuvchilar ro'yxati aks ettiriladi (foydalanuvchi nomi va ism-familiyasi). Qidiruv tizimi orqali istalgan foydalanuvchining ism-familiyasi yoki foydalanuvchi nomi orqali topishi mumkin. Аgаr u biror foydalanuvchi ismi ustiga bossa hech qanday login yoki parolsiz foydalanuvchi oynasi SA uchun ochiladi va SA foydalanuvchi tizimga kirganda nimani ko'rsa u ham foydaianuvchiga oid shularni kо'rа oladi аmmо hech Ьir tugma SA uchun aktiv bo'lmaydi ya'ni shu oynadan boshqa oynaga o'tishi va uning ma'lumotlarini o'zgartirishi mumkin emas. Agarda universitet tugmasini bossa tizimdagi Ьаrсhа universitetlar nomlari aks etgan jadval ochiladi. Bu уеrdа ham SA qidiruv tizimi orqali universitet nomini yozgan holda natijaga erishishi mumkin. Universitet nomi ustiga bossa yuqoridagidek SA loginsiz shu universitetning profiliga kiradi. U yerda universitetning mоdеrаtоrlаr, o'qituvchilar va talabalar tugmalari SA uchun ishlaydi va boshqa hech narsani o'zgartira olmaydi. Agarda moderatorlar tugmasiga bossa universitetning moderatorlari ro'yxatini ko'ra oladi. Agarda biror moderatorning ustiga bossa loginsiz ushbu moderatorning profiliga kiradi va hech narsani o'zgartira olmagar holda SA uchun faqat o'qishga ruxsat beriladi xolos. Xuddi shunday o'qituvchilar va talabalar tugmalari ham shu tartibda ishlaydi. SA tizimdagi istalgan rollarning profillariga yuqoridagi tarzda login va parolsiz kira oladi аmmо hech bir ma'lumotlarini o'zgartira olmaydi.

### 5.3. SM.

SM SA tomonidan hosil qilinadi.

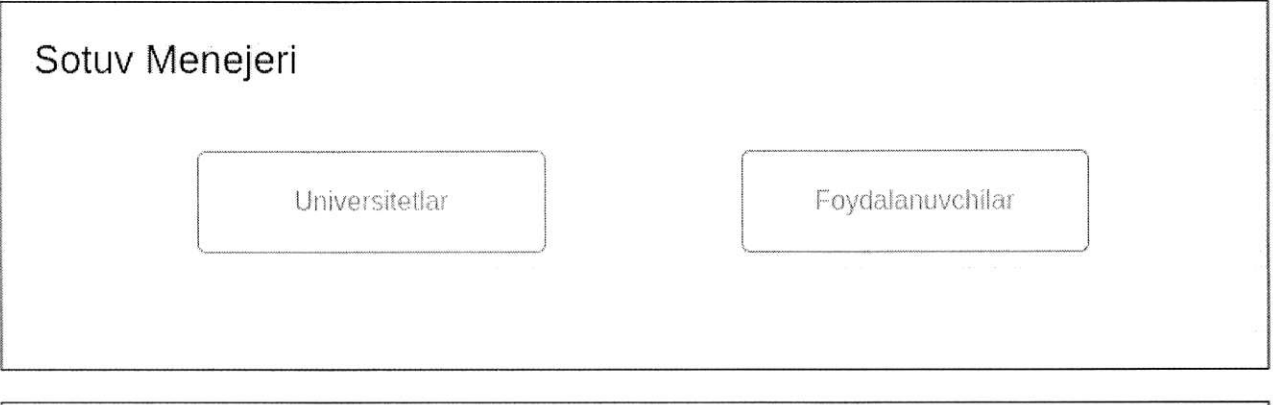

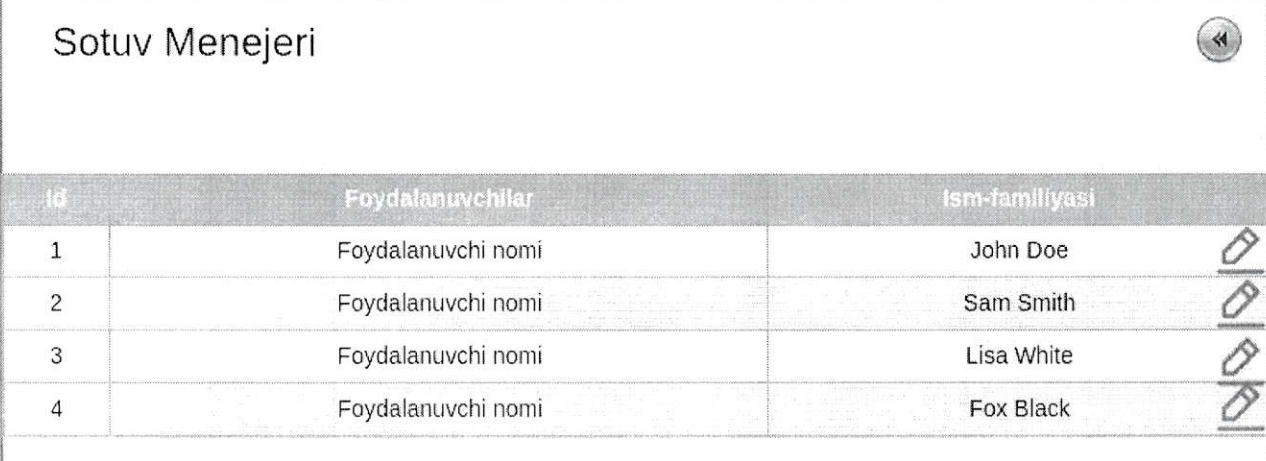

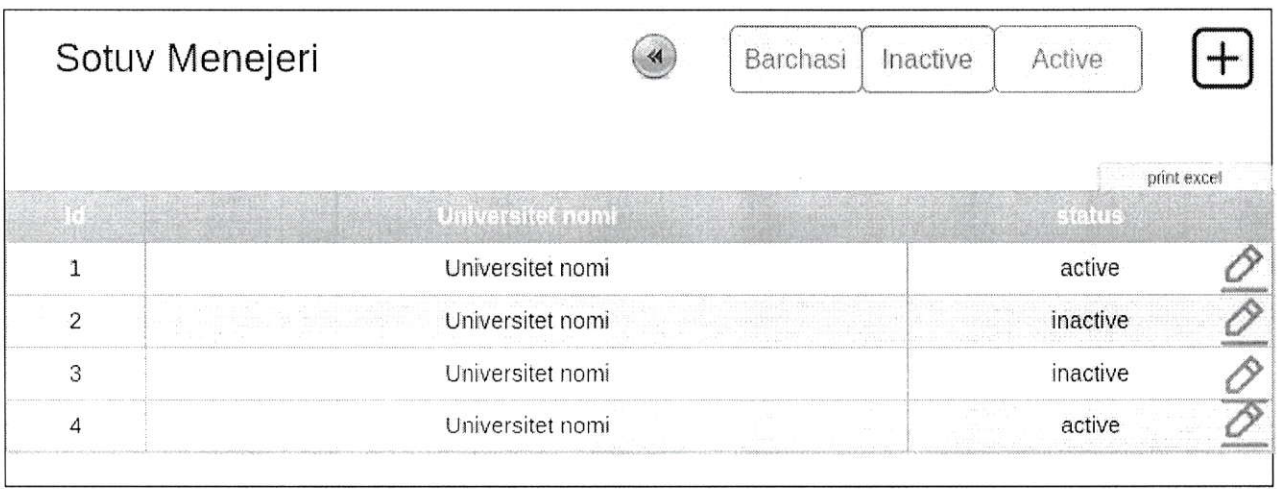

 $15 -$ rasm.

Yuqoridagi rasmda SM tizimga kirganida oynasida nimalar bo'1ishi keltirilgan,

SM qila oladigan ishlami bosqichma-bosqich ko'rib chiqsak:

- > Tizimga kiradi;
- } yuqoridagi rasmdagi kabi mаlumоtlаr ko'rinadi;
- } Foydalanuvchilar tugmasini bosganda 1S-rasmdagi 2-jadvaldagi kabi ko'rinib turadi;
- } foydalanuvchi nomi ustiga bosganda SM foydalanuvchiga oid hаmmа ma'lumotlami ko'ra oladi. Bunda unga foydalanuvchining shaxsiy

ma'lumotlaridan tashqari jadval ko'rinishida quyidagilar ko'rinadi:

- Ofoydalanuvchi tranzaksiyalari ya'ni foydalanuvchi tranzaksiyasi raqami;
- $\blacklozenge$  to'lov turi: payme, click, visa;
- $\triangle$  to'lov qachon amalga oshirilganligi vaqti;
- $\blacklozenge$  to'lov miqdori;
- $\blacklozenge$  to'lov qaysi mashg'ulot(lar) uchun amalga oshirilganligi;

to'lovlar tarixida yuqoridagilami ko'rib turadi.

- Shuningdek foydalanuvchining mashg'ulotlari ham ko'rinib turadi. Mashg'lotlar va ularning ayni vaqtda active yoki inactiveligi statusi bilan jadval ko'rinishida bo'ladi:
	- $\blacklozenge$  mashg'ulot nomi:
	- ◆ statusi: active yoki inactive;
	- $\triangle$  qachon sotib olinganligi vaqti:
- foydalanuvchiga aloqador ushbu ma'lumotlami SM ko'radi tekshiradi аmmо o'chirishi yoki tahrirlashi mumkin emas;
- оrqаgа tugmasini bosganda orqaga dastlabki jadvaldagi kabi ikkita tugmaga qaytadi;
- Universitetlar tugmasini bosganda 15-rasmdagi З-jadvaldagi kabi oyna ochiladi;
- "Barchasi" tugmasini bosganda statusi active va inactivelar hammasi ko'rinadi;
- "Inactive" tugmasini bosganda statusi inactive Ьо' 1gапlаr ko'rinadi;
- > "Active" tugmasini bosganda statusi active bo'lganlar ko'rinadi;
- > "print excel" tugmasini bosganda avtomatik ravishda barcha universitetlar quyidagi malumotlari bilan excel formatda SM kompyuteriga yuklab olinadi:

1. Tartib raqami;

2. Universitet nomi:

З. Universitetning talabalari soni;

4. Universitet talabalari olgan ballarning umumiy o'rtachasi (talabalar oraliq va yakuniylarda to'plagan ballarini umumiy yig'indisining talabalar soniga bo'lingandagi о'rtасhа reyting bali);

5. Statusi.

6. Universitet talabalari umumiy necha soat platformadan foydalanganliklari (universitetning har bir a'zolari platformadan kuniga necha soat foydalanayotganliklari hаr bir profilda saqlab boriladi va oxirgi bir oylik shu universitetning talabalari o'ftacha necha soat platformada bo'lganligi hisoblab chiqariladi);

7. Universitetning nechta talabasi so'nggi bir oyda platformaga kirib undan foydalangan bo'lsa shu talabalar soni;

8. Universitetning nechta talabasi so'nggi bir oyda ushbu platformaga

mutlaqo kirmagan bo'lsa shu talabalarining soni.

- таhrirlаsh belgisini bosganda shu universitetning quyidagi malumotlari ochiladi va SM shu joyda universitet profilini tahrirlashi mumkin:
	- 1. Tartib raqami (ID, SM bu ma'lumotni tahrirlay olmaydi);
	- 2. Huquqiy tashkiliy shakli;
	- 3. veb sayti;
	- 4. Elektron pochtasi;
	- 5. Telefon raqami;
	- 6. Muassasa rahbari;
	- 7. SM bilan muassasa tomonidan aloqa bog'lagan shaxs ism-sharifi;

8. SM bilan muassasa tomonidan aloqa bog'lagan shaxs telefon raqami;

9. SM bilan muassasa tomonidan aloqa bog'lagan shaxs emaili;

10. Muassasaning nechta talaba uchun mashg'ulot sotib olishi ('integer' ya'ni raqamli formatda kiritilgan bo'lib, uni ko'paytiгishi yoki to'lovga qarab kamaytirishi mumkin. Tizim shu sonlarga qarab muassasa ichida shundan ortiq talaba profili ochilishiga yo'l qo'ymaydi);

<sup>1</sup>1, SM tomonidan muassasaga berilgan foydalanuvchi nomi;

12. SM tomonidan muassasaga berilgan раrоl (shifrlangan holatda), SM muassasa parolini va foydalanuvchi nomini ham shu yerda o'zgartirishi mumkin;

<sup>13</sup>. Muassasa statusi (statusni tahrirlab bo'lmaydi, u universitetning faol mashg'uloti bor yoki yo'qligiga qarab tizim tomonidan o'zgarib turadi);

14. Block (default = false) - agarda ushbu joyni SM truega o'zgartirib qo'ysa muassasa tizimdan foydalanishi avtomatik cheklanadi. Muassasa administratori, uning moderatorlari, o'qituvchilari va talabalari hаm tizimga kirishi cheklab qo'yiladi;

15. ОТМА profil rasmi.

- Universitet nomiga bosganda muassasaning sotib olgan mashg'ulotlari jadvali ochiladi, ayni oynadan SM muassasaga yangi mashg'ulotlar qo'shishi va muddatini belgilashi, muddati tugagan mashg'ulotlami muassasa bilan kelishgan holda muddatini uzaytirishi mumkin. Jadvalda
	- а) mashg'ulot nomi,
- Ь) nechanchi yil nechanchi sanadan nechanchi yil nechanchi sanagacha foydalana olishi
- с) sana (mashg'ulot biriktirilayotganda belgilangan sana)
- d) text (mashg'ulot biriktirilganda kiritilgan matn)

ko'rsatilgan bo'ladi. Mashg'ulotni ustiga bosgan holda uning amal qilish muddatlarini qisqartirishi yoki uzaytirishi, shuningdek mashg'ulotni muassasadan o'chirib tashlashi mumkin. Shuningdek jadval tepasidagi yangi mashg'ulot qo'shish tugmasi orqali muassasaga yangi mashg'ulotni 'Select Field' orqali mashg'ulotlar orasidan tanlab, amal qilish muddatini belgilab biriktirishi mumkin.

Jadval yuqorisidagi yangi muassasa qo'shish tugmasini bosgan holda SM platformaga yangi muassasa profilini hosil qiladi. Bunda hosil qilish uchun quyidagi ma' lumotlar kiritiladi :

1. Muassasa nomi;

2. Muassasaning huquqiy-tashkiliy shakli;

3. Muassasa veb sayti (agarda mavjud bo'1sa);

4. Muassasa elektron pochta manzili;

5. Muassasa telefon raqami (bunda kiritishda qulaylikni shakllantirish maqsadida "Select" orqali davlat domeni tanlanadi, qaysi davlat domeni tanlansa avtomatik inputda shu davlatning mamlakat kodi hosil bo'ladi, Kirituvchidan faqat mansub mamlakat domenini to'g'ri tanlash va qolgan mahalliy raqamini to'g'ri kiritish talab qilinadi);

6. Muassasa rahbari ism-familiyasi;

7. SM bilan bog'iangan shaxs ism-familiyasi;

8. SM bilan bog'langan shaxs telefon raqami;

9. SM bilan bog'langan shaxs emaili;

10. Muassasaning nechta talaba uсhuп mashg'ulot sotib olishi ('integer' ya'ni raqamli formatda kiritilib, аgаrdа muassasa 400 ta talaba uchun to'lov amalga oshirgan bo'lsa Ьu уеrgа 400 soni kiritiladi va tizim avtomatik ravishda shu muassasa ichida talabalar profilining 400 tadan oshib ketishiga yo'l qo'ymaydi);

<sup>1</sup>1. Muassasa profili uchun foydalanuvchi nomi (SM ixtiyoriy ravishda kiritadi, tizimda yagonaligi ta' minlanadi);

12, Muassasa profili uchun раrо1 (SM ixtiyoriy ravishda kiritadi);

### 13. Rasm (profil uchun).

Ushbu ma'lumotlarni to'ldirib bo'lgach hosil qilish tugmasini bosadi va mа'lumоtlаr talabga javob Ьеrsа muassasa profili hosil qilinadi va yangi oyna ochiladi va muassasa uchun mashg'ulot tanlashi va uni muddatini boshlanish va tugash sanalarini belgilanadi, sana belgilanadi (istalgan san bo'lishi mumkin), hamda text kiritiladi, yana bir qancha mashg'ulotlarni tanlab ulami boshlanish va tugallanish sanalari belgilanadi, yoki o'tkazib yuborib keyinchalik mashg'ulotlarni ham mumkin, 16-rasmga qаrапg.

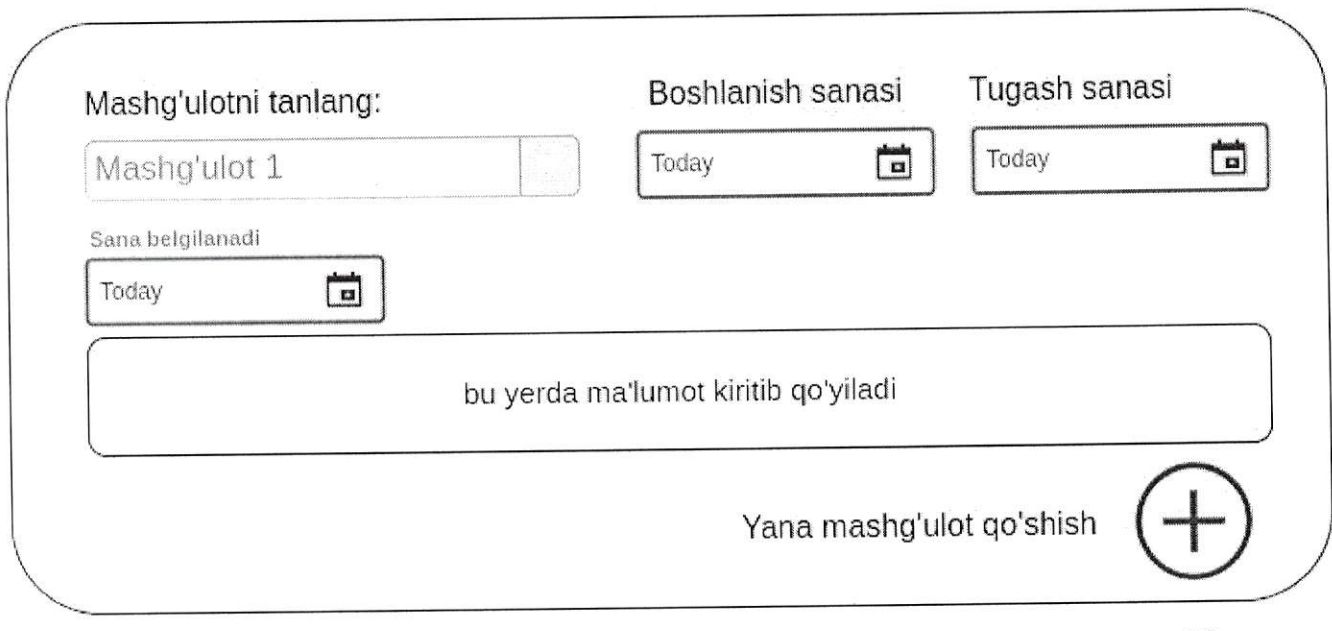

 $16 -$ rasm

### 5.4. км.

kontent Menejeri suреrдdmiп tomonidan hosil qilinadi. Км kontentlami qo'shishi, o'chirishi yoki tahrirlashi mumkin. Bunda КМ o'chirgan kontentlar tizimdan to'liq o'chib ketishiga tizim yo'l qo'ymasligi va ulami kerakli vaqtda qayta tiklash imkoniyati bo'lishi ko'zda tutiladi.

КМ tizimga kirganda 18-rasmdagi kabi oyna ochiladi. Mashg'ulotlar nomlari ya'ni fanlar nomlari jadvali ko'rinadi (yuqoridagi "Mashg'ulotlar (Fапlаr nomi)" tugmasini bossa). Bunda tizim tili qaysi tildaligiga qаrаЬ o'sha tilda yuklangan mashg'ulotlar nomlari ko'rinadi. Agarda KM tizim tilini RU ga o'zgartirsa unda unga ID raqami 2.1 dan boshlanadigan fanlar ya'ni rus tilidagi mashg'ulotlar chiqariladi. КМ ga 18 rasmning birinchi jadvalidagi kabi tartibda:

- $\bullet$  ID;
- . Mashg'ulot yoki Гап nomi;
- . Fапdа qancha Ьеmоr va o'quv materiallari borligi soni chiqariladi,

КМ yangi fan qo'shish tugmasini bosib yangi fan qo'shmoqchi bo'lganda quyidagilarni kiritadi:

- . Mashg'ulot yoki fanning nomi.
- . Statusi (statusi uch xil holatda bo'1adi: faol, nofaol, universitet uchun. Mashg'ulot qo'shilganda default ya'ni tizim tomonidan nofaol deb o'rnatiladi. Faol bo'lsa mashg'ulot hammaga tizim foydalanuvchilariga ko'rinadi, nofaol bo'lsa hech kimga sM ga ham ko'rinmaydi, universitet uchun bo'lsa tizim foydalanuvchilariga ko'rinmaydi аmmо SM ga ko'rinadi va SM bu mashg'ulotni istalgan universitetga biriktirib bera oladi);
- . kontentning narxi so'mda;
- . kontentning паrхi dollarda.

КМ agarda uzbek tilida turgan holda yuqoridagi amalni bajarsa xuddi shunday fan hosil qilinadi va uning ID raqami avtomatik tarzda 1.n sifatida beriladi. Agarda ingliz tilini tanlagan holda yuqoridagi amalni bajarsa unda fan hosil qilinadi va ID rаqаmi З.п ga teng bo'ladi,

КМ mashg'ulotni tahrirlash tugmasini bosganda unga fan nomi ochiladi va shu joyda u fan nomini o'zgartirishi yoki o'chirib tashlashi mumkin bo'ladi.

КМ fanning ustiga bosganda yangi oynada jadval ochiladi. Bu jadvalda tanlangan fanga tegishli o'quv materiallari yoki bemor holatlari aks ettiriladi. Agarda км tizim rus tiiidagi holatda Ьirоr fanni ustiga bosib kirsa unda unga ushbu rus tilidagi fanga tegishli bemor holatlari va o'quv materiallari quyidagi ma'lumotlari aks ettiriladi:

- ID raqami;
- Bemor holatlari nomi yoki o'quv material nomi.

КМ ochilgan oynadan bemorlami yoki o'quv materiallami tahrirlashi yoki o'chirib tashlashi mumkin. КМ masalan ingliz tilida 'Dermatology for third courses' faniga yangi o'quv materiali qo'shmoqchi, buni qadamlarda ko'ramiz:

- $l$ . KM tizimga kiradi;
- 2. Tizim tilini EN ga o'zgartiradi (agar boshqa tilda bo'lsa);
- З. Jadvalda ingliz tilidagi mavjud fanlar hosil bo'ladi;
- +. Jadvaldan qaysidir З.35 ID raqamda yotgan yuqoridagi fanni topadi;
- s. Ushbu fan ustiga bosib kiradi;
- 0. Ochilgan jadvalda fanga tegishli Ьеmоr holatlari rо'ухаti aks etgan bo'ladi;
- z, Tepadan 'O'quv materialiari' bo'1imini tanlaydi;
- В. Jadvalda ushbu fanga tegishli o'quv materiallari aks ettiriladi;
- ч. Yuqorida paydo bo'lgan 'O'quv materiali qo'shish' tugmasini bosadi;

## <sup>t</sup>0. So'ralgan ma'lumotlami kiritib jarayonni yakunlaydi,

КМ yuqoridagi amallami bajarib chiqgach tizim yangi o'quv materialiga 3.З5.п raqamli ID beradi.

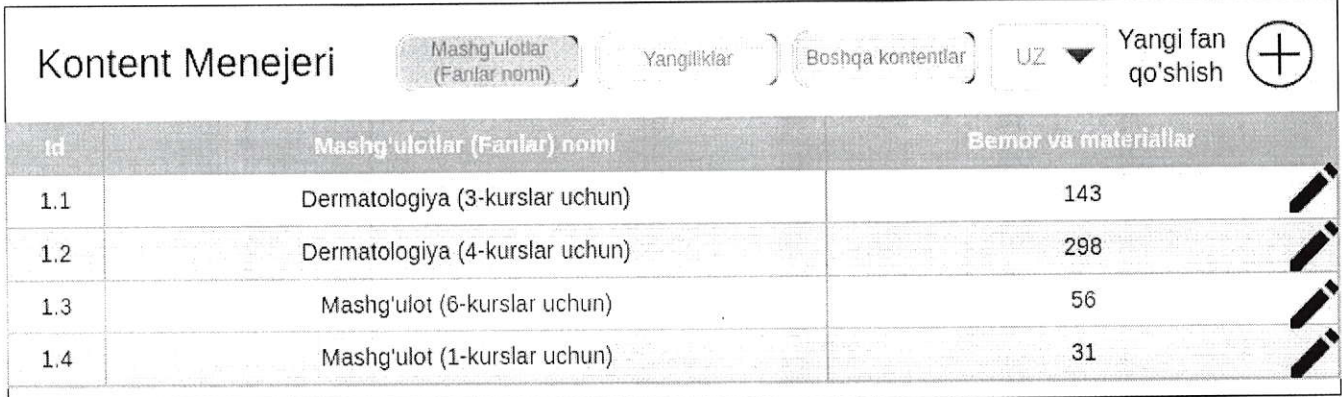

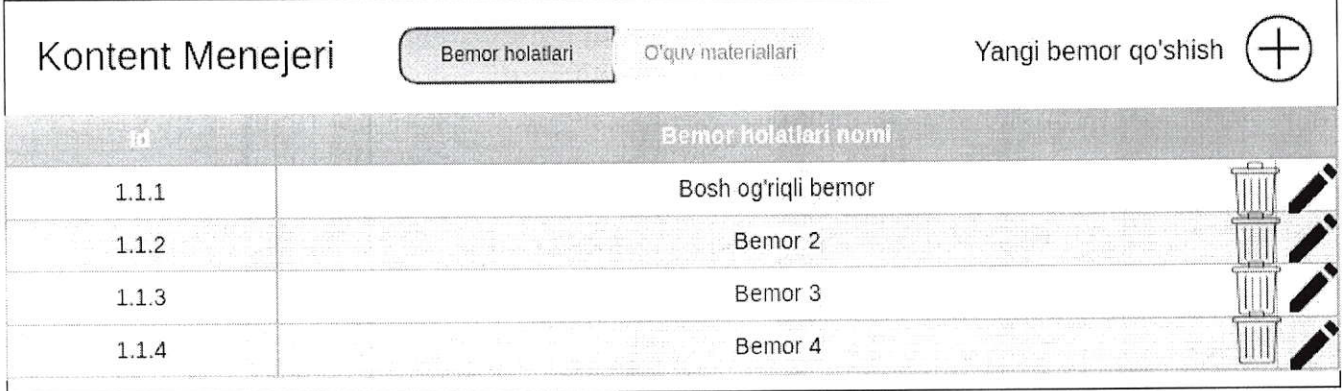

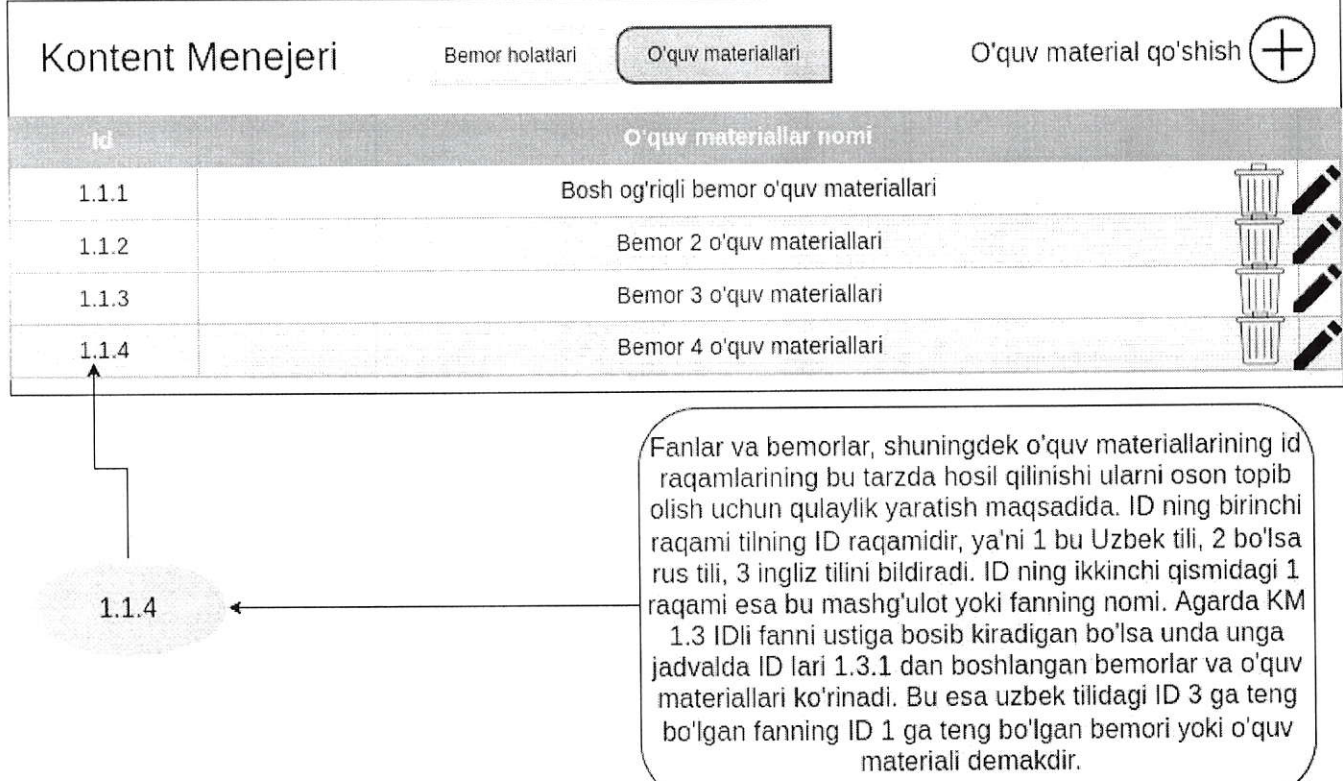

KM ning topshiriq (bemor) qo'shish jarayonini bosqichma-bosqich ko'rib chiqsak (19rаsmgа qarang):

- . Yangi Ьеmоr qo'shish tugmasini bosgach qo'shish oynasiga o'tadi;
- . Dastlab Tanishtiruv video qismiga Ьеmоr haqidagi videoni yuklaydi;
- . Веmоr haqida qismiga text sifatida bemor haqida malumotlami kiritadi;
- . Bemordan so'raladigan savollar qismiga birinchi savolni yuklaydi. Bunda quyidagilar kiritiladi :

- savol;

- javob sifatida text yoki video material joylanadi yoki joylanmasligi ham mumkin;

- statusi kiritiladi (true yoki false).

- . Birinchi savolni kiritib bo'lgach qo'shish ishorasini bosib yana istagancha savol kiritishi mumkin;
- . Ikkinchi qismda Ьеmоr tahlil natijalarini kiritadi (Jismoniy tekshiruv, laboratoriya, hayotiy holati);
- . Avval jismoniy tekshiruvlarini kiritadi:

- nomi;

- tegishli video, гаsm yoki pdf formatdagi material (kiritilmasiigi hаm mumkin);

- statusi (true yoki false).

- Birinchi jismoniy tekshiruv kiritilib bo'1inib yana istagancha kiritilishi mumkin;
- ikkinchi hayotiy belgilarini kiritadi:

- nomi:

- tegishli video, rasm yoki pdf formatdagi material (kiritilmasligi ham mumkin);

- statusi (true yoki false).

- . Birinchisi kiritilib bo'linib уапа istagancha kiritilishi mumkin;
- . so'ng laboratoriya natijalarini kiritadi:

- nomi;

- tegishli video, rasm, mp3 yoki pdf formatdagi material (kiritilmasligi hаm mumkin);

- statusi (truе yoki false),
- . Birinchisi kiritilib bo'linib yana istagancha kiritilishi mumkin;
- . uchinchi qismda tashxis kiritiladi;
- Tashxisda quyidagilar kiritiladi:
	- tashhis turini tanlaydi (asosiy yoki qo'shimcha);

3555

- tashxis text sifatida;
- statusi (true yoki false);
- Birinchi tashxis qo'shib bo'lingach qo'shish belgisini bosib yana istalgancha tashxis qo'shish mumkin;
- To'rlinchi qismda davolash qismi bo'1ib quyidagicha to'1diriladi:
	- muolaja turi, shakli va boshqalarni shu yerda text formatda kiritadi;
	- keyin muolajaning statusini belgilaydi (true yoki false);
- Birinchi muola]a turi kiritilib bo'lingach qo'shish ishorasini bosib уапа istalgancha muolaja turlarini qo'shish mumkin.
- KM kiritilgan ma'lumotlarni saqlaydi va birinchi mashg'ulotning bemor holati  $\bullet$ saqlanadi.

KMning statuslarni kiritib ketishi platformada foydalanayotgan foydalanuvchilarning ballarini hisoblab borish va reytinglami yuritish uchun zаrur. наr Ьir turdagi tashxis yoki davolash usullarida noto'g'ri javoblar ham kiritiladi, ulаrпiпg statuslari false qilib kiritiladi. Fаlsе statusli tashxis yoki davolash usuli yoki savollar noto'g'ri javoblar hisoblanadi.

shuningdek Км mashg'ulot ichidagi Ьеmоr holatlari yoki o'quv materiallarini duplikatsiya (ya'ni ikkitaga aylantirib qo'yishi) qilishi, nusxa o1ishi, ko'chirishi mumkin. Дgаrdа КМ yangi mashg'ulot hosil qildi va bu mashg'ulot ichiga boshqa Ьir rnashg'ulotning ichida bor Ьеmоr holati va o'quv materialini ham qo'ymoqchi, bunda u tizimga bitta bitta yangi Ьеmоr holati deb hosii qilmaydi, va uning o'miga shu bemor holatini nusxalab bir mashg'ulot ichidan boshqasiga nusxa ko'chira oladi.

Pastdagi 19-rasm yuqoridagi bemor holati qo'shish jarayonining jadval ko'rinishidagi talqini:

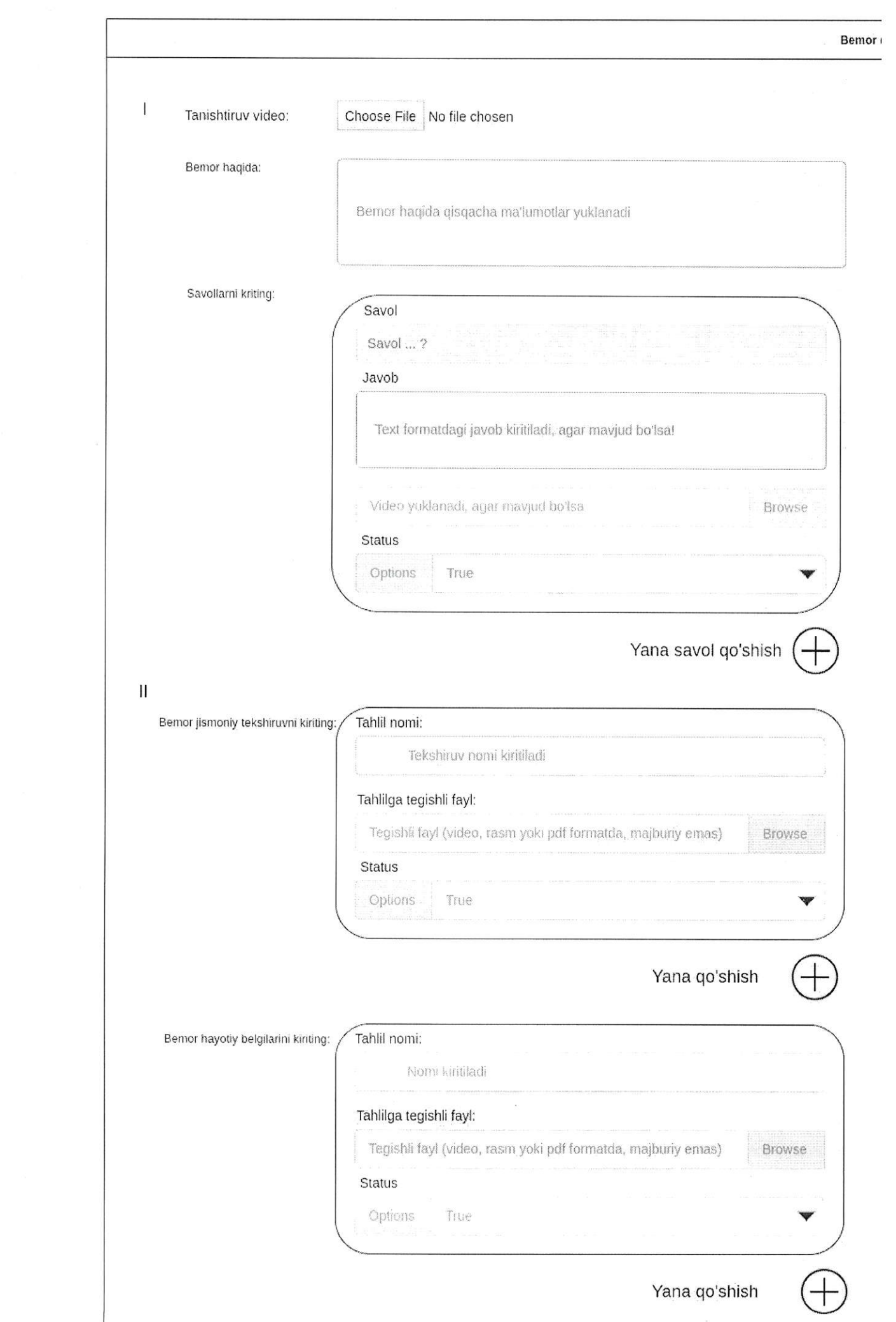

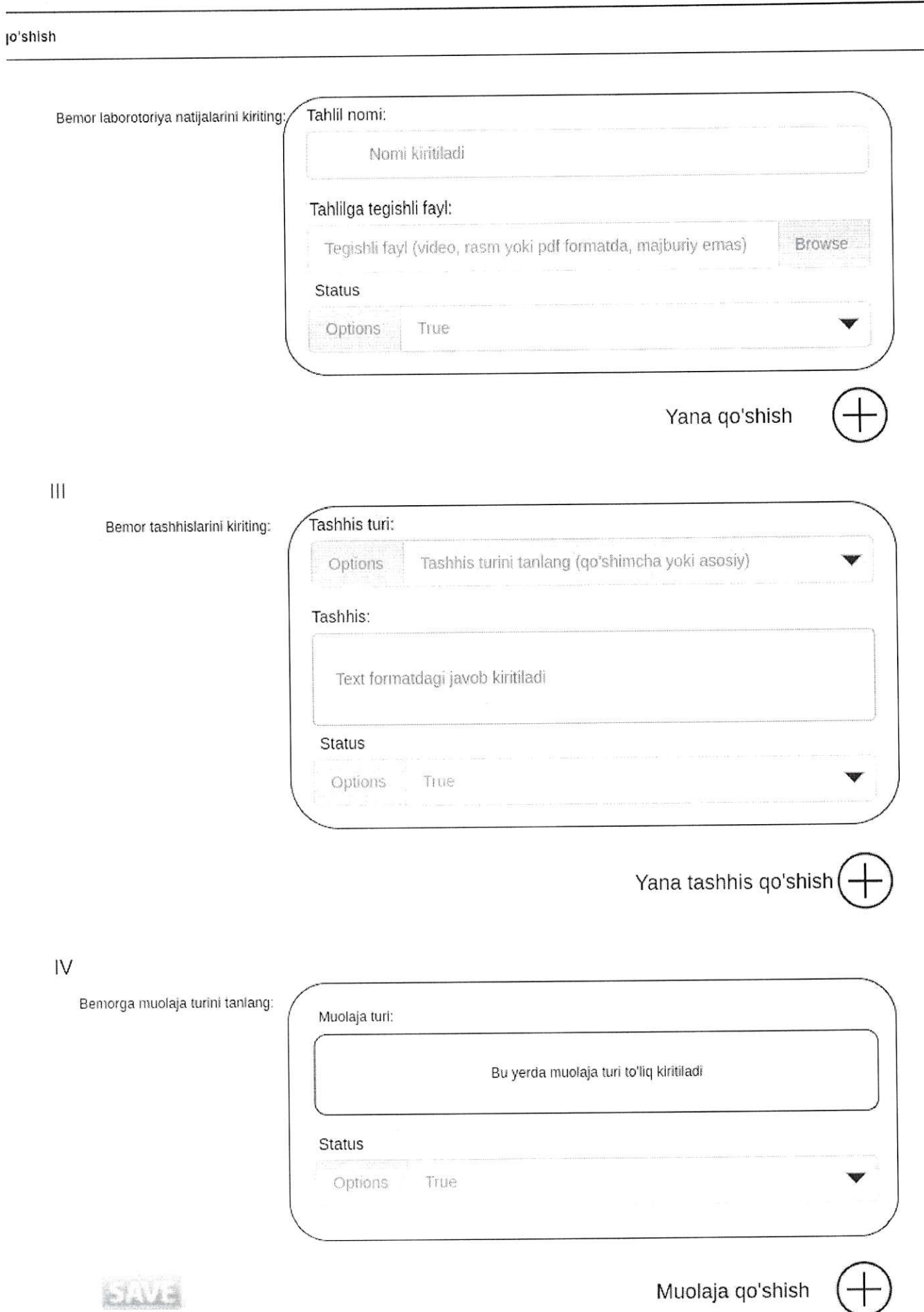

 $\sim$ 

КМ tizimga yangiliklami ham yuklab boradi. Вuпdа КМ tizimga kirib yangiliklar bo'limiga o'tganda unda Ьаrсhа yangiliklar ro'yxati ochiladi. Ro'yxatda yangiliklar nomi ko'rinadi. Va qidiruv tizimi orqali istalgan yangiligini topishi mumkin. Yangilik nomini bosib kirganda shu joyda kirgan yangiligini o'chirib tashlashi va tahrirlashi mumkin bo'ladi. Yangilik qo'shish tugmasi огqаli yangilik hosil qilishi ham mumkin. Bunda u tugmani bosgach quyidagilarni kiritadi:

- vangilik nomi:
- . yangilikning asosiy qismi (body qismi);
- . yangilikka oid rasm (аgаr mavjud bo'lsa);
- . yangilikka oid video (аgаr mavjud bo'lsa);
- . youtube video linki (аgаr mavjud bo'lsa, shuningdek agarda youtube linki mavjud bo'lsa shu youtubedagi video play qilinadi yangilikda);

Yangiliklarni turli tillarda kiritish yuqoridagi mashg'ulotlar kabi bo'lib agar КМ rus tilida yangilik kiritmoqchi bo'lsa yuqoridan tilni rus tiliga o'zgartiradi, Vа tizim yaratilgan yangiliklarga avtomatik tarzda sublD raqam beradi yan'ni tillarga qarab.

Shuning bilan jarayon yakunlanadi. Eslatma sifatida KM yaratayotgan hamma yangilik yoki boshqa kontentlarga tizim avtomatik ravishda qachon yaratilganligini kiritib boradi.

КМ "Boshqa kontentlar" tugmasi orqali Bosh sahifa, yordam, паrхlаr sahifalariga ham kontentlarni yuklashi mumkin. Bularda ham tilning ahamiyati va subID lar saqlanib qoladi.

Bosh sahifa bo'limiga kirganda bosh sahifadagi kontentlaming sarlavhalari jadvali chiqadi, uni ustiga bosganda kontentni tahrirlashi yoki uni o'chirib tashlashi mumkin. Qo'shish tugmasini bosganda quyidagilami kiritib bosh sahifa uchun kontent qo'shib qo'yishi mumkin.

- Kontent sarlayhasi
- . kontentning asosiy qismi(agar mavjud bo'lsa);
- rasm (agar mavjud bo'lsa);
- . video (аgаr mavjud bo'lsa);
- youtube video linki (agar mavjud bo'lsa);

Yоrdаm qismiga o'tganda jadvalda sublD va matnning bir qismi ko'rinadi. Ustiga bosgan holda mavjud matnni tahrirlashi yoki o'chirishi mumkin. Qo'shish tugmasini bosganda quyidagilarni kiritib qo'shishi mumkin:

- $\bullet$  text (matn qism);
- rasmlar (agar mavjud bo'lsa);
- . video (agar mavjud bo'lsa);

. youtube video linki (agar mavjud bo'lsa)

 $-1.45M_{\oplus}$ 

Nаrхlаr qismi ham tepadagi yordam qismi bilan bir xil tarzda jadval bo'lib ko'rinadi va quyidagilami to'ldirib qo'shish mumkin:

- . text (matn qism);
- . rasmlar (agar mavjud bo'1sa);
- video (agar mavjud bo'lsa);
- . youtube video linki (agar mavjud bo'lsa);

км shu kontentlarni qo'shadi va tahrirlaydi va o'chiradi shuningdek nazorat qiladi.

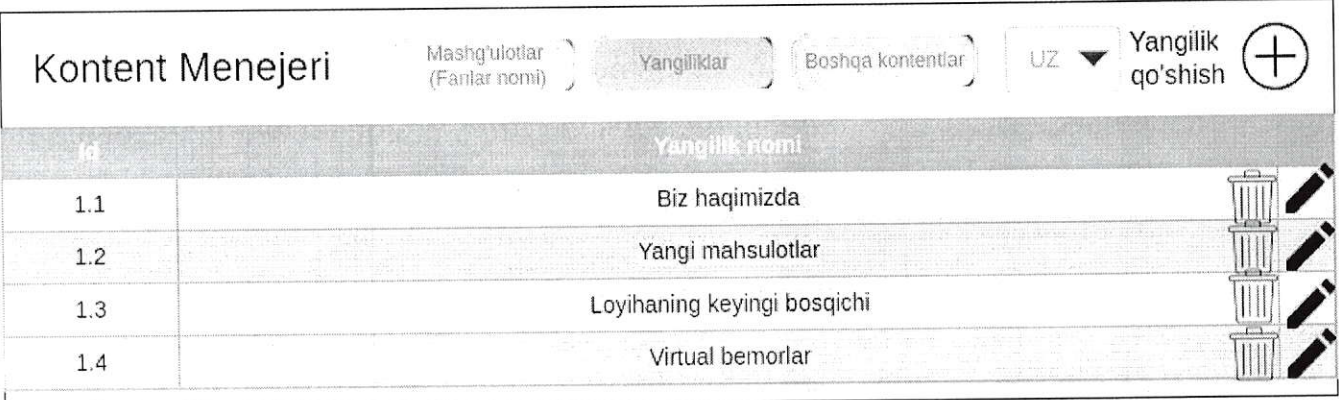

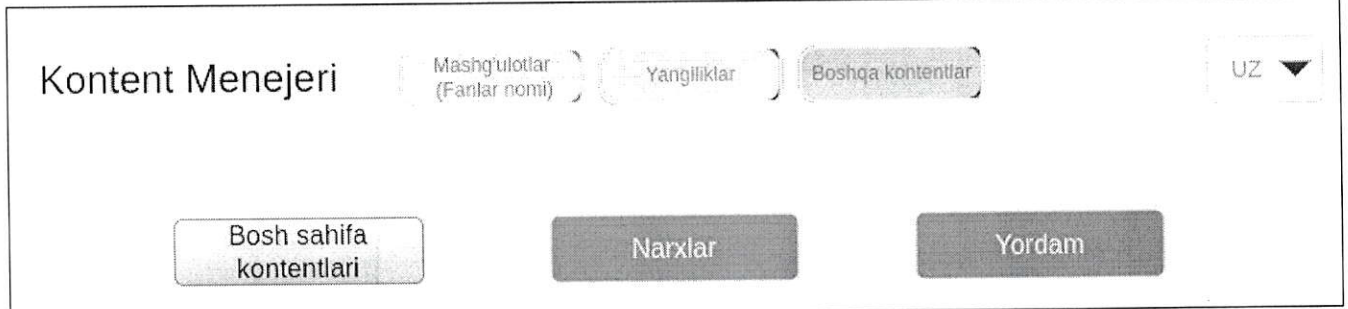

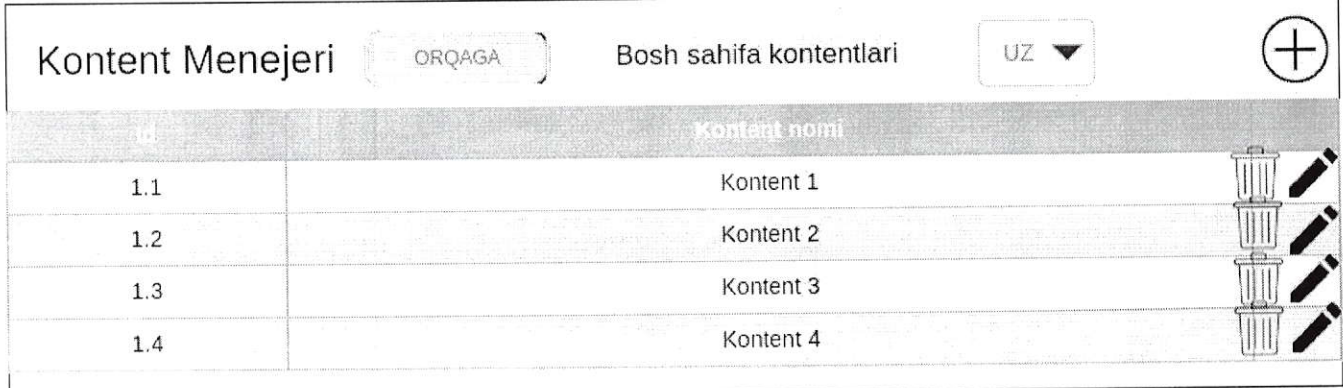

Baholash. Yuqorida qisqa qilib aytib o'tilgan tizimning bajarilgan topshiriqlami baholash usuliga to'xtaladigan bo'lsak, baholash quyidagi tarzda amalga oshiriladi. КМ topshiriqlami hosi1 qilayotganda hаr bir qismning ma'lumotlarini kiritayotganda statuslarini belgilab ketgan edi. Topshiriq bajarib bo'linib tekshirish yoki yakunlash tugmasi bosilgach tizim avtomatik topshiriqning bazadagi barcha ma'lumotlarini foydalanuvchi kiritgan ma'lumotlarni jamlagan holda taqqoslashni boshlaydi. Jarayon quyidagi bosqichlarda amalga oshiriladi:

 $1.15 - 8.1$ 

- о tizim uchta bo'lim bo'yicha kiritilgan ma'lumotlarning sonini aniqlaydi (masalan tekshirish bo'limida 20 ta ma'lumot kiritilgan shulardan 8 tasi statusi truе qolgan 12 tasi statusi false, tashxis bo'limida 10 ta ma'lumot kiritilgan 3 ta statusi true va 7 tasi false, davolash bo'limida 50 ta ma'lumot kiritilgan shundan 10 ta true statusli va 40 ta false statusli);
- . keyin esa foydalanuvchi kiritgan javoblarni umumlashtiradi (masalan: tekshirish bo'limida б ta tanladi, tashxis bo'limida 4 ta tanladi, davolash bo'1imida 7 ta tanladi);
- о endi Ьаzаdап foydalanuvchi kiritgan javoblami statuslarini tekshiradi (masalan: tekshirishdan 4 ta true 2 ta false, tashxisdan 3 ta true 1 ta false, davolashdan 7 ta true)
- endi har bir bo'limning ballarini 100 balli tizimda alohida hisoblashga kirishadi:
	- " tekshirishda foydalanuvchi 4 ta to'g'ri topgan va 400 ball olgan, shuningdek 2 ta noto'g'ri topgan, tizimda esa 8 ta to'g'ri javob bor edi, shunday ekan tizim foydalanuvchiga 400 bal berib uni б ta belgilaganiga topolrnagan 4 ta to'g'ri javoblari sonini hаm qo'shadi va 400 ballni 10 ga bo'ladi va tekshirish bo'limi uchun foydalanuvchiga 40 ball qo'yadi va chiqaгib beradi;
	- " tashxisda tizimda 3 ta true javob Ьоr edi, foydalanuvchi esa 3 tani topgan аmmо yana bitta noto'g'ri javob ham belgilab qo'ygan уа'пi <sup>4</sup> ta jarni belgilagan, bunda unga 300 ball beradi va uni 4 ga bo'ladi. Shunda foydalanuvchiga tashxis bo'limidan 75 ball beradi va chiqaradi;
	- " davolashda 7 ta tanlagan va hammasi true ekan аmmо tizimda jami <sup>10</sup> ta truе statusli javoblar поr bo'lsa unda tizim foydalanuvchiga 700 ball berib uni 10 ga bo'ladi, sababi З ta topolmagan savollarini ham qo'shadi va davolash bo'limi uchun 70 ball oldingiz deb chiqarib Ьеrаdi;
- shunday qilib tekshirishdan 40 ball, tashxisdan 75 ball va davolashdan 70 Ьа11 oldingiz deb chiqaradi;
- $\bullet$  umumiy o'rtacha balini esa eng oxirida uchta bo'limni bir biriga qo'shib 3 ga bo'lgan holda chiqarib beradi (masalan: 61,6 Ьа11).

Baholash tizimi yuqoridagicha amalga oshiriladi.

5.5.0ТМА.

отмд рrоfili sM tomonidan hosil qilingach berilgan foydalanuvchi nomi va parol yordamida o'z profiliga kiradi. Va unda quyidagi menyu bo'limlari mavjud bo'ladi:

- . profil;
- . fakultetlar va yo'nalishlar;
- . moderatorlar;
- . talabalar;
- . o'qituvchilar;
- . mаshg'ulоtlаr;
- yordam.

отмД рrоfili ham (shuningdek butun tizim) з ta tilda bo'ladi (ingliz, o'zbek, rus), ОТМд аgаrdа profil bo'limiga o'tsa o'zining ma'lumotlarini ko'ra oladi. Vа shu joyda ma'lumotlarini tahrirlashi hаm mumkin. Faqat bunda quyidagi mа'lumоtlаriпi tahrirlay oladi xolos:

- l. Muassasa nomi;
- 2, Muassasa huquqiy tashkiliy shakli;
- з. Muassasa veb sayti;
- 4. Muassasa elektron pochta manzili;
- 5. Muassasa telefon raqami;
- 6, Muassasa гаhЬаri;
- т. Muassasa рrоfil rаsmi.

отмД fakultetlar va yo'nalishlar bo'limiga bosganda unga o'zida mavjud bo'lgan fakultetlari ro'yxati aks etadi (agarda mavjud bo'lsa, dastlabki marta kirishi va отмД fakultet qo'shmagan bo'lsa unda bo'sh bo'ladi). Qo'shish tugmasi orqali shu joydan OTMA dastlab fakultet nomini kiritadi. Bunda faqat fakultet nomini yozadi va saqlaydi. Quyidagi fakultet endi hosil bo'ladi. Endi отмА fakultet nomini bossa unda uning ichida aralash 1ist sifatida yo'nalishlar va kafedralar поmlаri jadvali paydo bo'ladi (аgаrdа mavjud bo'lsa). Shu joydan u fakultet nomini tahrirlashi yoki ushbu fakultetni o'chirib tashlashi mumkin (bunda fakultet o'chirilganda unga tegishli yo'nalish va kafedralar ham o'chib ketadi, tizimdan to'liq o'chiriladi). Shuningdek shu joyda ikkita tugma orqali ushbu fakultetga tegishli yo'nalish va kafedralarni qo'shishi mumkin. Burchakda filter orqali OTMA yo'nalishlarni bosganda jadvalda faqat fakultetga tegishli yo'nalishlar ro'yxati aks etadi, aksincha kafedralarni bossa kafedralar aks etadi. Agarda OTMA yo'nalish qo'shish tugmasini bossa unda unga yo'nalish nomini kiritishi so'raladi va kiritib saqlagach ushbu fakuitetga yo'nalish hosil qilinadi. Agarda kafedra qo'shish tugmasini bossa unda undan kafedra nomini kiritishi so'raladi, kiritib saqlagach kafedra hosil qilinadi. Endi yo'nalishlarni ustiga

bosib uni tahrirlashi va o'chirishi mumkin. Kafedralami ustiga bosganda esa unga уапа ushbu kafedraga tegishli fапlаr ro'yxati ochiladi (agarda mavjud bo'lsa). Shu joyda kafedrani tahrirlashi va o'chirib tashlashi mumkin. Agarda ushbu kafedraga fan qo'shmoqchi bo'lsa qo'shish tugmasini bosadi. Fап nomini kiritadi va saqlaydi. Fanlami ustini bosib ularni tahrirlashi va o'chirishi mumkin,

Keyingi bo'limi esa Moderatorlar, ushbu bo'limni tanlaganda universitet moderatorlari ro'yxati ochiladi (аgаr mavjud bo'lsa), Ro'yxatda:

- . moderator nomi;
- . foydalanuvchi nomi;
- . fakulteti;

kabilar ko'rinib turadi. Qidiruv tizimi orqali ОТМА moderator nomi orqali topishi mumkin. Moderator nomi ustiga bosganda ОТМА shu moderatorni tahrirlashi va o'chirishi mumkin. Uni quyidagi ma'lumotlarini tahrirlaydi:

- . F, I. SH (hаr biri alohida yacheykalarda ko'rsatiladi, hosil qilinganidek);
- . telefon raqami;
- elektron pochta belgisi;
- . foydalanuvchi nomi;
- biriktirilgan fakulteti;
- . biriktirilgan mashg'ulotlari;
- . paroli.

Parolni qayta kiritgan holda o'zgartirishi mumkin.

Shuningdek yangi moderator qo'shish tugmasi orqali yangi mоdеrаtоr hosil qila oladi. Unda quyidagi ma'lumotlari kiritiladi:

- . F. I. SH (har biri alohida yacheykada kiritiladi va saqlanadi);
- . telefon raqami;
- . elektron pochta manzili;
- foydalanuvchi nomi:
- . fakultet (bu joyda universitetning fakultetlaridan birini tanlaydi va ushbu mоdеrаtоr shu fakultetning moderatori sifatida hosil qilinadi);
- parol;
- parol (tasdiqlash uchun);
- . mashg'ulotlar (universitet mashg'ulotlari orasidan tanlaydi va ushbu tanlagan mashg'ulotigina moderator profiliga kirganda unga ko'rinadi, shuningdek Ьir moderatorga bir nechta va undan ko'proq mashg'ulotlar ham biriktirib qo'yishi mumkin);

Ma'lumotlarni kiritgach mоdеrаtоr profili hosil qilinadi.

Keyingi bo'lim talabalar bo'limi. ОТМА tаlаЬаiаr bo'limiga kirganda unga

barcha universitetdagi talabalarning soni va ro'yxati aks ettiriladi. Qidiruv tizmi orqali ОТМА talabalarni foydalanuvchi nomi yoki ism-familiyasi orqali topishi mumkin. Jadvalda talabalarning quyidagi ma'lumotlari aks etadi:

- . foydalanuvchi nomi;
- . ism-familiyasi;
- . fakulteti;
- . yo'nalishi;
- . guruhi.

Shuningdek filter orqali ОТМА talabalrning mа'lum guruhlarini filterlash orqali ko'rishi ham mumkin. Bunda quyidagi ma'lumotlari bo'yicha filterlay oladi:

- . fakulteti;
- . yo'nalishi;
- . guruhi.

ОТМА talabalar profiIlarini tahrirlashi yoki o'chirib tashlashi mumkin emas.

ОТМА shuningdek o'qituvchilarini ham ko'rib tura oladi. Bunda hаm u o'qituvchilar bo'limini bosganda unga Ьаrсhа o'qituvchilar ro'yxati, ularning umumiy soni, quyidagi ma'lumotlari bilan aks etadi:

- . foydalanuvchi nomi;
- . ism-familiyasi;
- . kafedrasi;

kabi ma'lumotlari ko'rinib turadi. ОТМА o'qituvchilami hosil qilishi, tahrirlashi yoki o'chirib tashlashi mumkin emas. ОТМА o'qituvchilarni ham foydalanuvchi nomi va ism-familiyasi orqali qidiruv tizimidan topishi mumkin. Shuningdek filter ham mavjud bo'lib faqat:

. kafedra;

bo'yicha filter qilishi mumkin.

So'nggi bo'1imi mashg'ulotlar bo'limi bo'lib bu bo'limni bosganda ОТМА SM tomonidan biriktirilgan mashg'ulotlar ro'yxatini ko'ra o1adi. Bunda unga quyidagilar ko'rinadi:

- mashg'ulotning hosil qilinganda olgan subID raqami;
- . mashg'ulot nomi;
- . mashg'ulotning boshlanish va tugash sanasi,

ОТМА mashg'ulot ichidagi bemor holatlari yoki o'quv materiallarini ko'ra olmaydi. Agarda mashg'ulot tugashiga 2 оу qolsa tizim avtomatik tarzda ОТМА emailiga ogohlantiruv matnini yuboradi, bu holat tizim tomonidan mashg'ulot tugashiga 1 оу, 15 kun, 1 kun qolganda ham amalga oshiriladi. Shu vaqt mobaynida ОТМА SM bilan bog'lanib SM mashg'ulot muddatini uzaytirib Ьеrmаsа avtomatik ravishda mashg'ulotdan oTMAning va uning Ьаrсhа talabalari va o'qituvchilari shuningdek mоdеrаtоrlаri foydalanishi tizim tomonidan cheklanadi.

yordam bo'1imini bosganda tizimning bosh sahifasidagi уоrdаm bo'limi ochiladi.

5.6. Moderator.

Moderator отмА tomonidan hosil qilingach tizimga отмА bergan foydalanuvchi nomi va раrоli bilan kiradi. Моdеrаtоrdа hаm bir qancha bo'limlar bo'ladi, Вulаr quyidagilar:

- . рrоfil:
- . talabalar;
- . guruhlar;
- . o'qituvchilar;
- . mashg'ulotlar;
- . imtihonlar;
- . yordam.

Моdеrаtоr рrоfil bo'limiga kirgach o'zi haqidagi paroldan boshqa Ьаrсhа ma'lumotlarini kо'rа oladi аmmо ularni o'chirishi yoki tahrirlashi mumkin emas.

моdеrаtоr talabalar bo'limiga kirgach unga talabalar ro'yxati aks ettiriladi. u faqat o'ziga tegishli bo'lgan talabalamigina ko'ra oladi. Quyidagi ma'lumotlari jadvalda aks ettiriladi:

- . foydalanuvchi nomi;
- . ism-familiyasi;
- guruhi (agarda guruhga biriktirilmagan bo'lsa not assigned ya'ni belgilanmagan yozuvi chiqib tuгadi);
- yo'nalish (agarda biriktirilmagan bo'lsa not assigned ya'ni belgilanmagan  $\bullet$ yozuvi chiqib turadi).

Moderator qidiruv orqali talabalrni ism-familiyasi yoki foydalanuvchi nomi orqali topishi mumkin. Talaba ism-familiyasi ustiga bosganda shu talabani tahrirlashi, foydalanuvchi nomi yoki parolini ham o'zgartirishi yoki o'chirib tashlashi mumkin. Filter orqali ham talabalarni quyidagi ma'lumotlari orqali ajratib olishi mumkin:

- . guruhi;
- yo'nalishi. Moderator yangi talaba hosil qilish tugmasini bosganda unga hosil qilishning

### ikki xil varianti taklif qilinadi:

- excel formatda shablonni yuklab oladi va shu shablonni to'ldirib qayta yuklaydi tizim o'zi excel fayl ichiga kiritilgan ma'lumotlar bo'yicha talaba profillari hosil qilib chiqadi. Bunda tizimga excel fayl ichida 500 tagacha рrоfil uchun ma'lumotlar kiritilishi 1ozim. Excel fayl ichiga quyidagi ma'lumotlar kiritiladi:
	- . Ismi;
	- . Familiyasi;
	- . foydalanuvchi nomi;
	- . parol.

Shu malumotlar asosida рrоfillаr avtomatik hosil qilinadi. Bu yerda guruh va yo'nalishlarga biriktiriimaganligi uchun excelda hosil qilingan talabalar profillari yo'nalish va guruhlari not assigned holatida turadi va ularni moderator birma bir tahrirlagan holda biriktirib chiqadi. Shuningdek ushbu talabalar avtomatik ravishda shu moderatorga biriktiriladi ya'ni moderator biriktirilgan fakultetga birikkani uchun tahrirlab yo'nalishga biriktirayotganda avtomatik shu moderator biriktirilgan fakultetga tegishli уо' nalishlari tanlov sifatida inputda ochiladi.

- о Ikkinchi holatda qo'lda birma-bir talaba profilini hosil qiladi. Bunda quyidagi ma'lumotlami kiritishi 1ozim:
	- . F, I. SH, (har biri alohida yacheykalarga kiritiladi va saqlanadi);
	- . foydalanuvchi nomi;
	- . guruh (tanlaydi, majburiy emas);
	- . yo'nalish (tanlaydi, majburiy emas);
	- . telefon raqami;
	- . elektron pochta manzili;
	- . раrо1;
	- . раrоl (tasdiqlash uchun).

Shu tariqa talaba profili hosil qilinadi. Moderator hаr bir talabaning imtihonda yechgan mashg'ulot natijasini ko'ra oladi. ТаlаЬа ism-familiyasi ustiga bosganda shu talabaning Ьаrсhа yechgan imtihonlaridan olgan ballari vaqtlari bilan ko'rinib turadi.

Моdеrаtоr guruhlar bo'limini bosganda unga o'zi hosil qilgan Ьаrсhа guruhlari ko'rinadi. Guruhni ustiga bosganda unga biriktirilgan talabalar ism-familiyalari, so'nggi imtihon natijalari va o'qituvchilar ism-familiyalari listi ko'rinadi. Tahrirlash orqali guruhni tahrirlashi yoki o'chirishi mumkin. Guruhlаr 1istida quyidagi ma' lumotlari ko'rinib turadi:

- . nomi;
- . yo'nalishi;
- . kursi;
- о guruhdagi talabalar oxirgi imtihondan olgan ballarining talabalar soniga

nisbatan guruh uchun o'ftacha miqdori.

U guruhlami yo'nalishi va kursiga qаrаЬ filterlashi mumkin. Guruh nomini ustiga bosib kirganda shu guruhga mansub talabalar ro'yxati ochiladi. Ro'yxatda talaba ism-familiyasi bilan aks ettiriladi va ism-familiyalarining ro'parasida ularning bosqichda o'zlashtirgan ballari foizlari hаm aks ettiriladi. Shu yerda moderator guruhdagi talabalar natijalarini excel formatda yuklab olishi mumkin. Bunda excel formatda yuklash tugmasini bosganda shu guruhga oid quyidagi ma'lumotlar tizim tomonidan shakllantirilgan holda (ya'ni excel faylning ichida quyidagi ma'lumotlar mavjud bo'ladi) yuklab oladi:

- . universitet nomi;
- . fakultet nomi;
- . yo'nalish nomi;
- . guruh nomi va kursi;
- . imtihon bo'lgan fan;
- imihonning bo'lib o'tgan vaqtlari;
- . guruhdagi talabalar ism-familiyalari va ularning imtihondan olgan ballari,

Guruh hosil qilish tugmasini bosganda quyidagilami kiritib yangi guruh hosil qilishi murnkin:

- . nomi;
- . yo'nalish (fakultetdagi yo'nalishlardan birini tanlaydi);
- . kurs (nechanchi kursligini tanlaydi);
- . kafedra (bu yerda universitetdagi boshqa fakultetlardagi kafedralar ham ko'rinadi, chunki guruh istalgan o'qituvchiga biriktirilishi mumkin. Kafedralardan birini tanlaydi);
	- shu kafedradagi fanlardan birini tanlaydi;<br>• shu fandan dars o'tadigan, ya'ni shu far
	- shu fandan dars o'tadigan, ya'ni shu fanga biriktirilgan domlalardan birini tanlaydi;

shu tariqa yana istagancha kafedra tanlab guruhga o'qituvchilarni biriktirishi mumkin.

Moderator o'qituvchilar bo'limiga o'tganda unga o'ziga tegishli o'qituvchilar ro'yxati ko'rinadi. Quyidagi ma'lumotlari aks etadi:

- . ism-familiyasi;
- . foydalanuvchi nomi;
- . kafedrasi.

Qidiruv tizimi orqali ism-farniliyasi va foydalanuvchi nomi bilan topishi mumkin. Shuningdek kafedra orqali filter qila oladi. Shuningdek o'qituvchi ism-familiyasining ustiga bosib tahrirlashi yoki o'chirishi mumkin, Tahrirlaganda barcha ma'lumotlarini tahrirlaydi shubningdek parol va foydalanuvchi nomini ham o'zgartirishi mumkin.

Qo'shish tugmasini bosgan holda o'qituvchi profillarini ushbu fakultet uchun hosil qila oladi. Bunda jаrауоп quyidagicha bo'1adi:

- . F. I. SH. (har biri alohida yacheykalarga kiritiladi va saqlanadi);
- . foydalanuvchi nomi;
- . elektron pochta manzili;
- . telefon raqami;
- . kafedra (fakultetdagi kafedralardan birini tanlaydi);
	- " fan (shu kafediaga aloqador fanlardan istagancha bitta yoki ikkita yoki hammasini tanlashi mumkin. Bu jarayon o'qituvchi qaysi fanlardan dars o'tishiga qarab amalga oshiriladi)
	- fan 2 (ehtimol tanlashi mumkin);
	- $\cdot$  fan 3 (ehtimol tanlashi mumkin).
- . parol;
- parol (tasdiqlash uchun).

Shu tariqa jarayon yakuniga yetadi.

Moderator keyingi bo'lim mashg'ulotlar bo'limiga kirganda unda оТМД moderatorga biriktirgan mashg'ulotlarning :

- . sublD raqami;
- . nomi;

ko'rinishida aks etadi. Ularni ustiga bosib kirganda ichidagi Ьеmоr holatlari va o'quv materiallari

- subId raqami;
- . nomi;

ko'rinishida aks etadi. Ularni ustiga bosganda mоdеrаtоr faqat bemor holatlariga aloqador bemorning tanishtiruv videosi va u haqidagi umumiy ma'lumotinigina ko'ra oladi.

моdеrаtоr imtihonlar bo'limiga o'tganda imtihonlar ro'yxati ko'rinadi:

- . guruh nomi;
- . imtihon bo'lgan yoki bo'layotgan fan nomi;
- . imtihon boshlanish va tugash sanalari.

Imtihonning ustiga bosib uni tahrirlashi guruhi fani yoki muddatini o'zgartirishi mumkin.

Аgаr istasa shu joydan imtihonni o'chirib tashlashi ham mumkin. Qo'shish tugmasini bosgan holda yangi imtihonni quyidagicha hosi1 qiladi:

- guruh (guruhlari orasidan birini tanlaydi):
- . tanlangan guruhning talabalari va o'qituvchilari rо'ухаti ochiladi va bu ro'yxatdan o'zi istalgancha talabani tanlab chiqadi (ro'yxatda talabalar va o'qituvchilari ismi va familiyalari aks ettiriladi, qaysi talabalami va o'qituvchilari tanlasa shu talabalar va o'qituvchiga imtihon haqida хаЬаr jo'natiladi, tanlamaganlari esa imtihonni yecha olmaydi);
- . fan (tanlagan guruhi biriktirilgan kafedra va fanlari ro'yxati orasidan birini tanlaydi);
- . mashg'ulotlar оrаsidап birini tanlaydi (mоdеrаtоr qaysi mashg'ulotni tanlasa tizim shu mashg'ulot ichidagi Ьеmоr holatlarini istaganini istalgan belgiiangan talabaga tasodifiy tanlash orqali beradi va shu bemor holatining url manzili berilgan talaba profiliga yechishi uchun jo'natiladi ogohlantriruv tarzida);
- . boshlanish va tugash sanalarini va soatlarini belgilaydi (bir soat ichida ham o'tkazishi mumkin);
- . Statusini tanlaydi (oraliq yoki yakuniy).

Imtihon hosi1 qilinishi bilan tizim ushbu guruhning Ьаrсhа a'zolari profillariga imtihonni yechish uchun link va xabar jo'natadi. Shuningdek imtihon belgilangan talabalar va o'qituvchilarning emaillariga imtihon belgilangani haqida va vaqti haqida хаЬаr beriladi va ularning telefon raqamlariga tizim tomonidan sms jo'natiladi. Vа belgilangan muddatgacha yechgan talabalar yechib qolishadi. Tizim tugash muddatlarini talabalarga ham ko'rsatib turadi. Muddat tugagach tizim topshiriqni yechishlariga yo'l qo'ymaydi, ya'ni imtihon tugaydi.

Yоrdаm bo'limini bosganda tizimning bosh sahifasidagi yordam bo'limi ochiladi,

5.7. O'qituvchi.

O'qituvchi moderator tomonidan hosil qilingach o'z profiliga moderator Ьеrgап foydalanuvchi nomi va раrоl bilan kiradi. Unga quyidagi bo'limlar ko'rinadi.

- . Рrоfil;
- . guruhlar;
- . mashg'ulotlar;
- . yordam.

Profil bo'limiga kirganda o'zining quyidagi ma'lumotlarini ko'ra oladi ammo o'chirish ча tahrirlash imkoniyati mavjud emas:

. F. I. SH;

- kafedra (o'zi mansub bo'lgan kafedra);
- . fan (o'ziga biriktirilgan fan yoki fanlar);
- email:
- . telefon raqami.

Guruhlar bo'limiga kirganda o'ziga biriktirilgan barcha guruhlar ro'yxati ochiladi. Ro'yxatda guruh nomi va guruhdagi talabalar oxirgi imtihondan olgan ballarining talabalar soniga nisbatan guruh uchun o'ftacha miqdori ko'rsatiladi. U guruhlarni yo'nalishi va kursiga qarab filterlashi mumkin. Guruh nomini ustiga bosib kirganda shu guruhga mansub tаlаЬаlаr ro'yxati ochiladi, Ro'yxatda taiaba ismfamiliyasi bilan aks ettiriladi va ism-familiyalarining rо'раrаsidа ulaming 3 bosqichda o'zlashtirgan ballari foizlari ham aks ettiriladi. Shu yerda o'qituvchi guruhdagi talabalar natijalarini excel formatda yuklab olishi mumkin. Bunda excel formatda yuklash tugmasini bosganda shu guruhga oid quyidagi ma'lumotlar tizim tomonidan shakllantirilgan holda (ya'ni excel faylning ichida quyidagi ma'lumotlar mavjud bo'ladi) yuklab oladi:

- . universitet nomi;
- . fakultet nomi;
- . yo'nalish nomi;
- . guruh nomi va kursi;
- . imtihon bo'lgan fan;
- . imihonning bo'lib o'tgan vaqtlari;
- . guruhdagi talabalar ism-familiyalari va ulаrпiпg imtihondan olgan ballari,

O'qituvchi rnashg'ulotlar bo'Iimini bosganda qaysi fakultet (moderator) tomonidan hosil qilingan bo'lsa va shu fakultetga qaysi mashg'ulotlar biriktirilgan bo'lsa shu mashg'ulotlami ro'yxati ochiladi. Istalgan mashg'ulotni ustiga bosib uning ichidagi o'quv materiallami to'liqligicha ammo Ьеmоr holatlarini faqat tanishtiruv videosi va Ьеmоr haqidagi umumiy ma'lumot qisminigina ko'rishi mumkin. U Ьеmоrlаrgа tashxis qo'yishi yoki davolashi mumkin emas.

Yordam bo'limini bosganda tizimning bosh sahiйsidagi yordam bo'limi ochiladi.

5.8. Talaba.

ТаlаЬа profili moderator tomonidan hosil qilingach moderator bergan foydalanuvchi nomi va parol orqali profiliga kiradi. Kirganda quyidagi bo'limlar mavjud bo'1adi:

- . Рrоfil;
- . imtihonlar;
- . mavjud imtihonlar;
- . mashg'ulotlar;
- reyting:
- parolni o'zgartirish;
- . уоrdаm.

Profil bo'1imiga kirganda unga quyidagi o'zining ma'lumotlari ko'rinadi:

- . F. I. SH;
- . fakulteti nomi;
- yo'nalishi;
- guruhi nomi:
- . telefon raqami;
- . email.

Talaba bu ma'lumotlarini hech birini o'chirishi yoki tahrirlashi mumkin emas.

Talaba imtihonlar bo'limiga kirganda unda ikki xi1 menyu mavjud bo'ladi:

- . oraqliq nazorat;
- . yakuniy nazorat;

talaba oraliqni tanlasa unda moderator tomonidan berilgan oraliq nazoratlari natijalari aks ettiriladi. Bunda natijalar o'qituvchi va moderatorga ko'ringandek 3 xil etapdagi foizlar misolida ko'rinadi: tekshirish, tashxis, davolash. Vа shuningdek imtihon qachon va qaysi fandan bo'lib o'tganligi haqidagi ma'lumotlari ham aks ettiriladi.

Mavjud imtihonlar bo'limida agarda ayni vaqtda moderator tomonidan belgilangan imtihon mavjud bo'lmasa hech narsa bo'lmaydi, аmmо moderator tomonidan imtihon belgilangan bo'1sa unda imtihonlar shu yerda ko'rinadi. Talaba sms yoki email orqali imtihon belgilangani haqidagi xabarni olgach profiliga kirib shu bo'limga kiradi va link orqali imtihon vaqti boshlangach kirib imtihonni yechib chiqadi. Аgаrdа imtihonni yechish jarayonida talaba imtihondan to'satdan yoki atayin chiqib ketib qaytadan kirib yechishga urinsa unda birinchi mаrtа kirib nima amallarni amalga oshirgan bo'1sa unda xuddi shu joyidan davom ettiriiadi, unga bir marla belgilagan amallarini o'zgartirishga imkoniyat berilmaydi. Talaba profiliga imtihon vaqtida ikkita qurilmadan bir vaqtning o'zida kirishning tizim tomonidan oldi o1inadi.

Mashg'ulotlar bo'limida talaba mansub bo'lgan moderatorga(fakultet) biriktirilgan mashg'ulotlar ro'yxati aks ettiriladi:

- . sublD;
- . mashg'ulot nomi;

mashg'ulot nomi ustiga bosib kirganda esa uning ichidagi bemorlar va o'quv materiallaridan foydalanishi mumkin.

Reyting bo'1imida talabalarning shu universitet miqyosidagi imtihon natijalariga qarab reytinglari chiqariladi. Reytingda ro'yxat aks ettirilib bu ro'yxatda talabaning imtihonlardan olgan ballarining umumiy yig'indisi Ьаrсhа imtihonlar soniga bo'lingandagi o'rtachasi hisoblanib shu natijaga qarab yuqoridan pastga tartibida aks ettiriladi. Ro'yxatda quyidagilar aks ettiriladi:

- $\bullet$  talabaning ism-sharifi;
- о talabaning o'rtacha bali;
- talaba mansub bo'lgan fakultet nomi.

Parolni o'zgartirish bo'limida talaba eski parolni kiritadi va ikki marta yangisini kiritib parolini o'zgartirishi mumkin.

Agarda talabaning (tizimdagi boshqa rollarning ham) раrоli esidan chiqib qolsa logindagi parolni unutdingizmi bo'limiga o'tib emailini kiritadi, agarda kiritgan emaili rostdan ham bazada mavjud bo'lsa unda uning ushbu emailiga yangi parol o'rnatish uchun bir martalik 1ink yuboriladi va foydalanuvchilar yoki tizimdagi boshqa istalgan rоllаr shu tariqa parollarini tiklashlari mumkin.

Talaba kirib biror bemorni tanlab uni yechib chiqgach unga shu vaqtning o'zida natijalari ko'rsatiladi va bu natijalar saqlab qolinmaydi va talaba yana qaytadan kirganda u boshidan yana yechib chiqishi mumkin (faqat talabaning imtihon natijalari saqlab qolinadi).

Yоrdаm bo'limini bosganda tizimning bosh sahifasidagi yordam bo'limi ochiladi.

5.9. Гoydalanuvchi.

Foydalanuvchi ro'yxatdan o'tgach foydalanuvchi nomi va parolini kiritib tizimga kiradi. Unga quyidagi bo'limlar mavjud bo'ladi:

- . Рrоfil;
- . mashg'ulotlar;
- savatcha;
- . xaridlar;
- . natijalar;
- . tarix;
. yordam.

Profil bo'limida foydalanuvchi shaxsiy ma'lumotlarini ko'rishi, tahrirlashi mumkin bo'ladi. Parolini va foydalanuvchi nomini hаm shu yerdan tahrirlashi mumkin.

Quyidagi ma'lumotlari ko'rinadi:

- $\bullet$  Ism:
- . familiya;
- . foydalanuvchi nomi;
- email:
- . davlat.

раrоlпi tiklashida emailiga Ьir martalik 1ink jo'natish orqali amalga oshiriladi.

Mashg'ulotlar bo'limida barcha tizimdagi mashg'ulotlar faollari ko'rinadi, va qidiruv orqali ham mashg'ulot nomlari orqali qidirishi mumkin. Mashg'ulotni ustiga bosganda ikki xil tartibdagi obuna taklif qilinadi 6 oylik va 12 oylik obuna, tizim avtomatik foydalanuvchi sotib olayotganda б oylik obunani tanlasa belgilangan narxni to'lashni taklif qilsa 12 oylikni tanlasa 2 barobar ko'proq narxni to'lashni taklif qiladi, keyin esa savatchaga qo'shilsinmi yoki to'lov qilasizmi degan taklif beriladi, agarda savatchani tanlasa savatchasiga qo'shiladi, agarda to'lov qilamanni tanlasa unda to'g'ridan tо'g'ri unga quyidagi to'lov tizimlari taklif qilinadi:

- payme;
- . click;
- . visa.

To'lov amalga oshirilgach mashg'ulot xaridlar bo'limiga qo'shiladi va endi ichidagi Ьеmоrlаr va o'quv materiallariga ruxsat beriladi.

Savatcha bo'limida foydalanuvchi savatchaga qo'shgan mashg'ulotlari ko'rinadi va Ьаrсhа savatchadagilarning narxlarini hisoblab boradi.

xaridlarda foydalanuvchi sotib olgan mashg'ulotlar ro'yxati aks ettirilib shu yerdan kirib foydalanishi mumkin.

Natijalar bo'limida foydalanuvchi yechgan bemorlaming natijalari quyidagi ma'lumotlari bilan aks etadi:

- . mashg'ulot nomi;
- mashg'ulot ichidagi bemor holati nomi;
- . yechilgan vaqti;
- . natijalar foizlarda:
	- $\cdot$  tekshiruv natija foizi;
	- tashxis natija foizi;
	- . davolash natija foizi.

Barcha natijalarini nazorat qilib borishi mumkin, shuningdek bir marta yechgan Ьеmоrпi yana yechishi mumkin,

Tarix bo'limini bosganda unga shu vaqtgacha sotib olgan mashg'ulotlari ro'yxati aks ettiriladi:

- . mashg'ulot nomi;
- о muddati (qachondan qachongacha sotib olgan);
- to'lov miqdori;
- to'lov turi.

Mashg'ulotlami bajarayotganda timer ya'ni teskari vaqtni o'lchagich o'rnatish mumkin bo'ladi. Uni foydalanuvchining yoki talabaning o'zi kirayotganda o'rnatadi, unda qancha vaqt o'rnatgan bo'lsa shu vaqt tugagach tizim tomonidan avtomatik tarzda topshiriqni yechish to'xtatiladi va ballari hisoblab chiqariladi. Тimеr foydalanuvchi topshiriqni yechishi mobaynida hаm burchakda ko'rinib turadi, foydalanuvchi timerni o'zgartirishi mumkin. Bunda foydalanuvchi timerga yonidagi qo'shish tugmasini bosib 1 daqiqadan qo'shishi mumkin yoki ayirish tugmasini bosib 1 daqiqadan ayirishi mumkin. Timerni foydalanuvchi ham talaba ham eng kamida 1 daqiqa va eng yuqorisi 60 daqiqagacha o'rnatishi mumkin, Agarda foydalanuvchi timerni о'rпаtmаsа tizim tomonidan 20 daqiqa qilib o'rnatiladi. Moderator talabalarga imtihon qilib jo'natgan mashg'ulotlarning ham timeri xuddi shu tarzda shakllantiriladi,

yordam bo'limini bosganda tizimning bosh sahifasidagi yordam bo'limi ochiladi.

## **6. ЕТР TASHQI KO'RINISHI.**

ЕТР tashqi ko'rinishi moslashuvchan bo'lib, brauzer va qurilmalarga qarab moslashadi.

ETPda Ьеmоr holatidagi davolash qismi ro'yxati tashqi ko'rinishi tabiblar bemorlarga dori yozib beradigan qog'ozga o'xshagan tarzda shakllantiriladi.

75